# PaperStream Capture 4.0

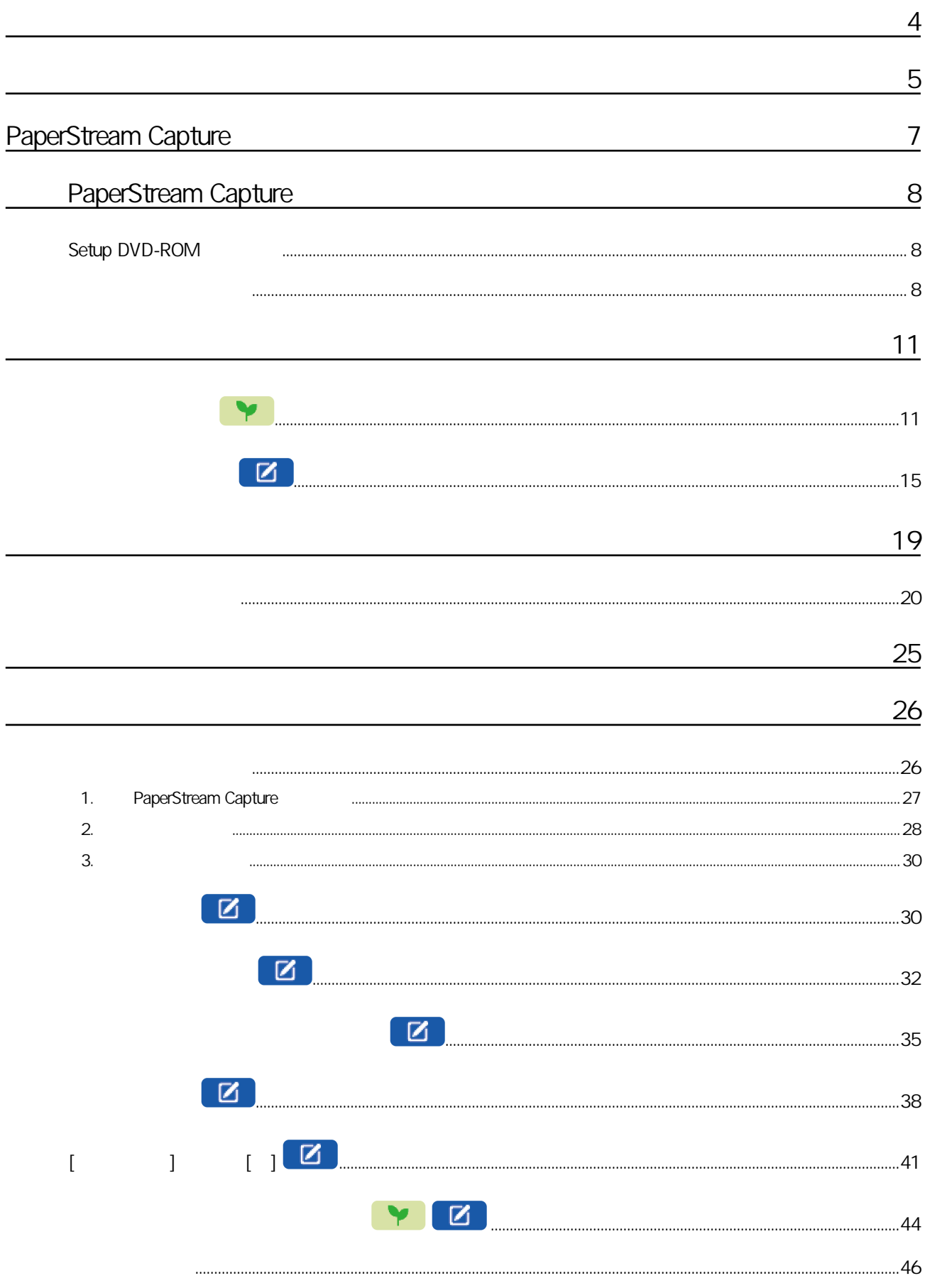

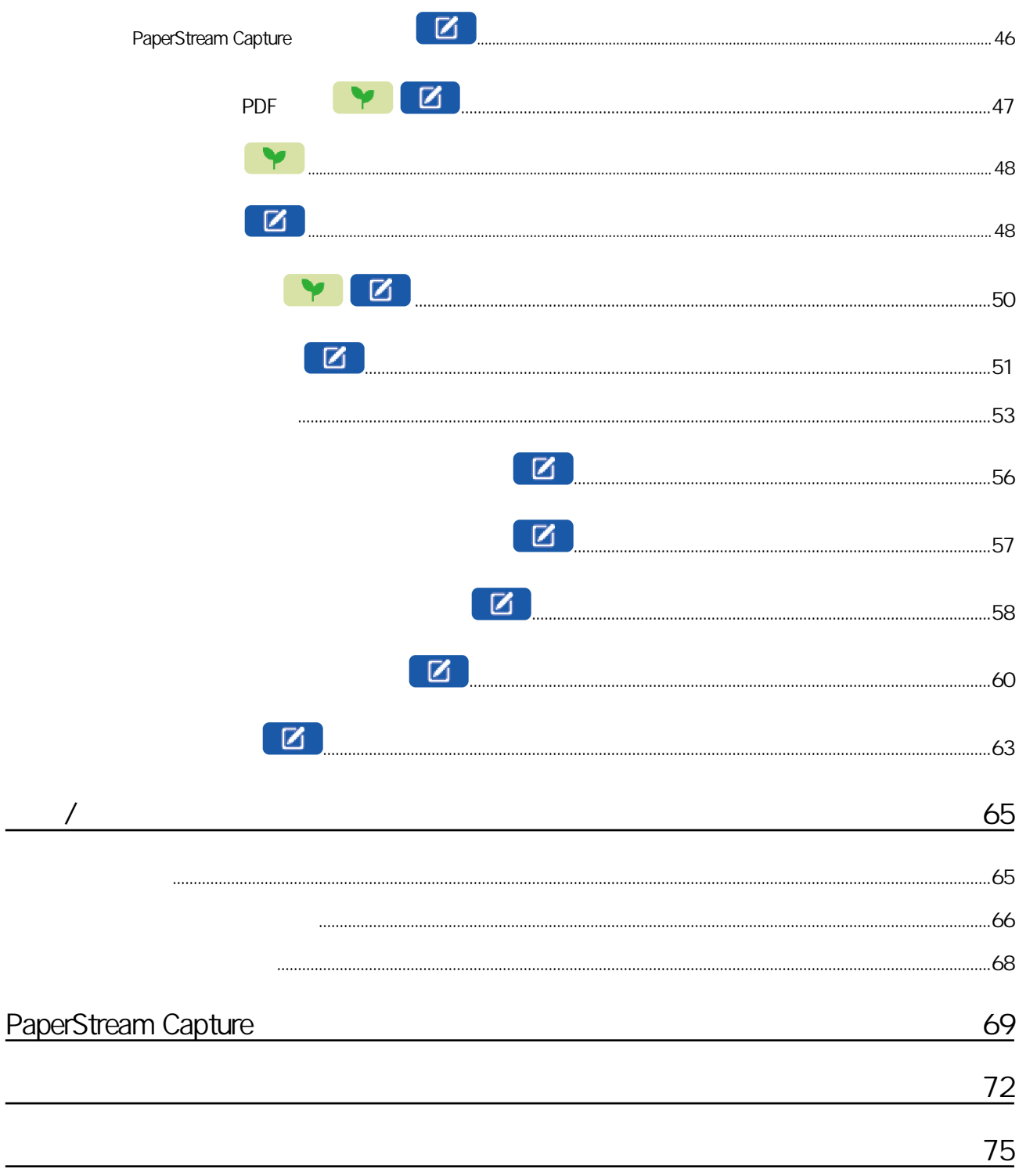

<span id="page-3-0"></span>PaperStream Capture PaperStream Capture Pro ● 關於本產品 PaperStream Capture PaperStream Capture Pro PaperStream Capture **Capture Stream Capture Stream And America** ShaperStream PaperStream Capture  $\bullet$ Microsoft Excel PowerPoint SharePoint Windows Windows Server Microsoft ISIS Open Text Intel Pentium Intel Core Intel Corporation / QR Code DENSO WAVE INCORPORATED ABBYY™ FineReader™ Engine © ABBYY. OCR by ABBYY ABBYY FineReader ABBYY Software, Ltd. (2002) ScanSnap PaperStream PFU Limited

 $\bullet$ 

PFU Limited

YOKOHAMA i-MARK PLACE, 4-5 Minatomirai 4-chome, Nishi-ku, Yokohama-shi, Kanagawa 220-8567 Japan.

 $\bullet$ 

PFU Limited

 $\overline{ }$ 

2024 2 PFU Limited P2WW-4570-01ZTZ0 ©PFU Limited 2024

● 通知

- $\bullet$
- PFU Limited keeping and the set of the set of the set of the set of the set of the set of the set of the set of the set of the set of the set of the set of the set of the set of the set of the se
- 根據著作權法,禁止複製本手冊全部或部分內容以及掃描器的應用程式。

<span id="page-4-0"></span>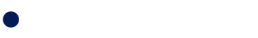

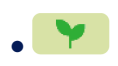

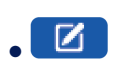

● 本手冊使用的縮寫名稱

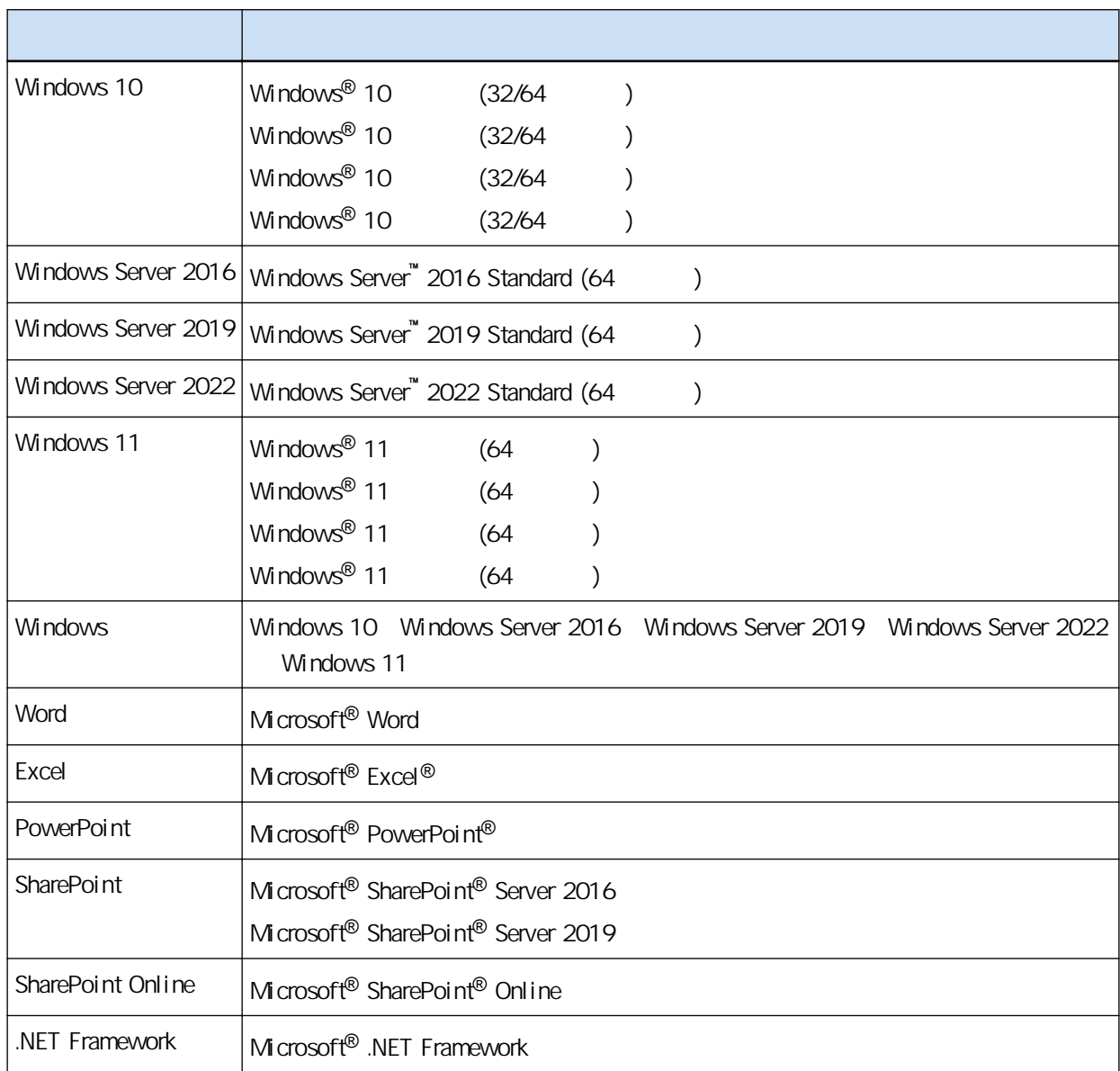

#### ● 本手冊中掃描器上按鈕使用的名稱

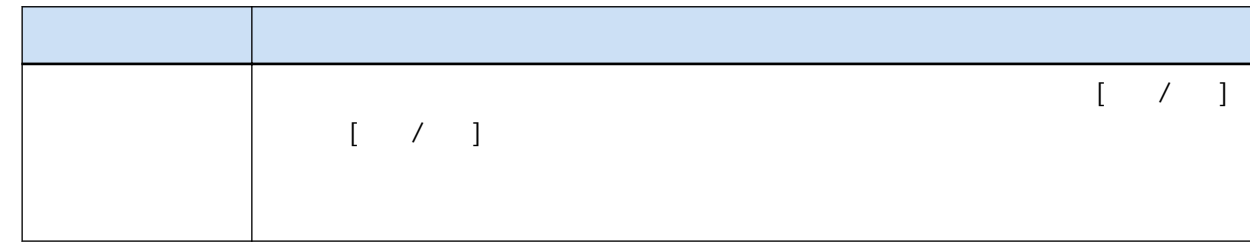

Start PaperStream Capture

PaperStream Capture

 $\bullet$  [ ]

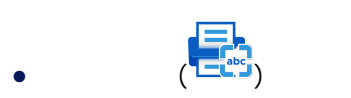

PaperStream Capture  $\Box$ Capture

 $\bullet$ 

 $(+)$  $[ \begin{array}{ccc} \hline \end{array} \begin{array}{ccc} \hline \end{array} \begin{array}{ccc} \hline \end{array} \begin{array}{ccc} \hline \end{array} \begin{array}{ccc} \hline \end{array} \begin{array}{ccc} \hline \end{array} \begin{array}{ccc} \hline \end{array} \begin{array}{ccc} \hline \end{array} \begin{array}{ccc} \hline \end{array} \begin{array}{ccc} \hline \end{array} \begin{array} \hline \end{array} \begin{array} \hline \end{array}$ 

 $\bullet$ 

Microsoft **Microsoft Corporation** 

Windows 10

# <span id="page-6-0"></span>PaperStream Capture

#### PaperStream Capture

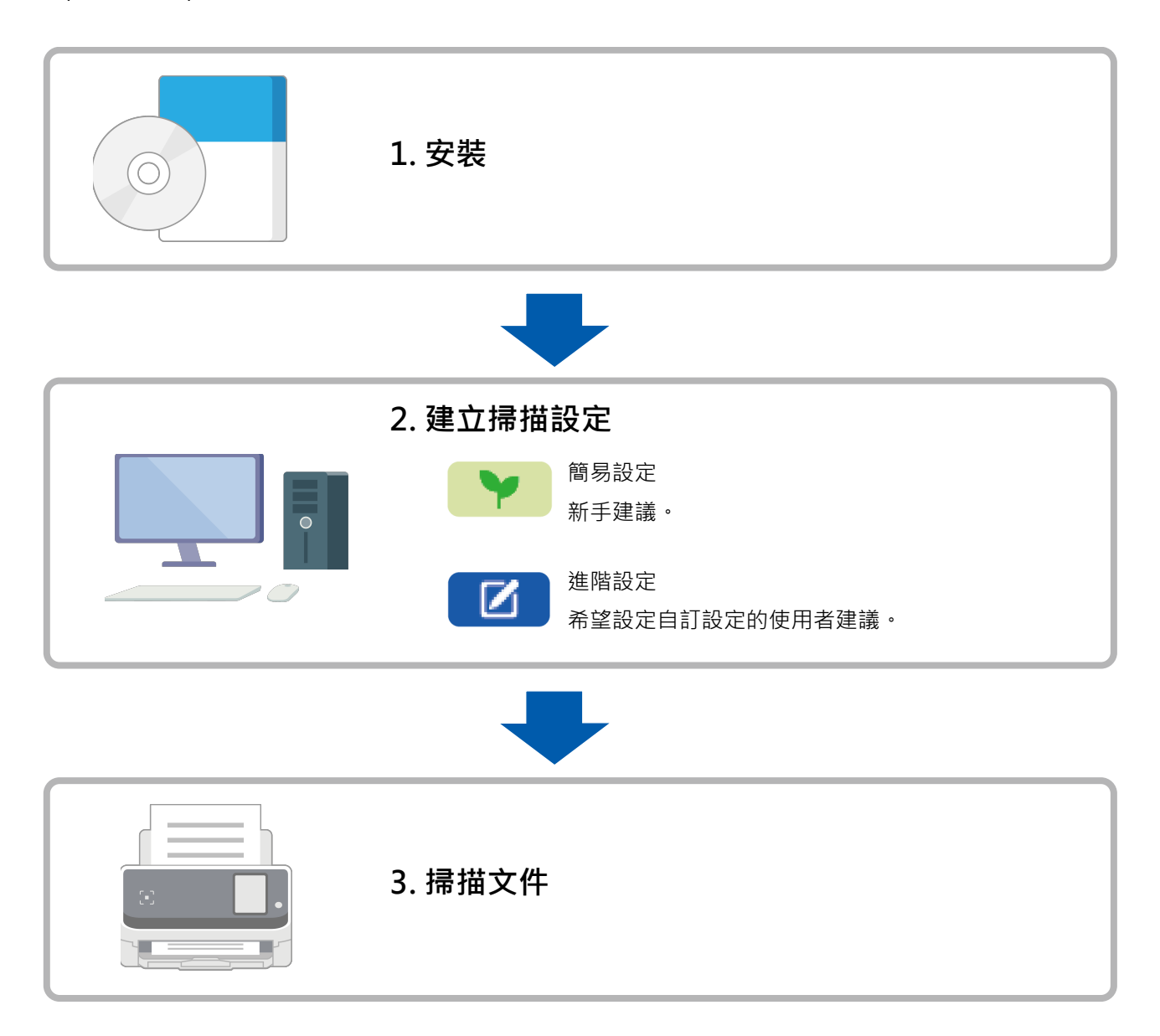

# <span id="page-7-0"></span>PaperStream Capture

### PaperStream Capture

- Setup DVD-ROM (8)
- $(8)$

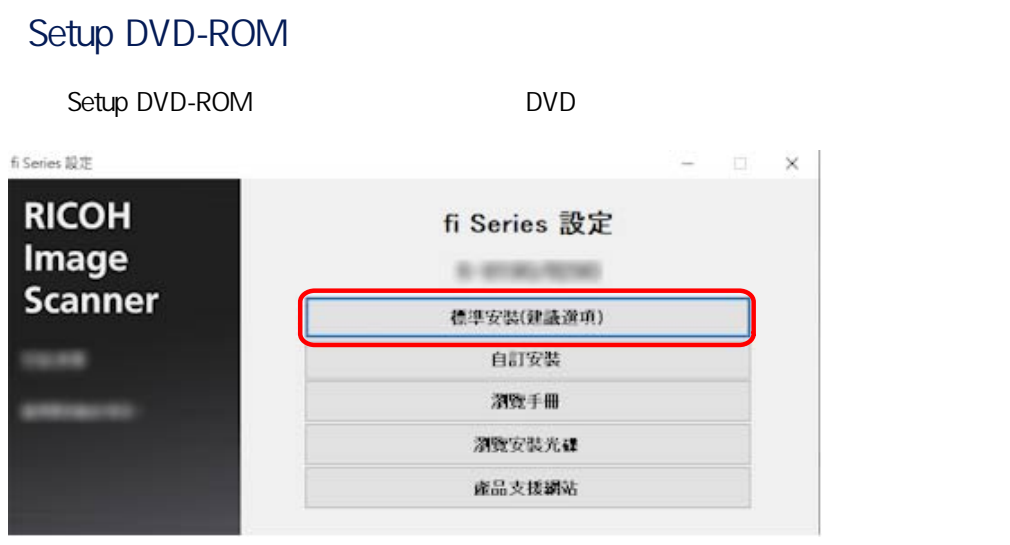

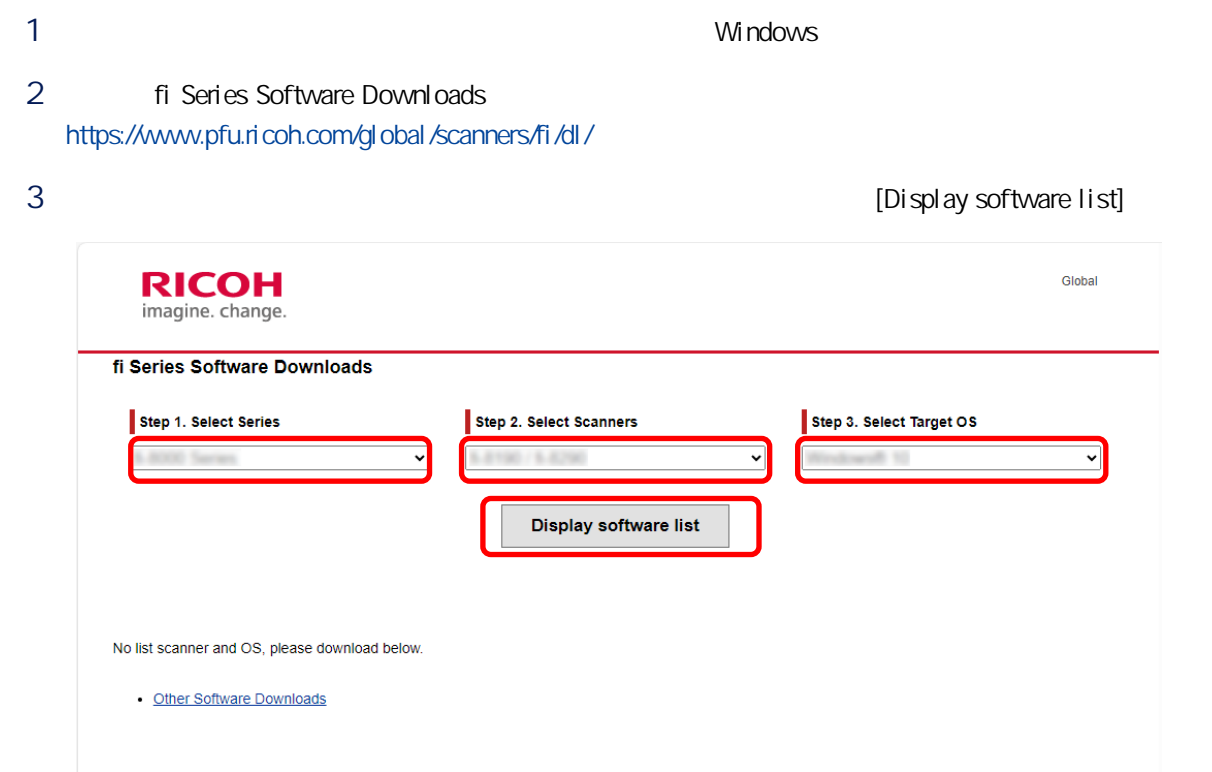

## 4 PaperStream IP

## a PaperStream IP PaperStream IP (TWAIN) X.XX.X Download

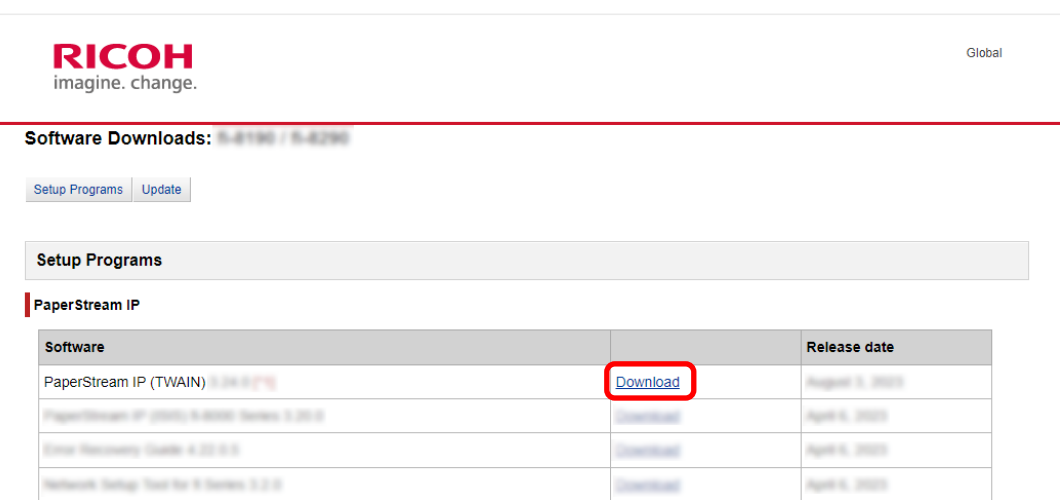

#### b PSIPTWAIN-X\_XX\_X.exe

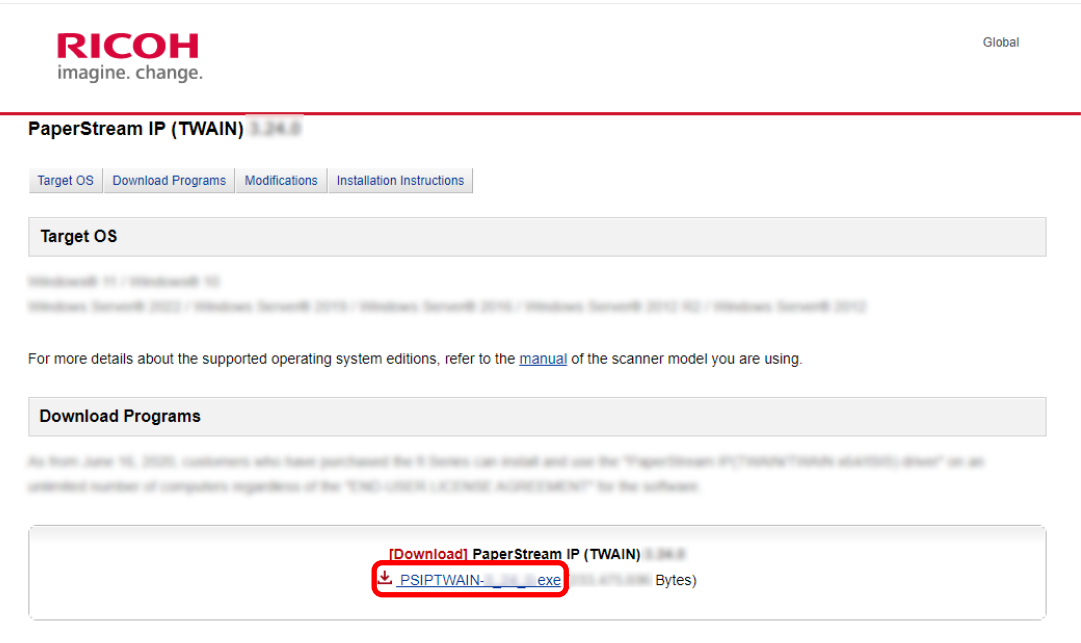

- c PSIPTWAIN-X\_XX\_X.exe
- 5 PaperStream Capture

#### a Applications PaperStream Capture Applications Software Release date PaperStream Capture Download August 5, 2023 PaperStream ClockTrust 1.3.0 Download August 3, 2023 Inperfected October Searchster PDF Option 1.2.0 April 6, 2023 Dental FaperStream Commetter Option 1.0.0 August 5, 2023 Download 20 Barcelo for PaperStream 1.1.1.273 **Paradicio**

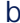

#### [Submit]

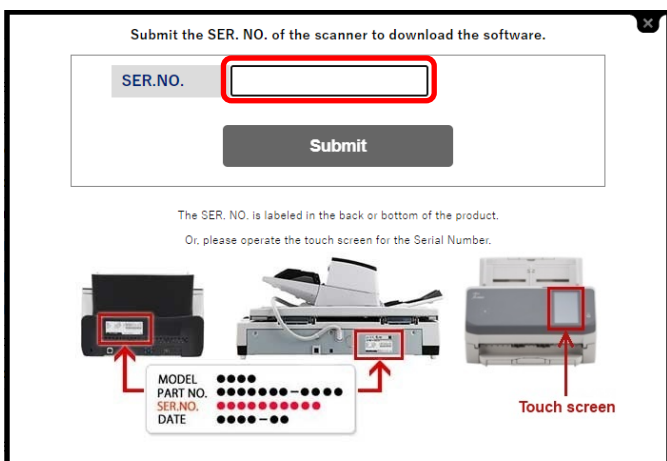

#### c PSCXXXX.exe

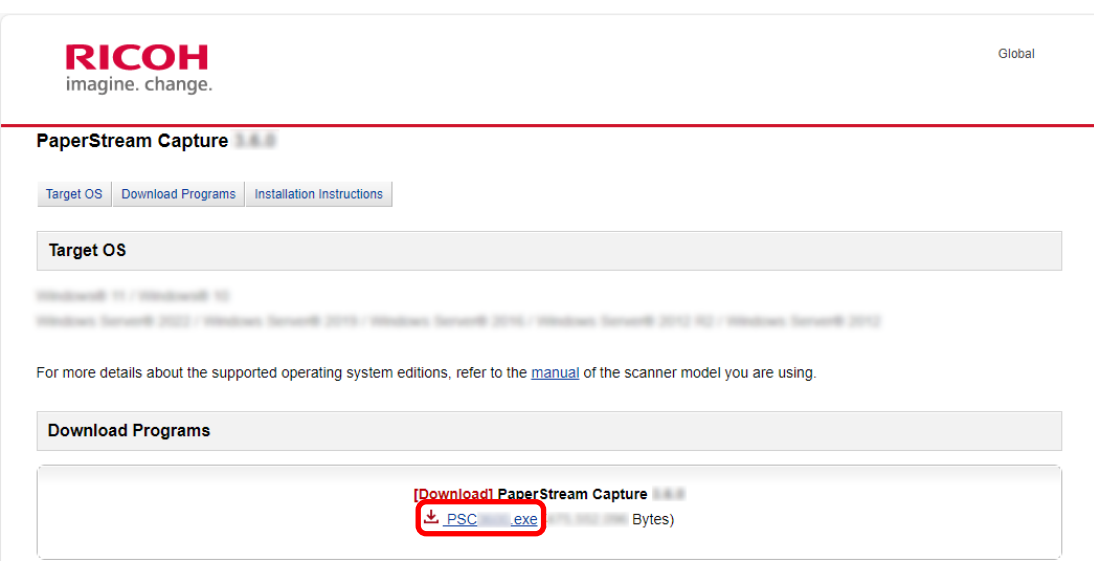

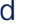

d PSCXXXX.exe

#### PaperStream Capture

- <span id="page-10-0"></span>● 批次掃描模式 ● 簡易掃描模式
- 
- 按照類型來推薦的操作  $\bullet$  ( A)
	- $\blacksquare$  $\bullet$  (B)
	- $\bullet$  (  $\qquad$  C)

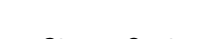

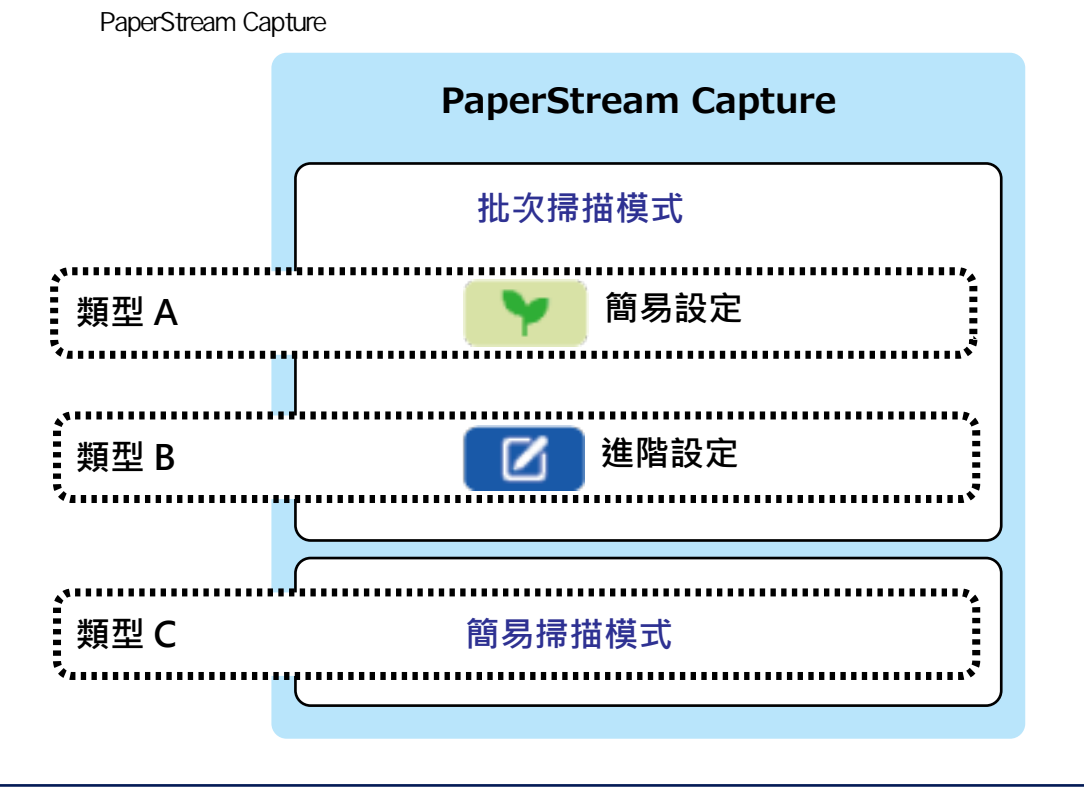

 $\boxed{6}$  (  $15$  )

Y

O1

200 dpi

檔案格式:PDF C:\Scan\General\_Affairs\_Dpt

1 PaperStream Capture [I

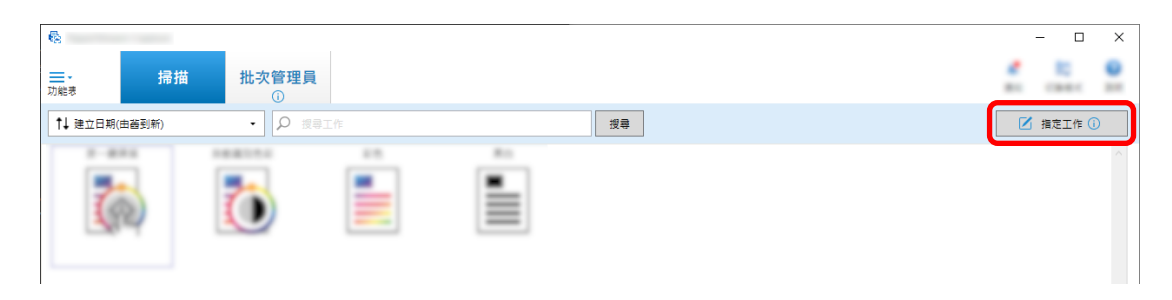

2  $[$   $]$ 

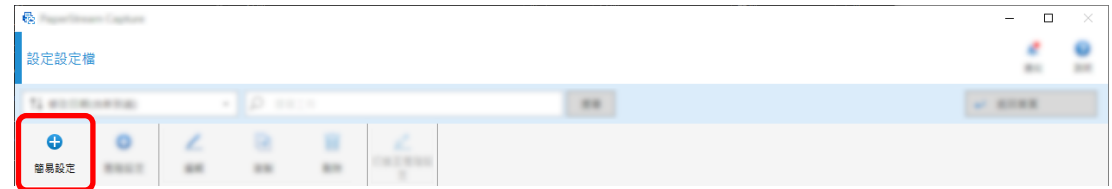

## 3 [ ] ] [ ]

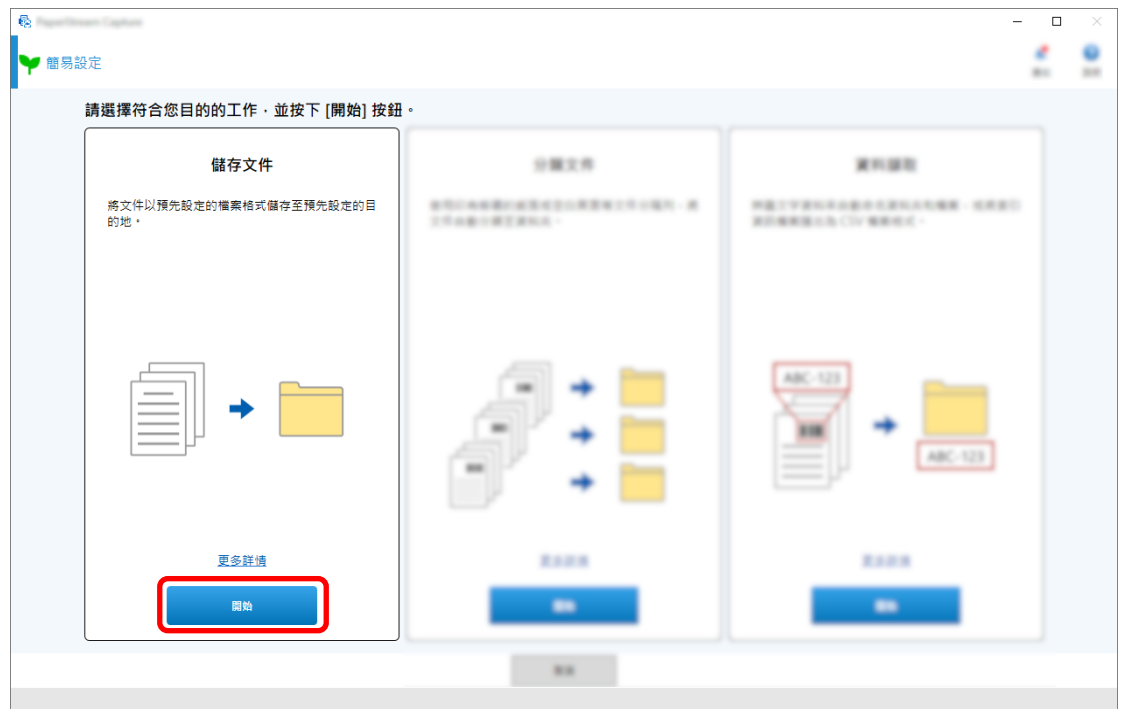

### 4 在 [掃描] 標籤內,為 [掃描器] 選擇要使用的掃描器。也在 [掃描設定] 中指定 [影像模式]、[解析度],  $\lceil \cdot \rceil$

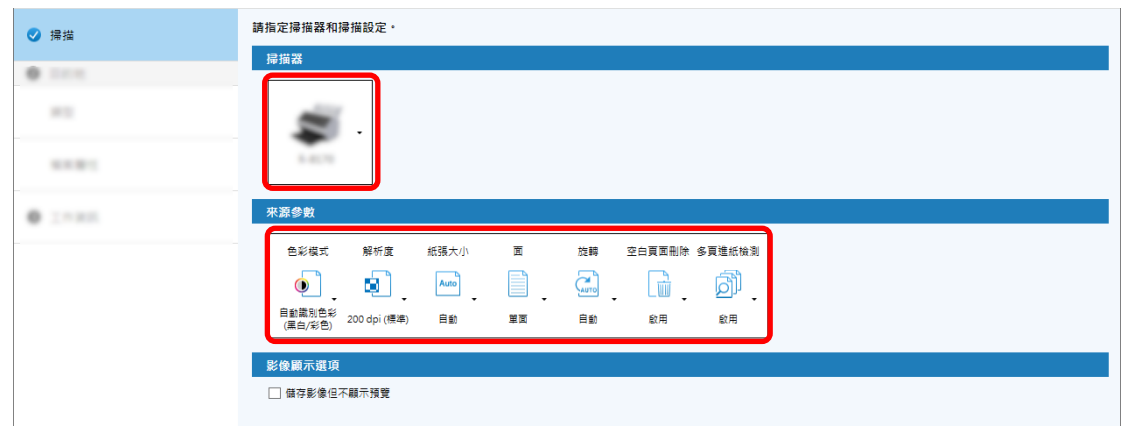

## 5  $[1]$   $[1]$   $[1]$   $[1]$

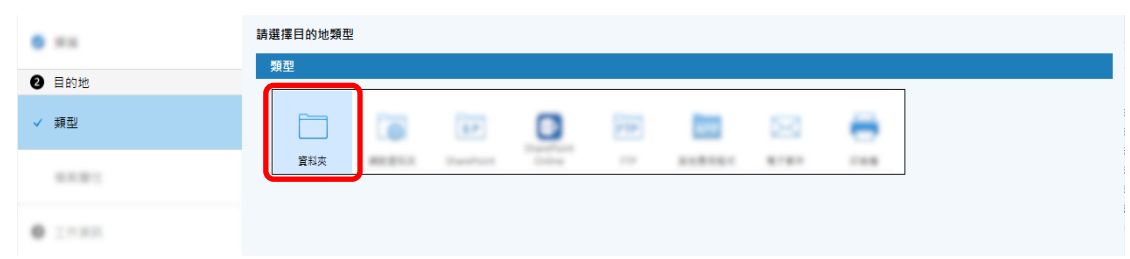

# 6 [ ] [ ]

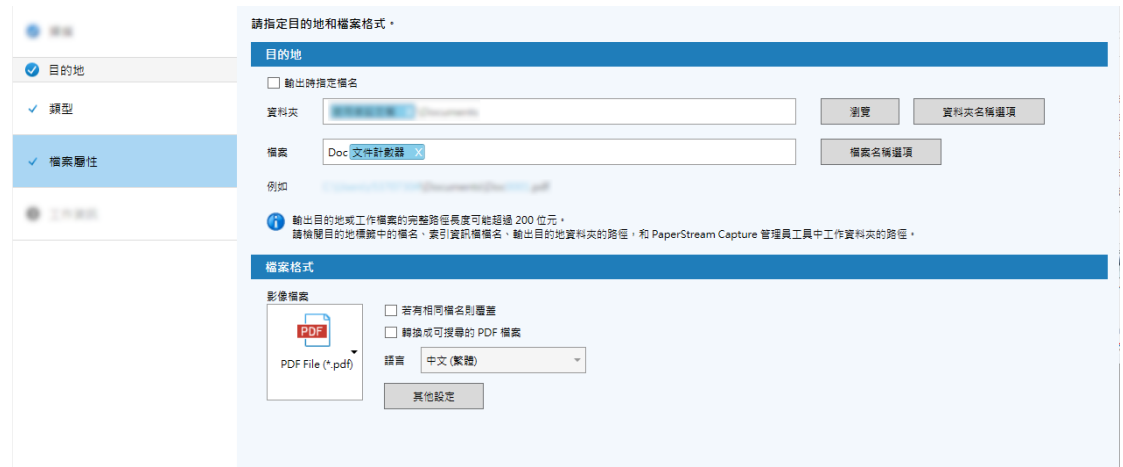

# 7  $[1]$   $[1]$   $[1]$

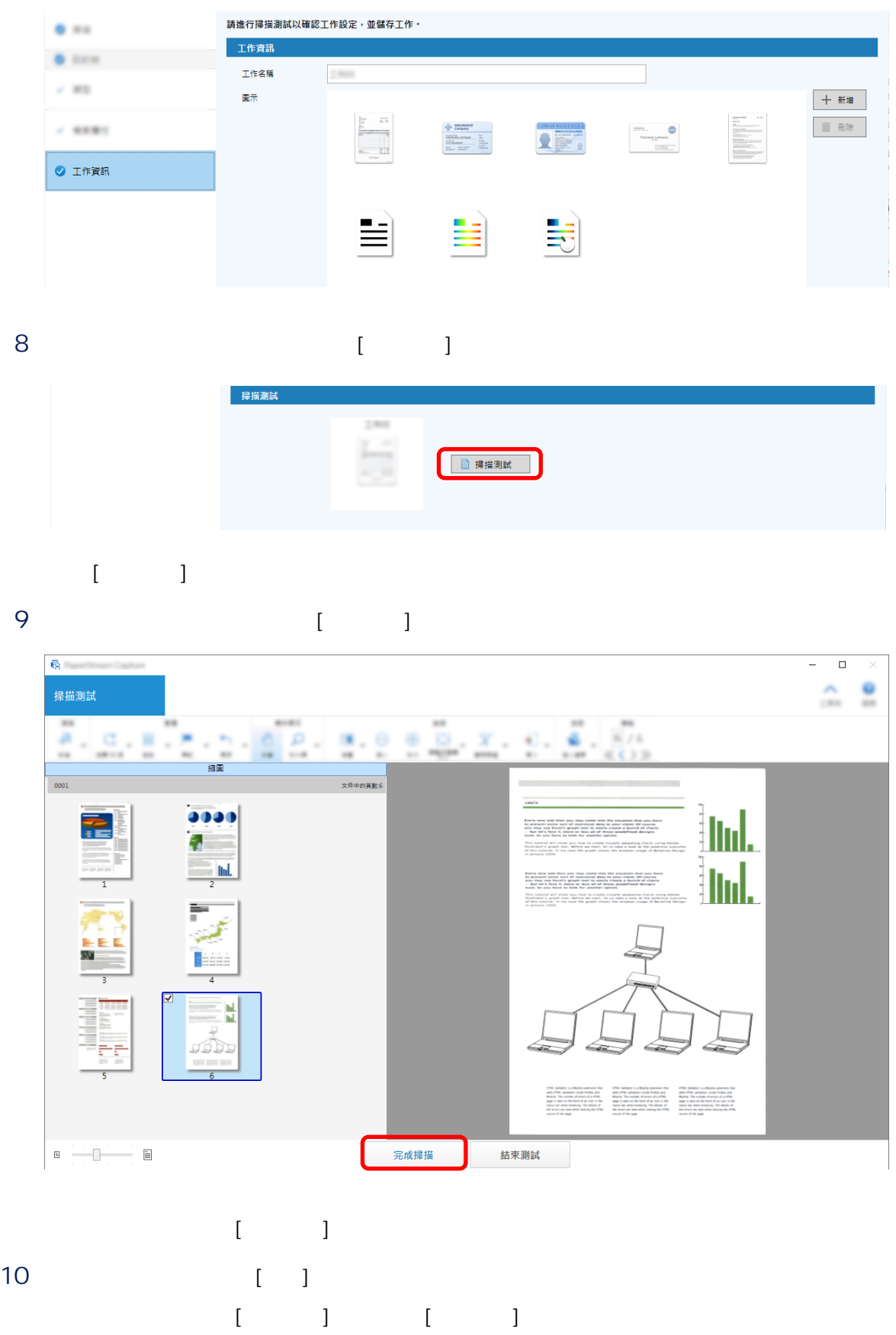

## <span id="page-14-0"></span> $11 \t\t\t [ \t\t ]$

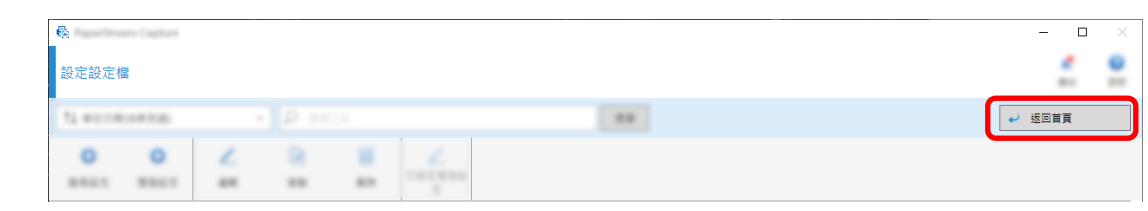

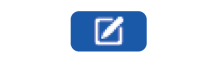

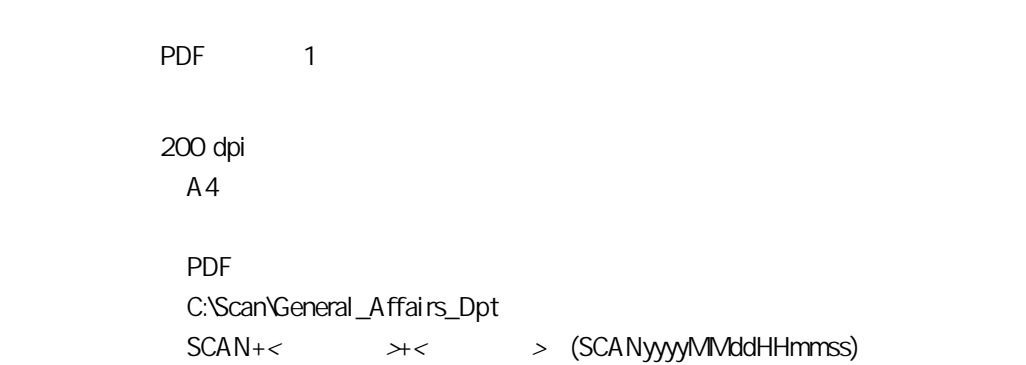

1 PaperStream Capture [ ]

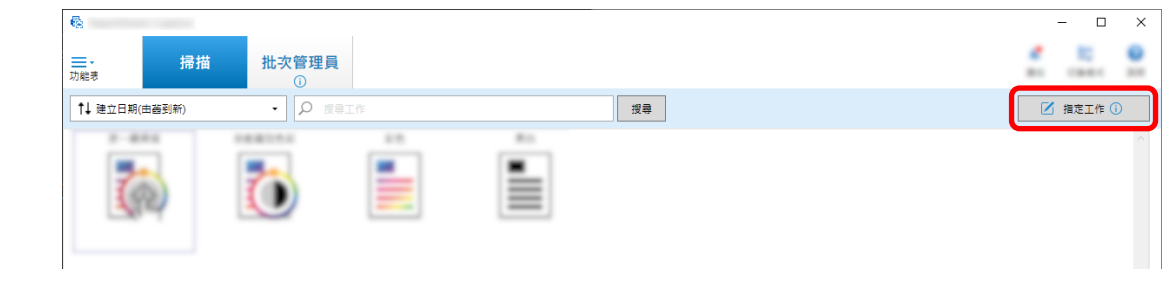

## $2 \qquad [\qquad]$

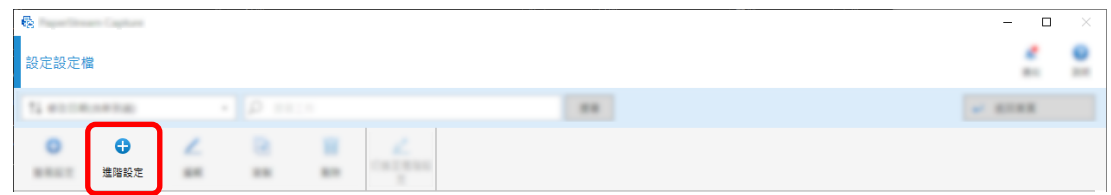

## 3 [ ]

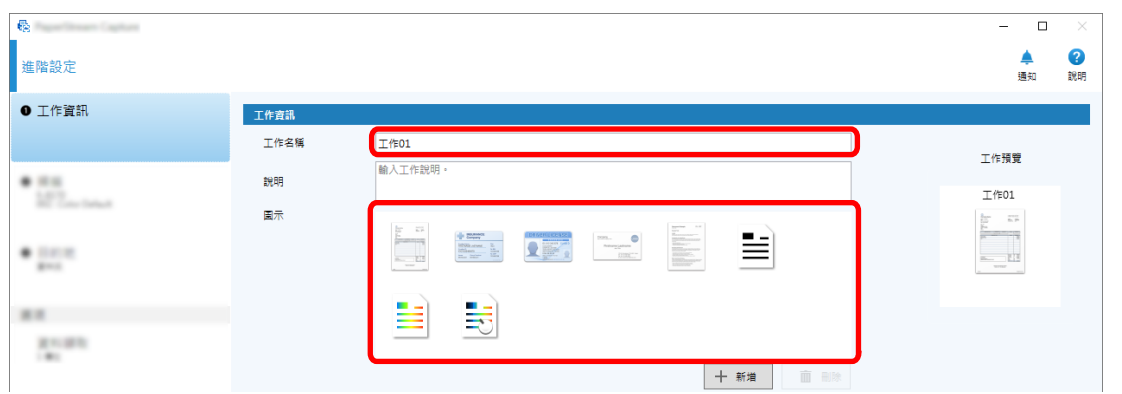

### 4 [ ] [ ] [ ] [ ] [ ]  $[\begin{array}{cccc} 1 & 1 \end{array}]$

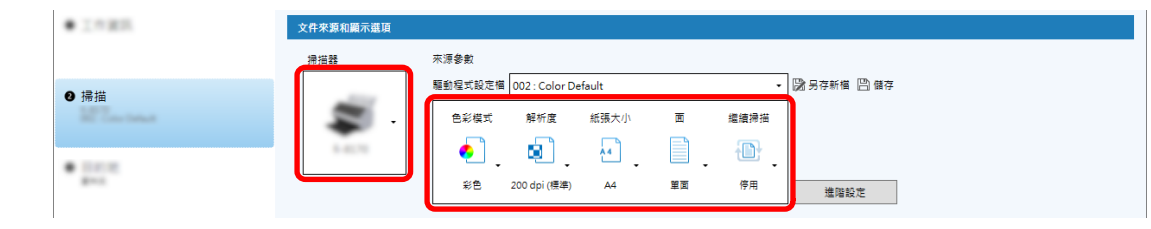

## 5 在 [目的地] 標籤中,指定輸出檔案格式、基於檔案名稱選項的檔名格式,和用於儲存檔案的目的地。

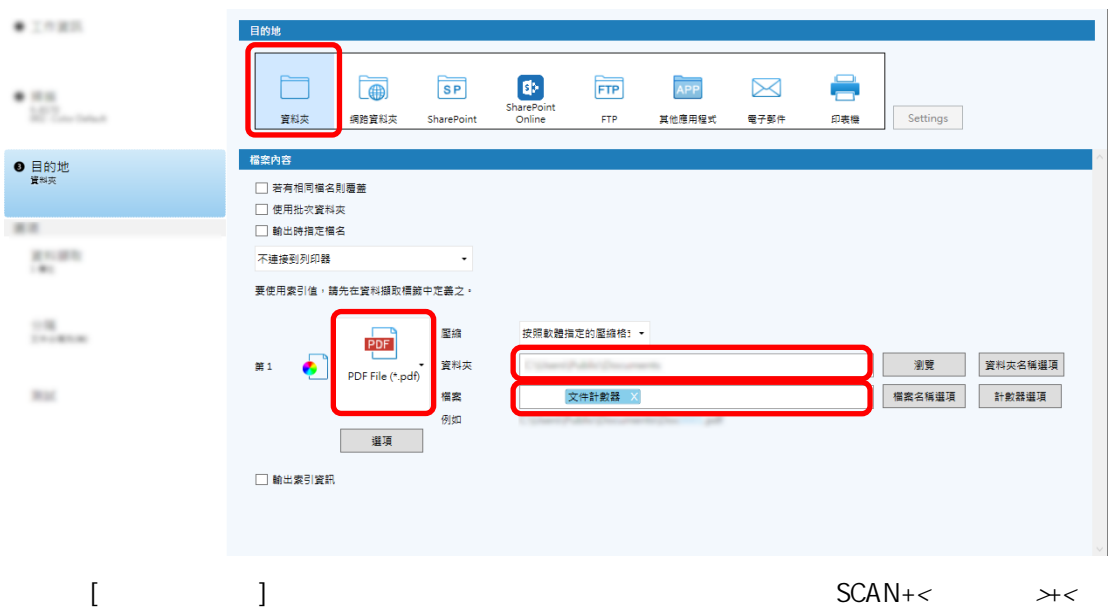

- > (SCANyyyyMMddHHmmss)
	-
	- a [ ] SCAN
		- b 按一下 [檔案名稱選項] 按鈕。

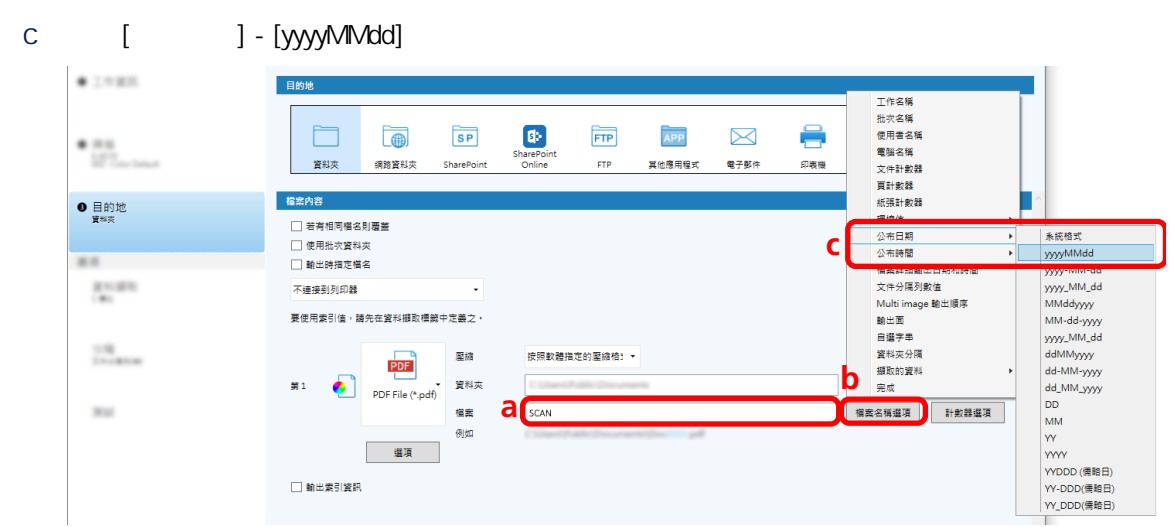

## d [ ] - [HHmmss-24 ]

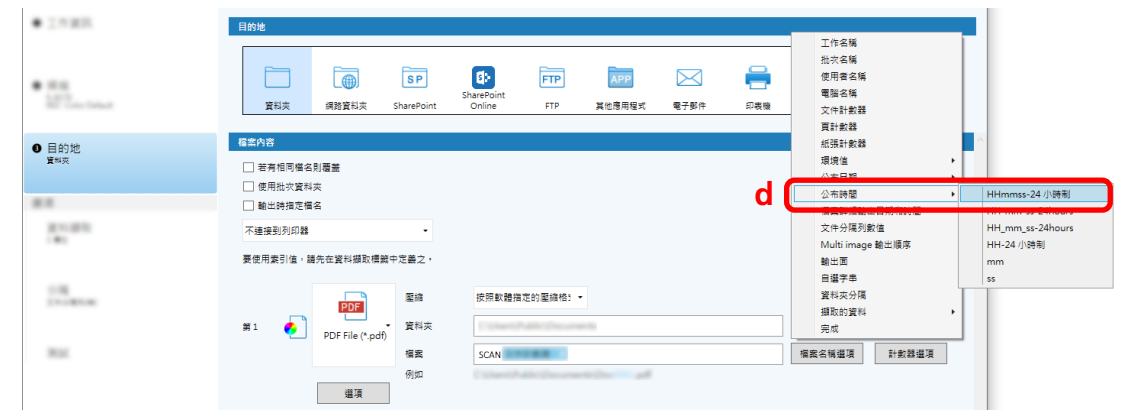

# 6 [ ] ( )

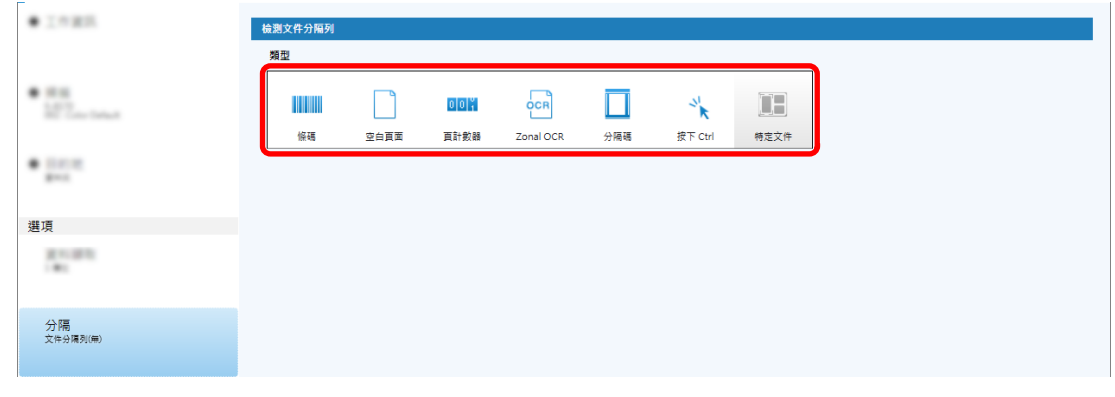

 $7$ 

a  $[$   $]$ 

# b 按一下 [關閉] 按鈕。

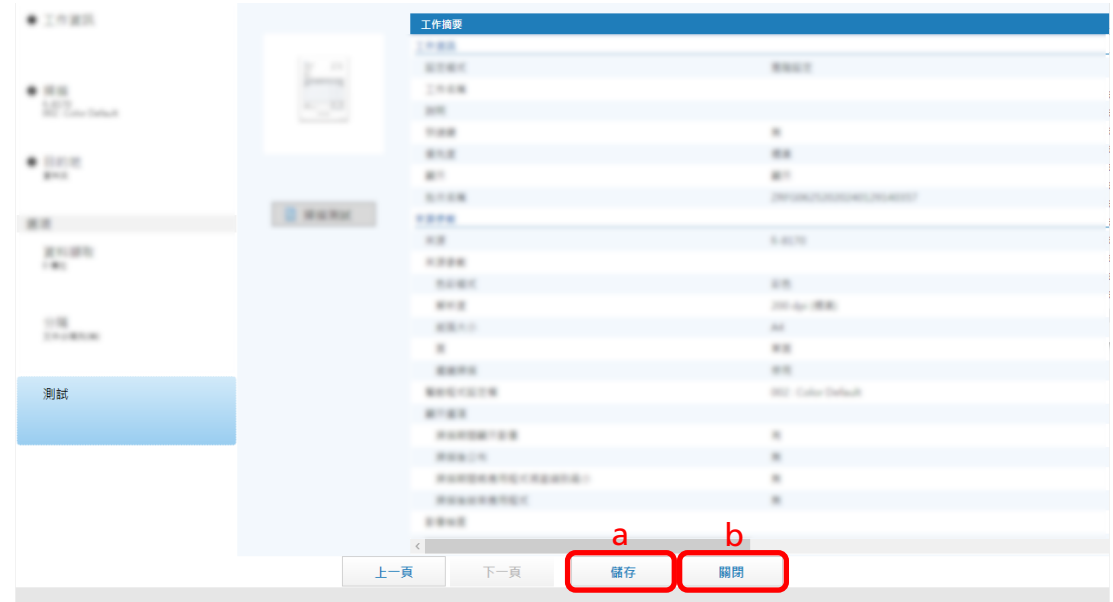

# $\sim 1$

## c [ ]

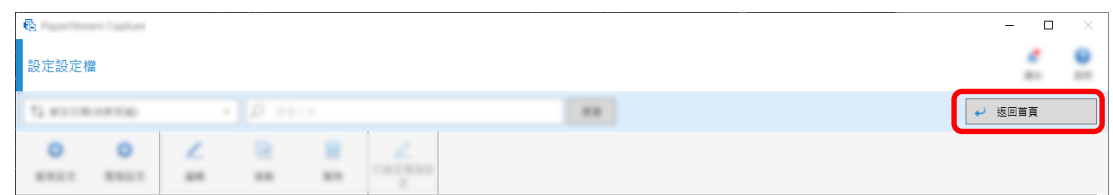

## PaperStream Capture

<span id="page-18-0"></span>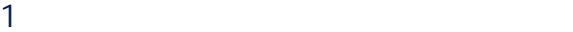

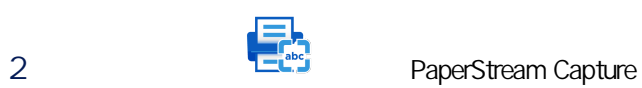

PaperStream Capture

3 PaperStream Capture

 $($  Job01  $)$ 

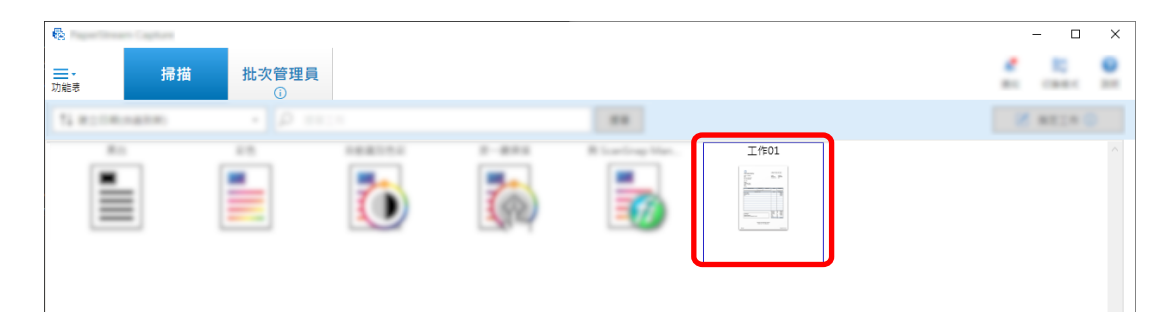

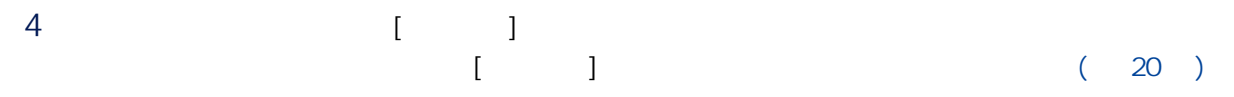

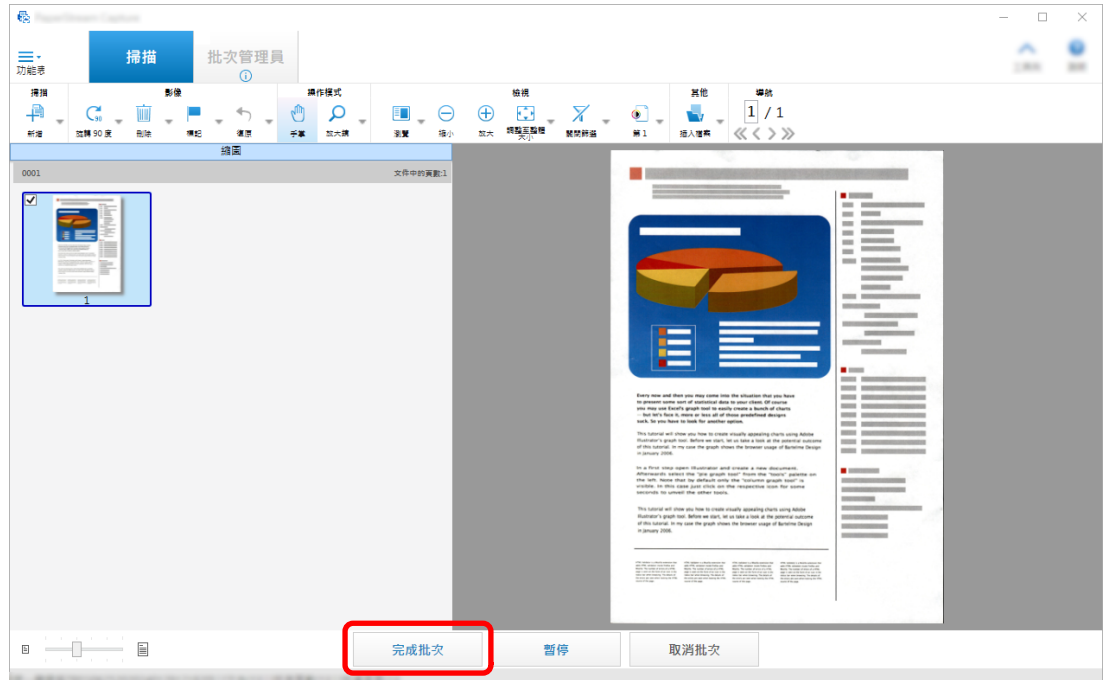

<span id="page-19-0"></span>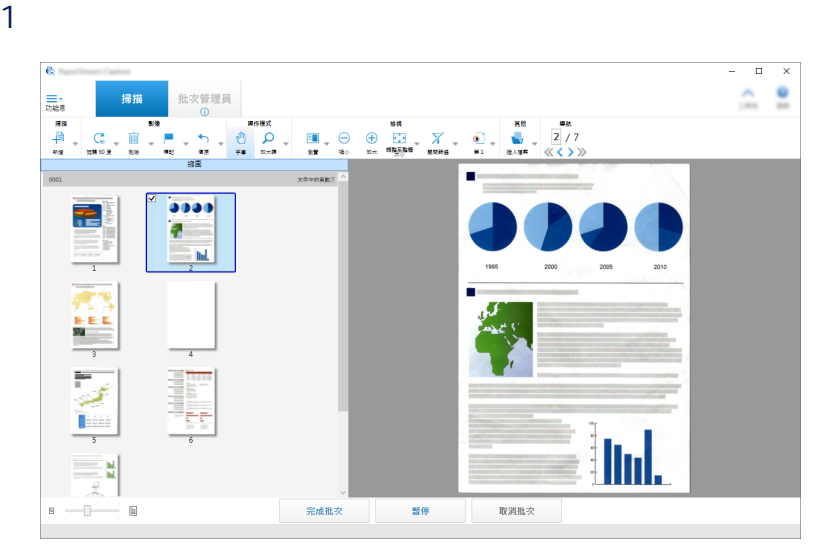

縮圖 文件中的真數:8  $0001$ ☑ 3333 新增  $Alt + A$ 新増輔助掃描  $\mathsf{Alt} + \mathsf{L}$ 取代  $\mathsf{Alt} + \mathsf{R}$ 取代輔助掃描  $\mathsf{Alt} + \mathsf{K}$ ٦ u  $Ctrl + R$ 旋轉 90度 新闻 旋轉 -90 度  $Alt + Y$ 旋轉 180度  $Alt + U$ Delete 刪除  $Ctrl + Alt + D$ 刪除空白頁面 剪下  $Ctrl + X$ 複製  $Ctrl + C$ 貼上  $Ctrl + V$  $Ctrl + Alt + S$ 分割文件  $Ctrl + Alt + M$ 合併文件 排序頁面  $\mathbf{r}$ 標記  $\mathsf{Alt} + \mathsf{C}$ **Ind.** 空白頁面標記  $Ctrl + Alt + C$ - hd  $\mathsf{Alt} + \mathsf{J}$ 吴 取消標記  $Alt + B$ 瀏覽  $\mathop{\boxdot}$  $\overline{0}$  $\equiv$ 机大  $\sim$  $Shift + Alt + B$ 瀏覽 (2x1) 縮圖  $\mathsf{Alt} + \mathsf{M}$ 整頁  $Alt + P$ 兩頁  $\mathsf{Alt} + \mathsf{T}$ 插入檔案  $\mathsf{Alt} + \mathsf{I}$ 

在按一下右鍵後出現的功能表上按一下 [新增] 或 [取代],就會開始掃描。  $\begin{bmatrix} 1 & 1 \end{bmatrix}$ 

 $2$ 

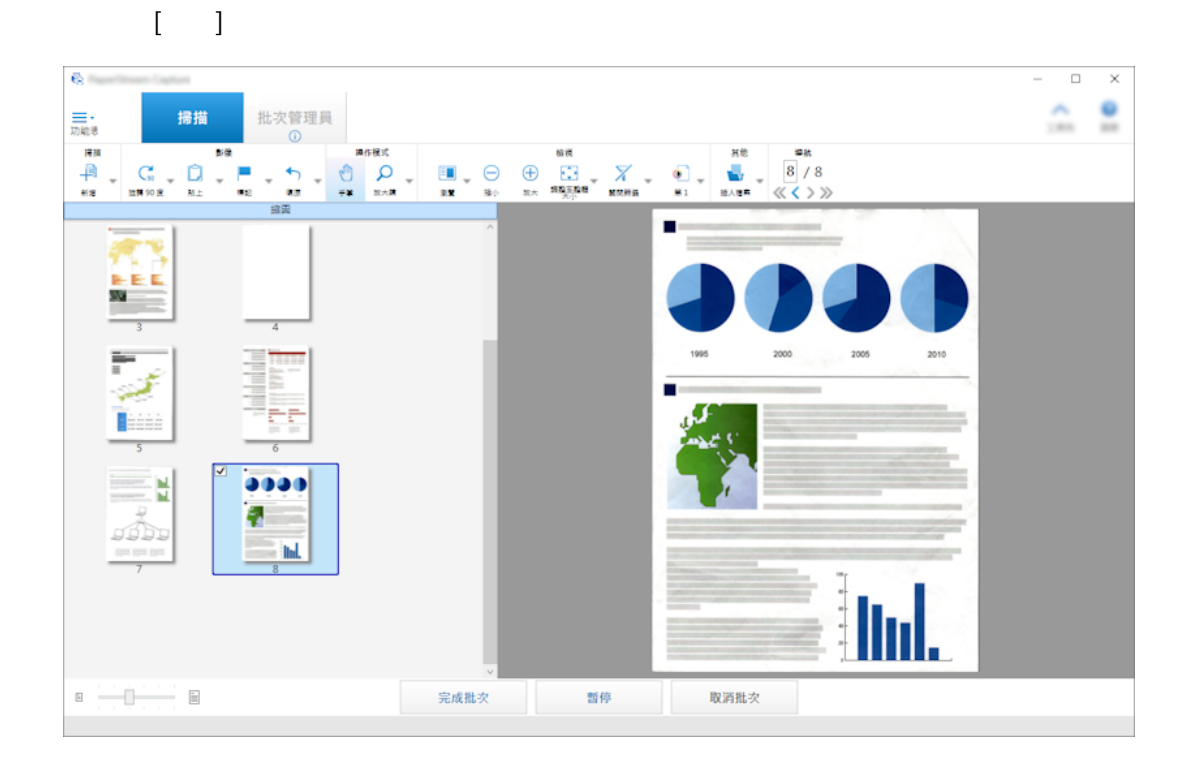

### $[$  90  $]$   $[$  -90  $]$   $[$  180  $]$

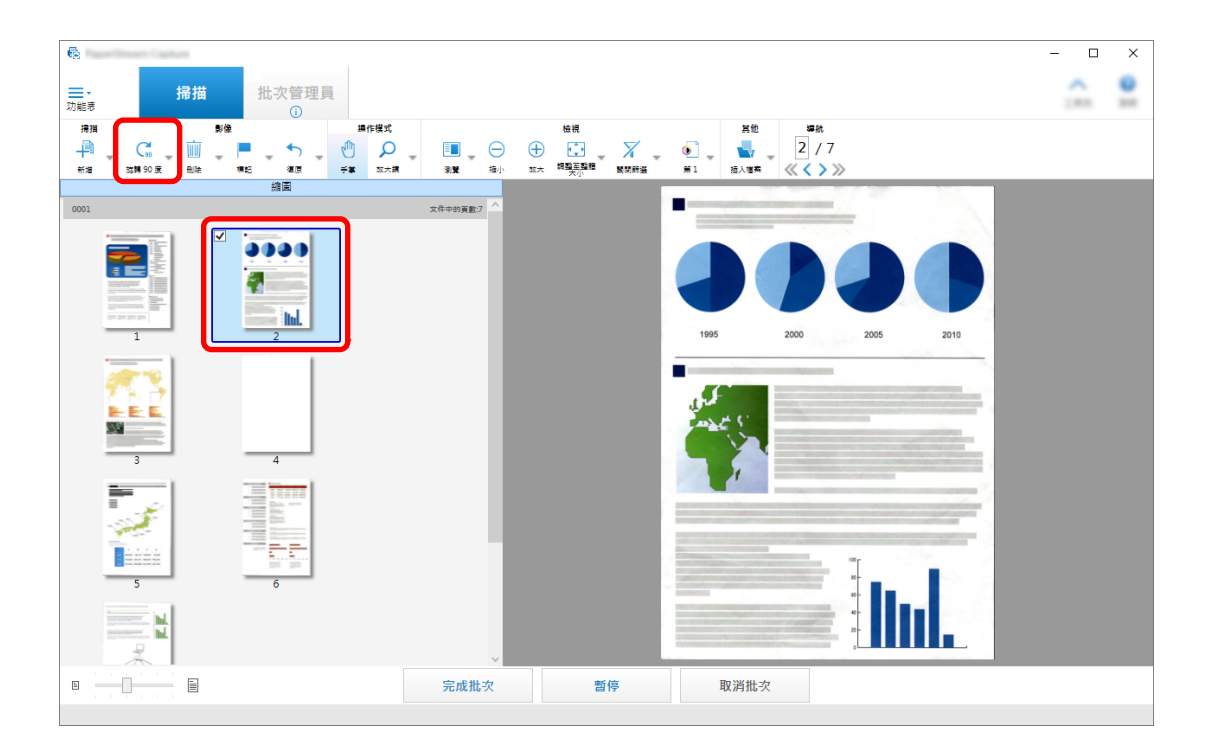

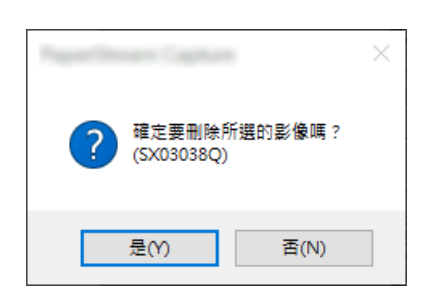

#### $\begin{bmatrix} 1 & 1 \end{bmatrix}$ , each  $\begin{bmatrix} 1 & 1 \end{bmatrix}$  $\left[ \begin{array}{cc} \rule{0.2cm}{0.15cm} & \rule{0.2cm}{0.15cm} \\ \rule{0.2cm} & \rule{0.2cm}{0.15cm} \end{array} \right]$

 $[ \quad \ \ ] \qquad \qquad \qquad \qquad \quad \ \ \, [ \quad \ ]$ 

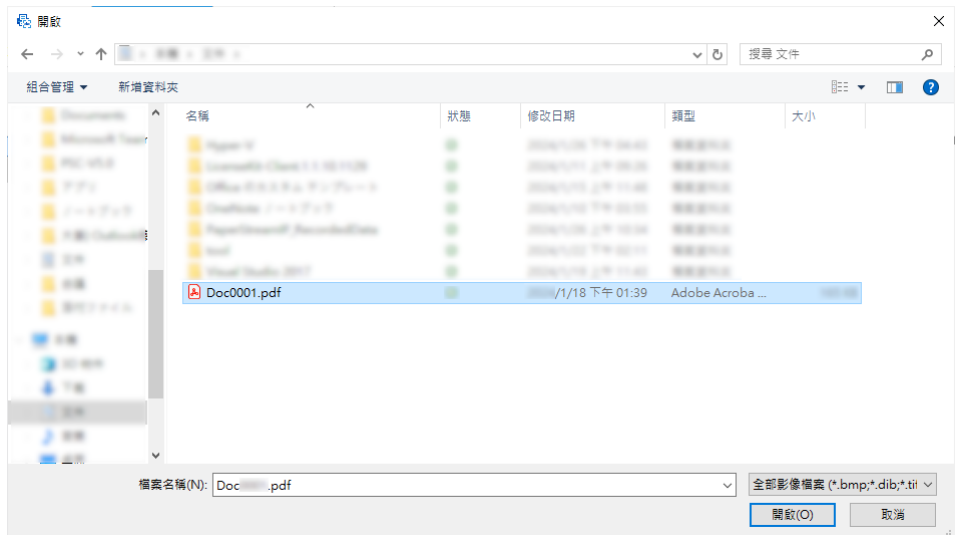

23

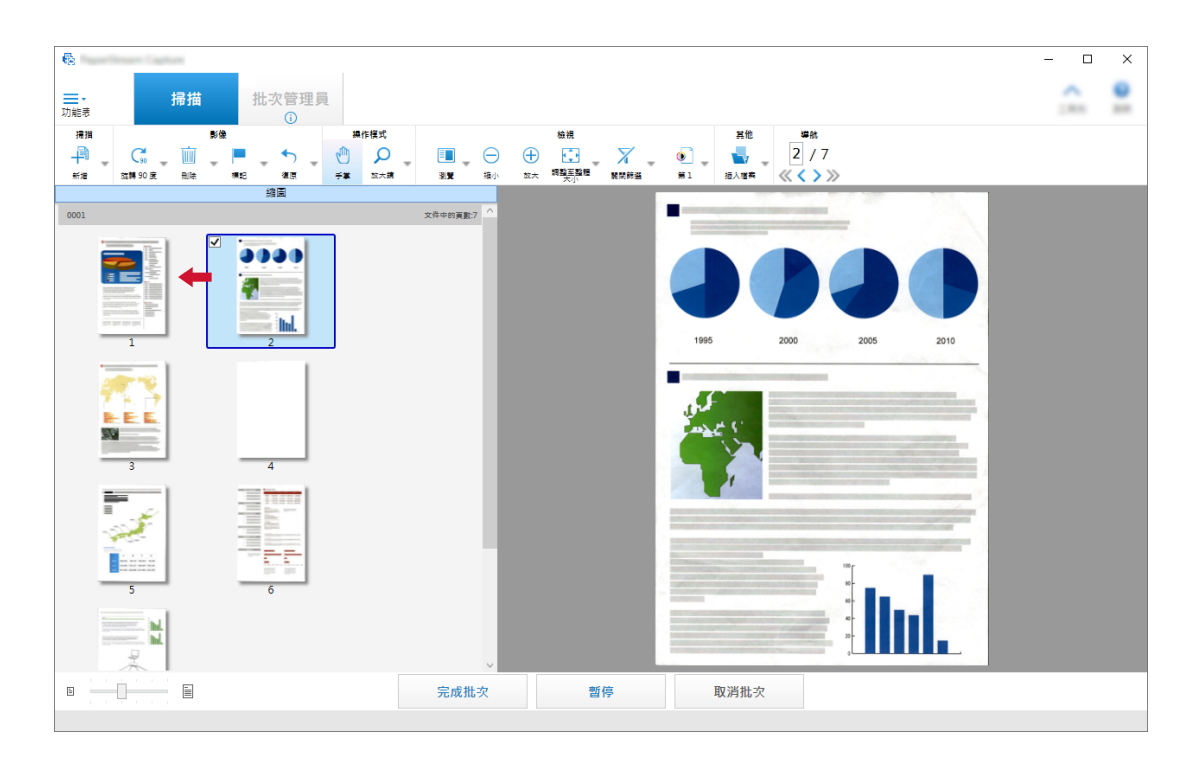

## 3 [ ]

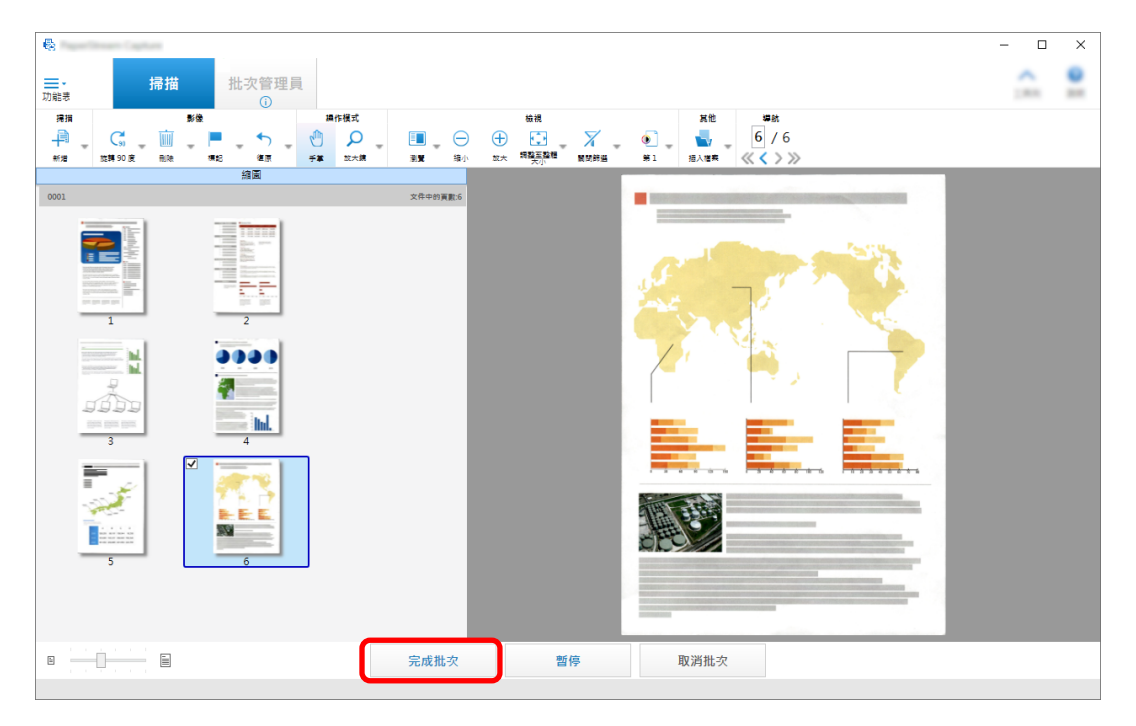

<span id="page-24-0"></span>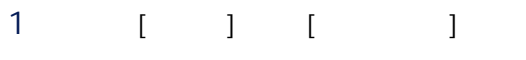

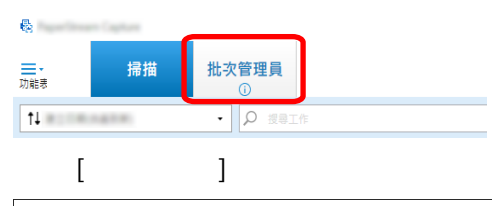

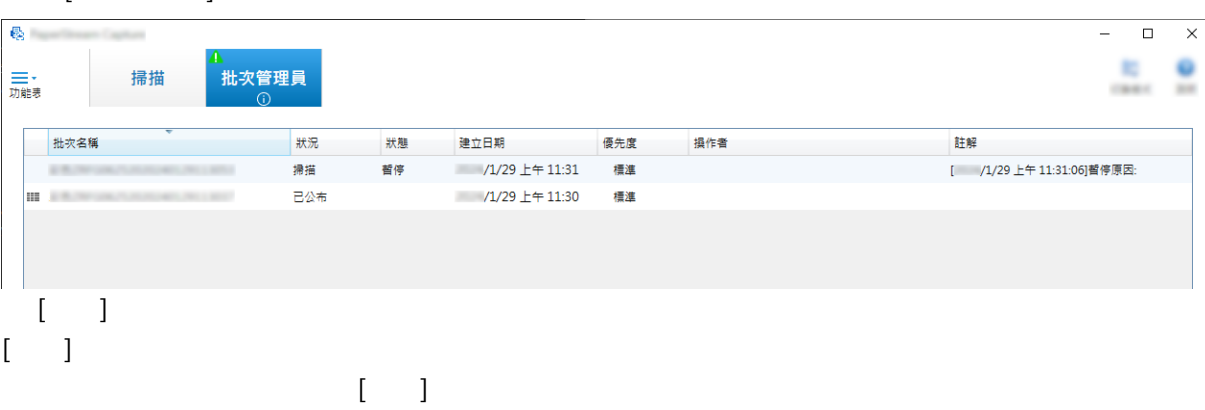

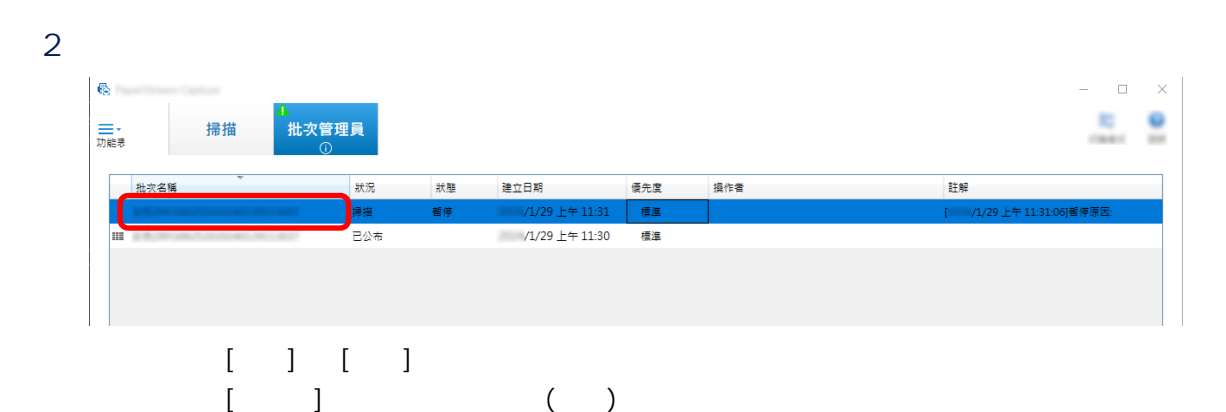

#### PaperStream Capture

<span id="page-25-0"></span>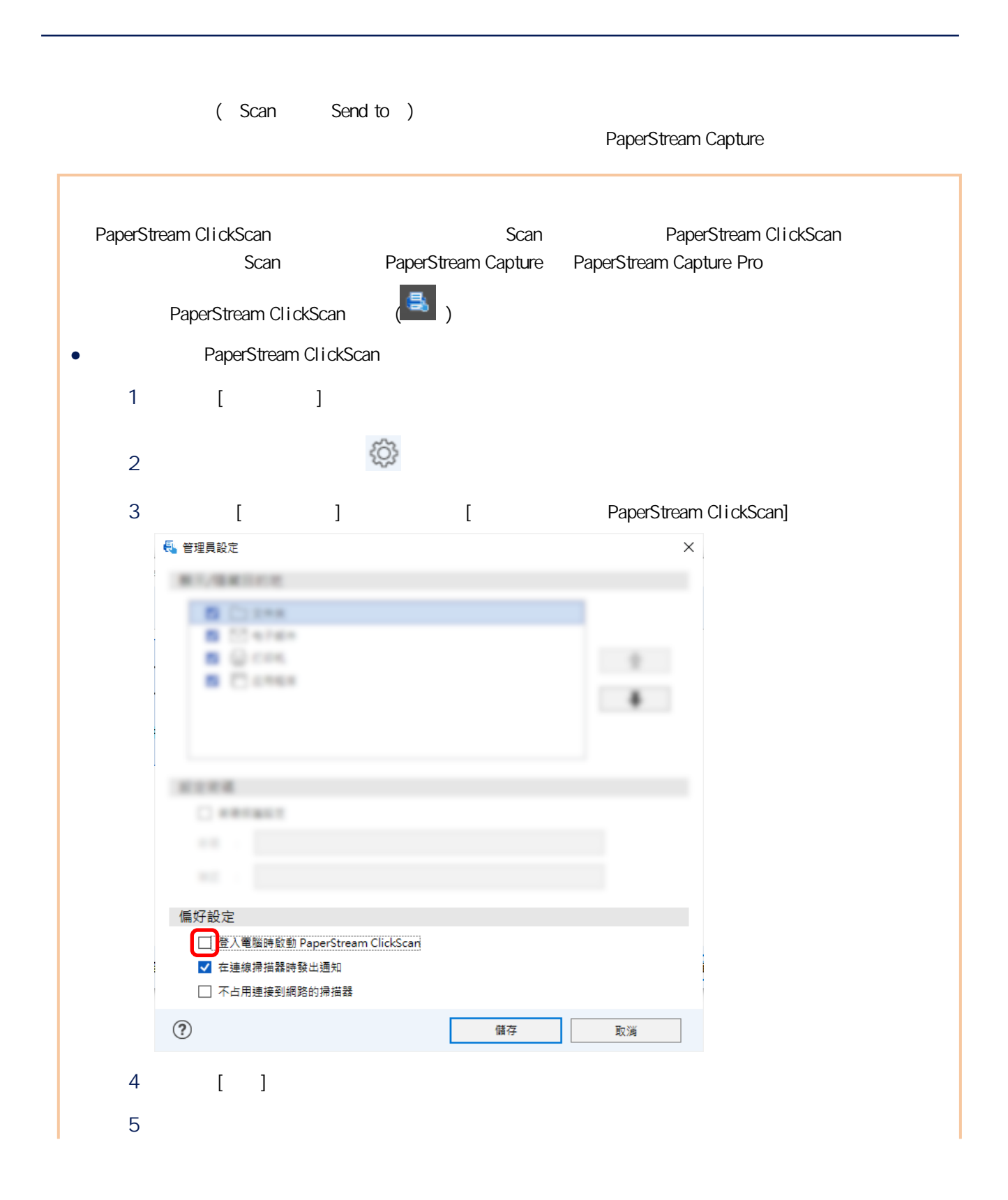

<span id="page-26-0"></span>• **PaperStream ClickScan** 1  $[-1]$ PaperStream Capture

# 1. PaperStream Capture

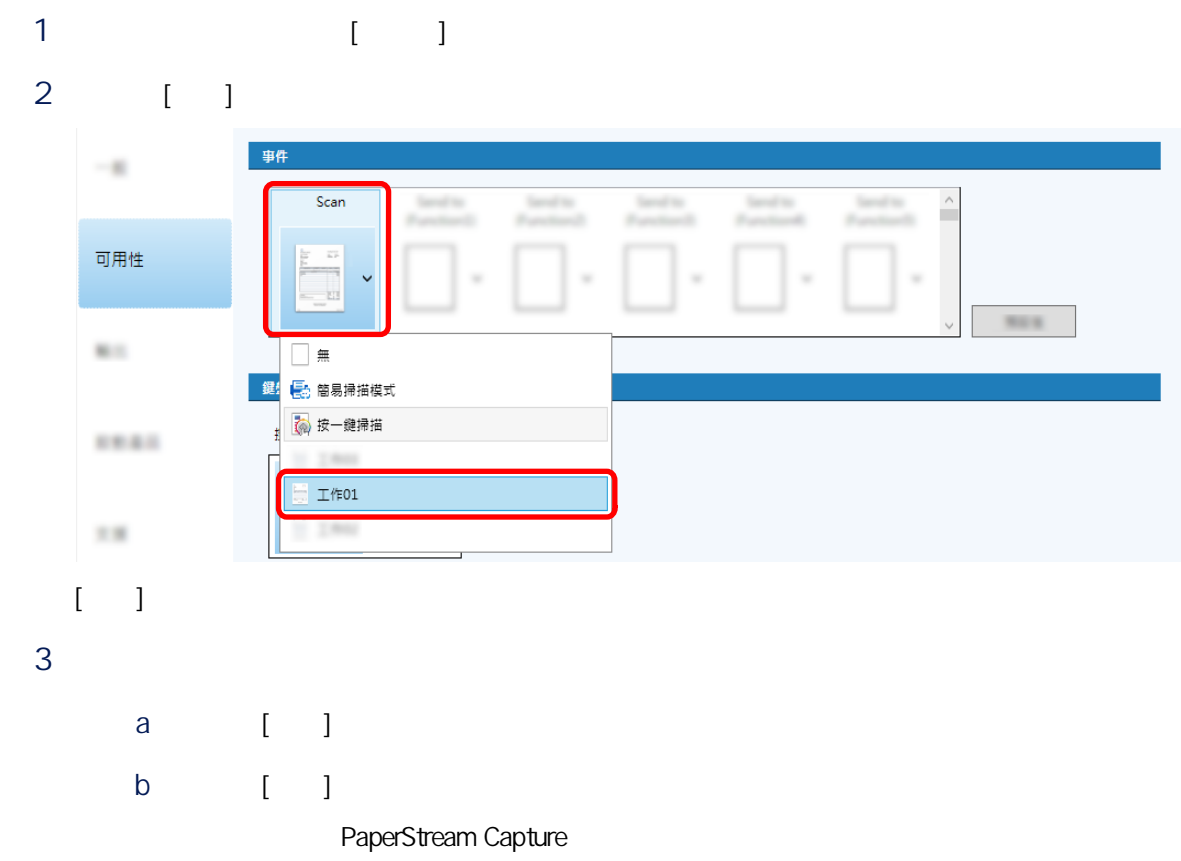

<span id="page-27-0"></span>2.設定電腦上的設定

## 1 [ ] [ 22 控制台 ← → → ↑ <mark>2</mark> → 控制台 →  $\begin{array}{c|c} \hline \circ & \circ \\ \hline \circ & \circ \end{array}$

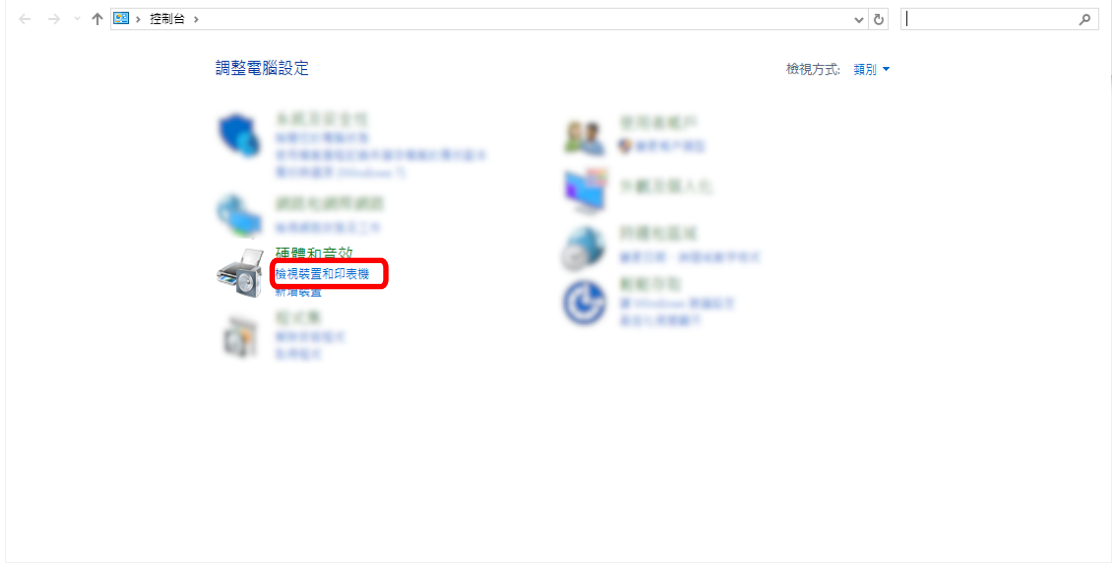

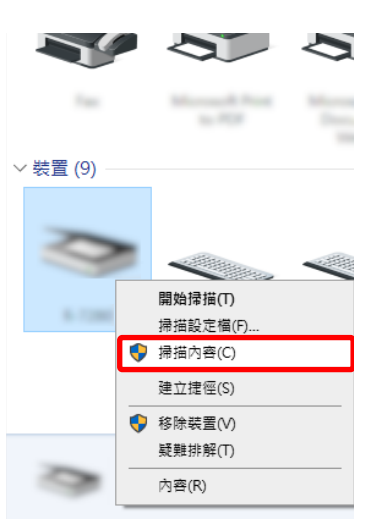

- 
- 3 [ ]
	- a  $[$   $]$

 $2 \t\t\t [ \t1$ 

 $\begin{array}{ccccccccc} - & & \square & & \times \end{array}$ 

- b 由 [選擇事件] 下拉式清單中,選擇 [掃描按鈕]。 5.736.746  $\times$ 一般 事件 色彩管理 請選擇下列的事件,然後選擇事件發生時要執行的動作。  $\blacktriangleright$ o 選擇事件(E): Scan Button  $\checkmark$ **b**  $\overline{\mathsf{S}\text{-}\mathsf{S}\text{-}\mathsf{C}\text{-}\mathsf{B}\text{-}\mathsf{C}\text{-}\mathsf{C}\text{-}\mathsf{D}}$  $\overline{\mathbf{A}}$ 動作 Send to 1 Send to 2  $\checkmark$ ◉ 執行此程式(S): Send to 3 ○ 提示要執行的程式 Send to 4  $\checkmark$ ○ 不執行任何動作(T)
- c [ ] [PaperStream Capture]
- d [ ]

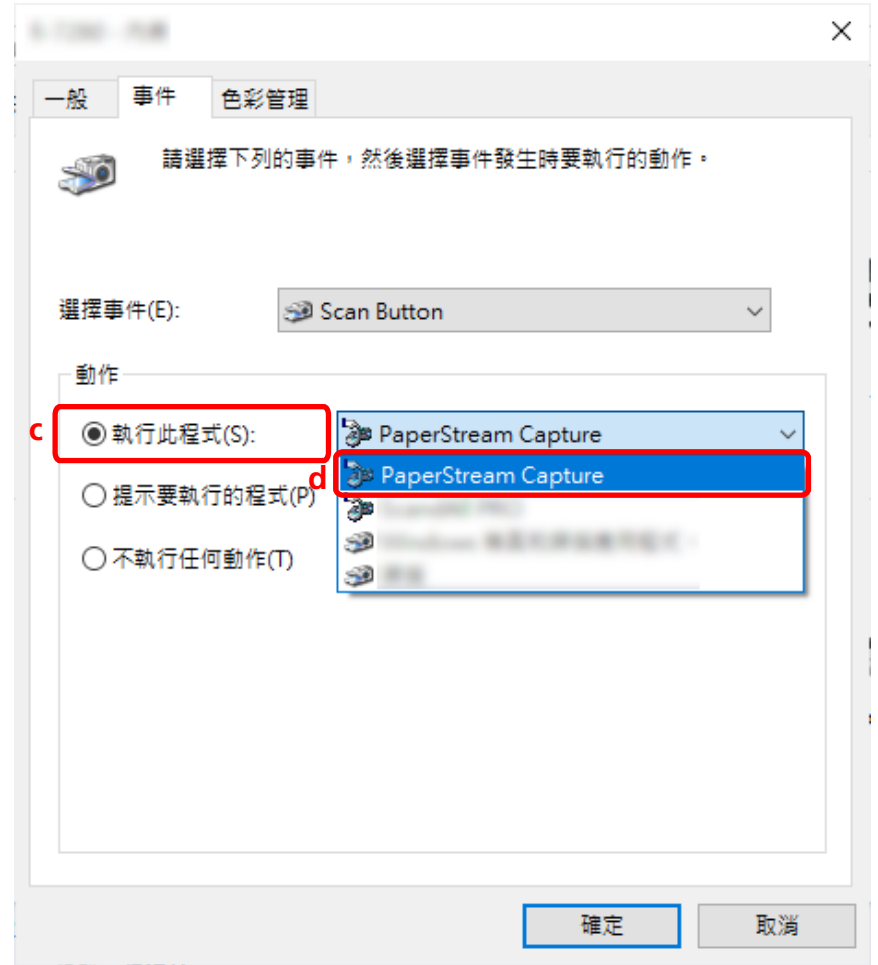

4 重新啟動電腦。

<span id="page-29-0"></span>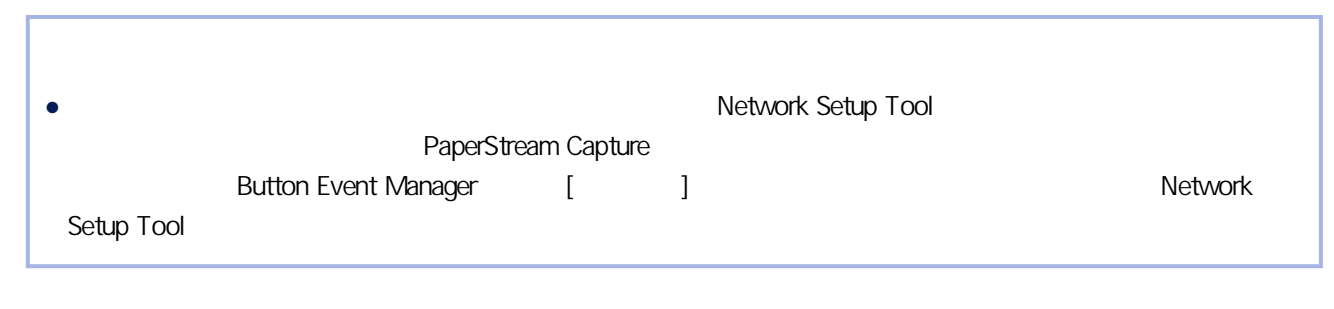

### $3.$

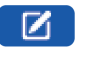

#### PaperStream IP

1 PaperStream Capture [ ]

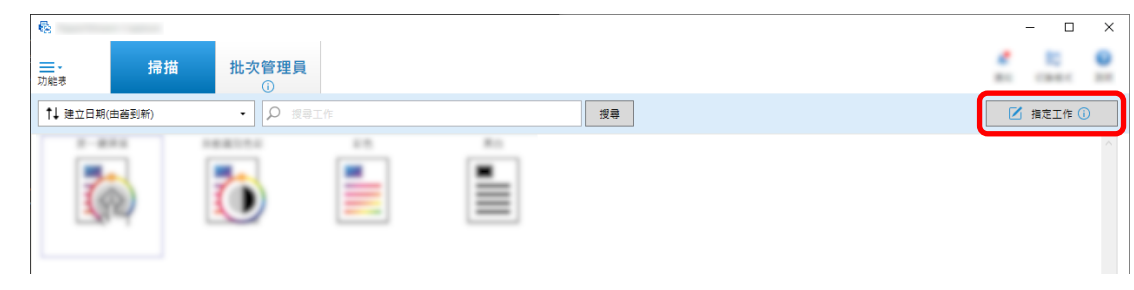

## $2 \t\t\t [1]$

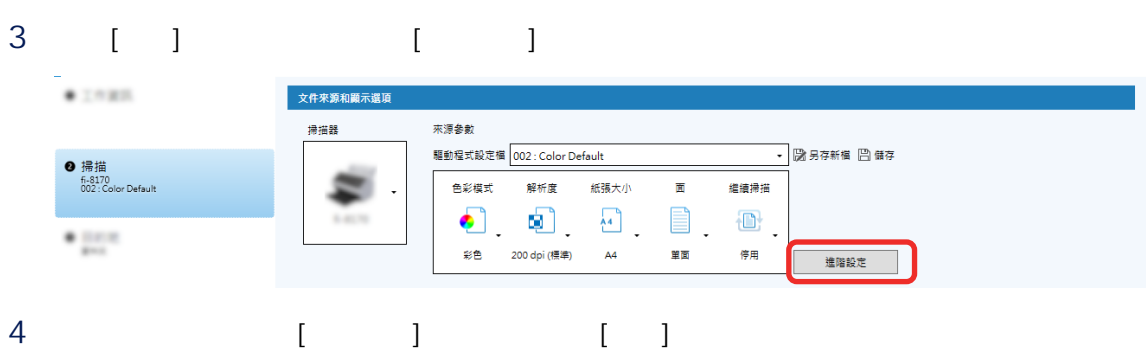

a [ ]

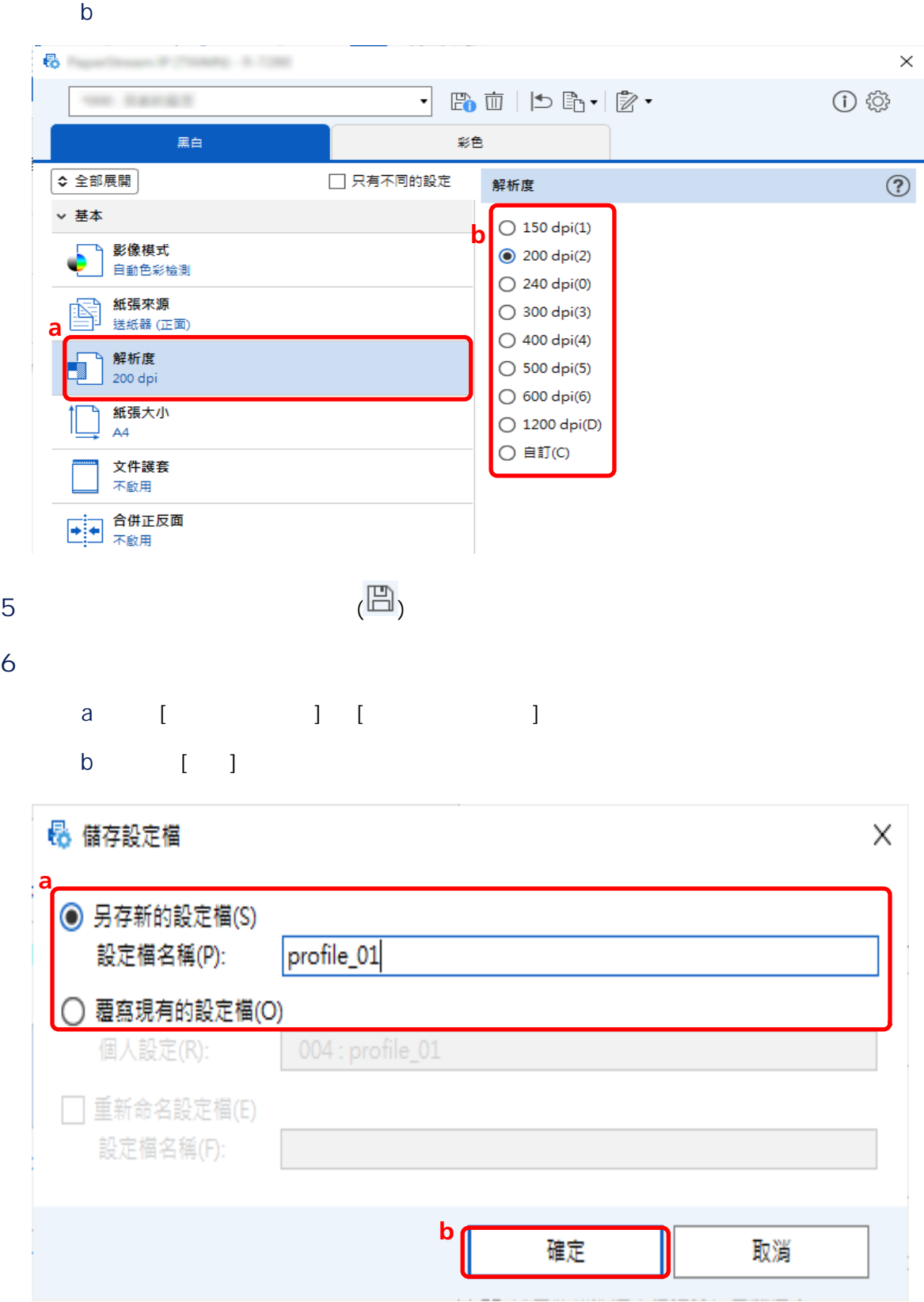

<span id="page-31-0"></span>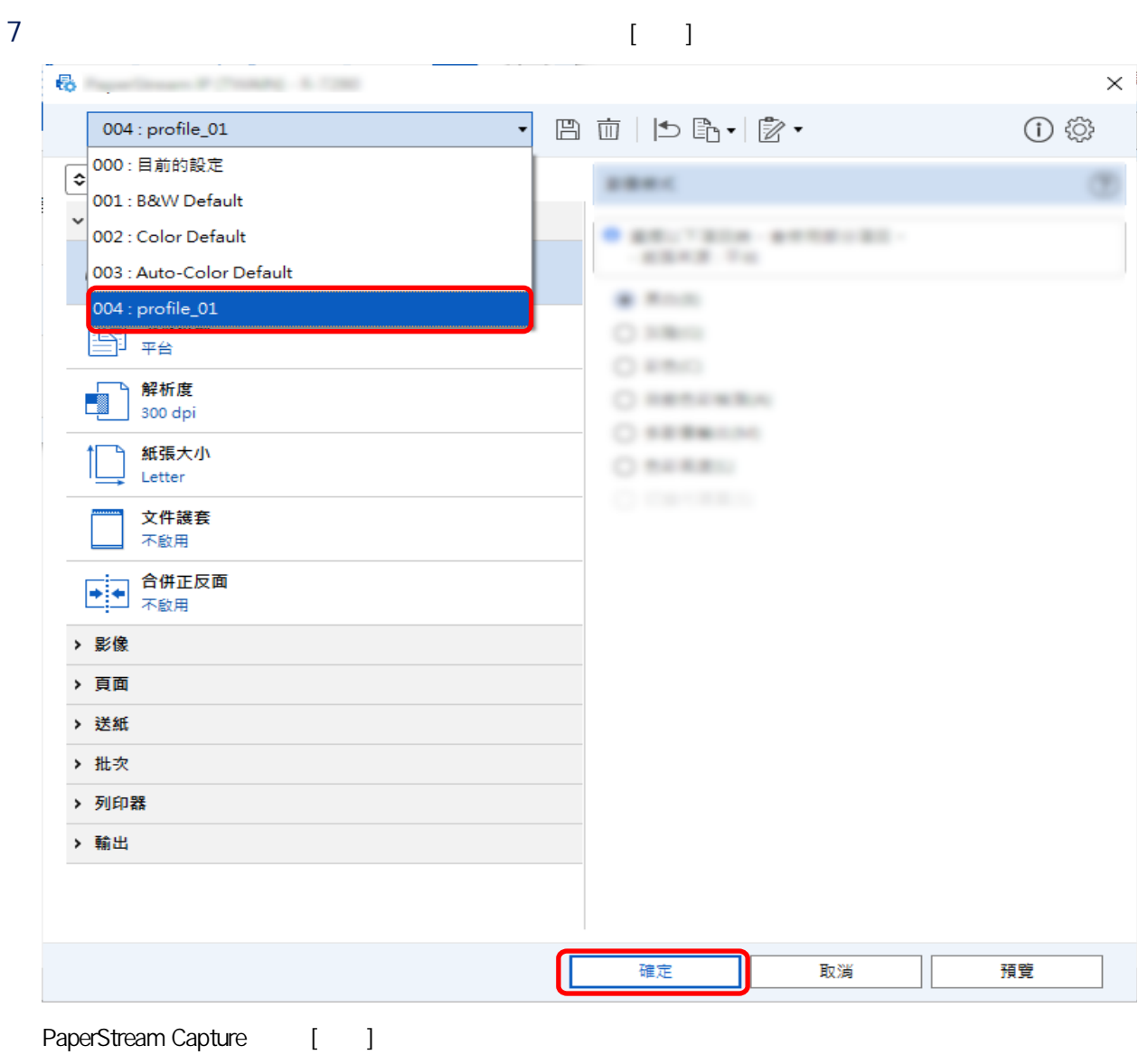

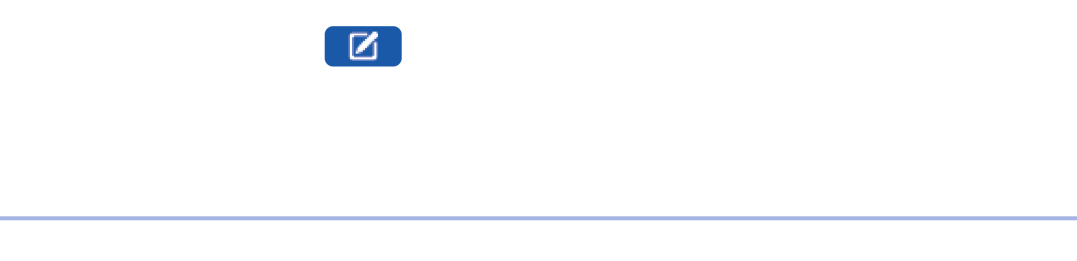

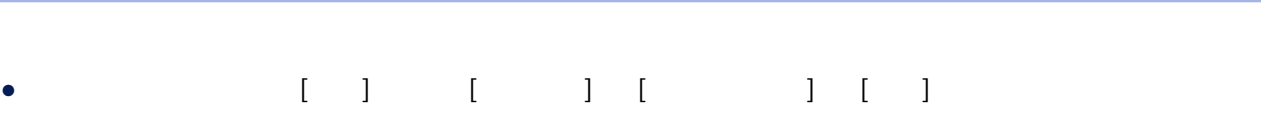

1 PaperStream Capture [ ]

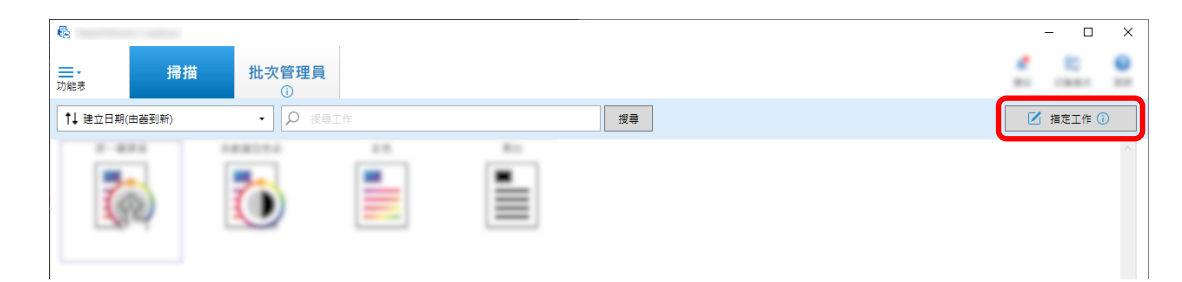

- 2  $[1]$
- 3 選擇 [掃描] 標籤,然後按一下 [進階設定] 按鈕。

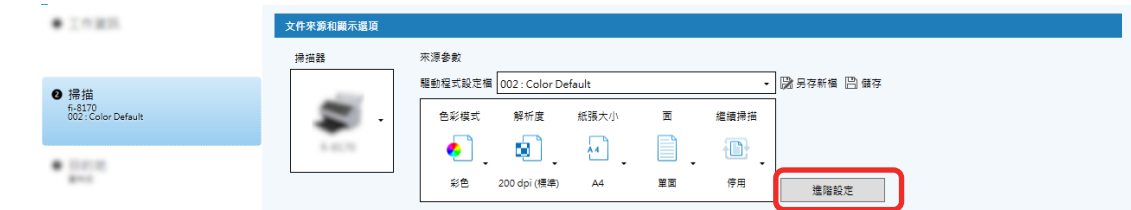

4 在驅動程式設定檔的 [進階設定] 視窗中,選擇 [頁] 以設定掃描的設定。

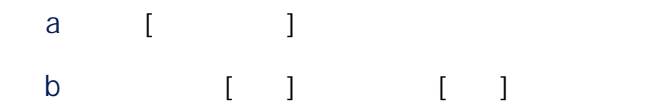

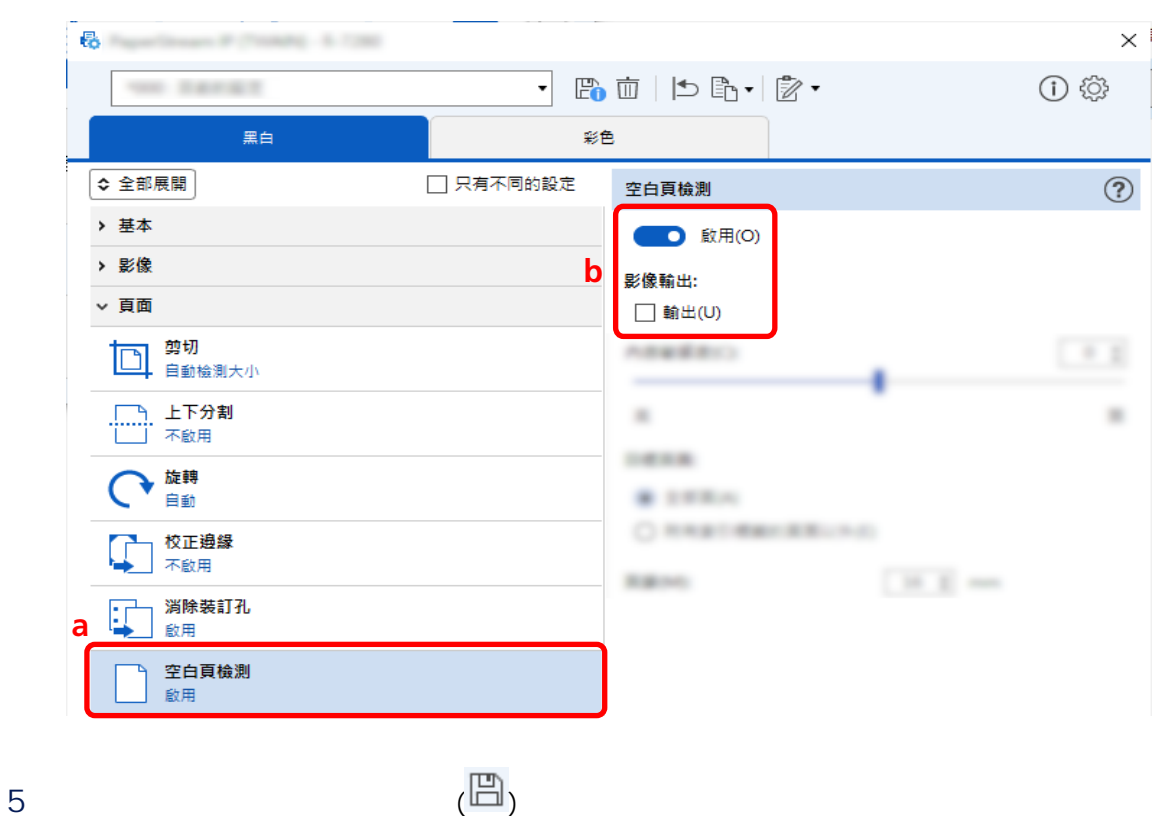

 $6$ 

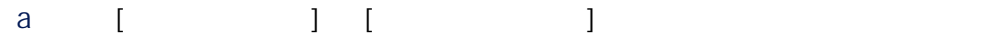

b 按一下 [確定] 按鈕。

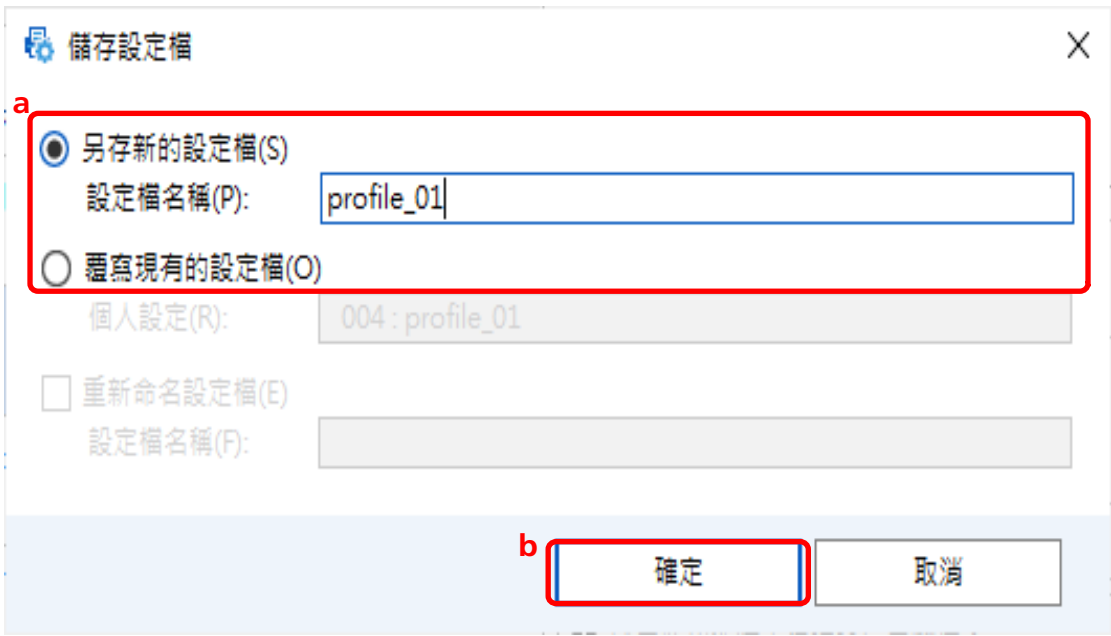

<span id="page-34-0"></span>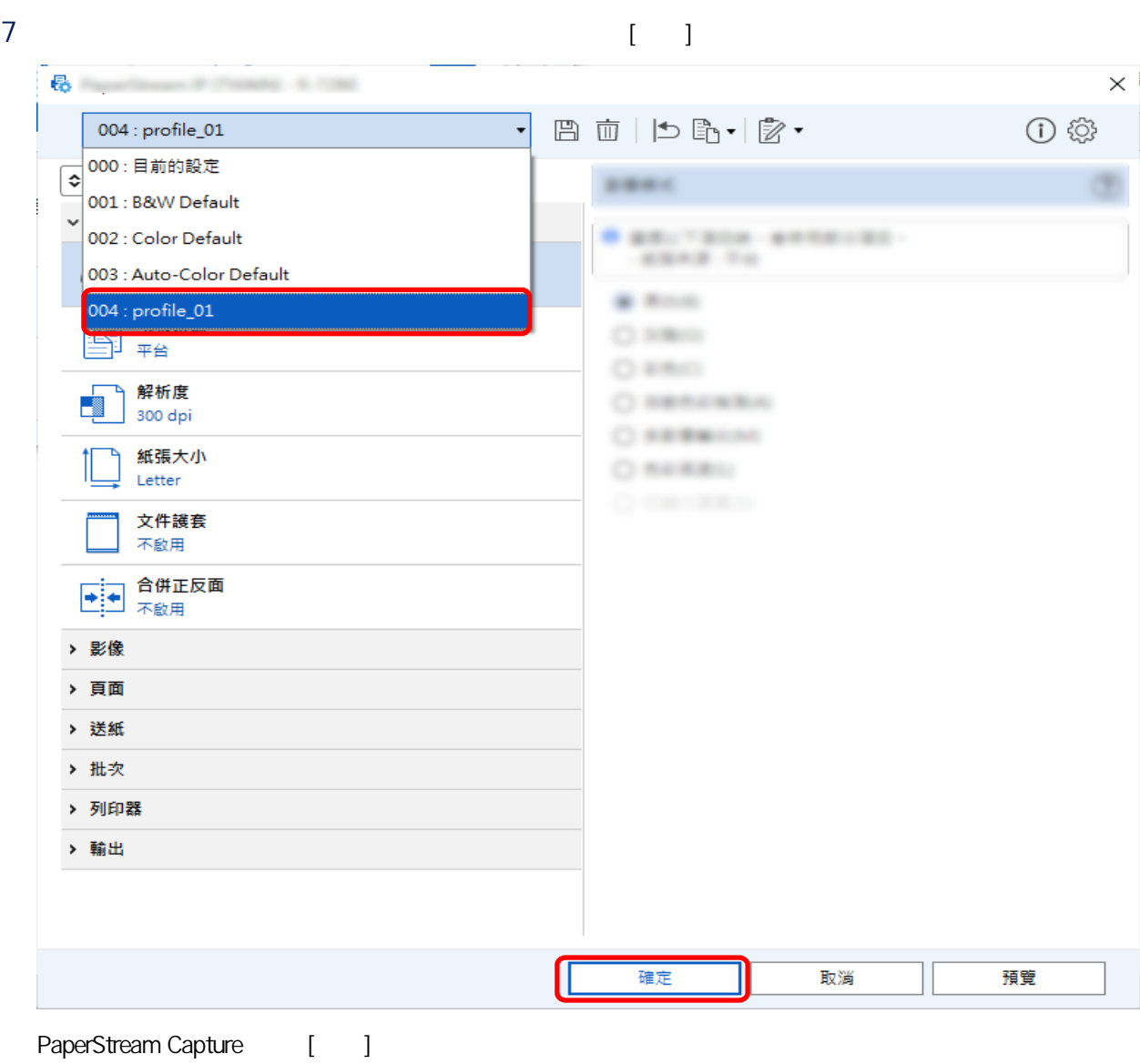

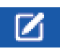

1 PaperStream Capture [ ]

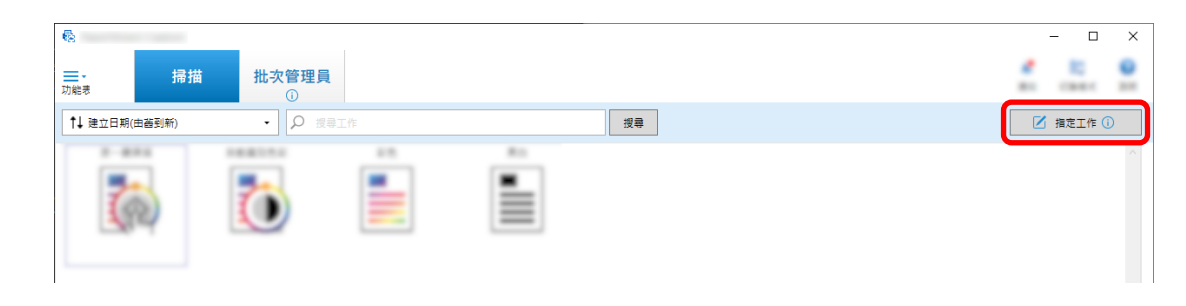

- 2  $[1]$
- 3 選擇 [掃描] 標籤,然後按一下 [進階設定] 按鈕。  $+1985$ 文件來源和顯示選項 来源参數<br> <br>掃描器 驅動程式設定欄 002 : Color Default —<br>▼ | 28 另存新植 | 21 儲存 ❹ 掃描<br> $6-8170$ <br>002 : Color Default 色彩模式 解析度 紙張大小 面 繼續掃描  $\bullet$  .  $\bullet$  .  $\bullet$  .  $\bullet$  .  $\bullet$  [177 彩色 200 dpi (標準)  $AA$ 單面 停用 進階設定 4 在驅動程式設定檔的 [進階設定] 視窗中,選擇 [基本] 以設定掃描的設定。 a [ ]  $b \qquad [$ c 選擇標籤,並調整每一色彩模式的解析度。 **B** in the state of the state of the  $\times$ **WILL BROY Darked** ○ 全部展開 影像模式  $\circledR$ ▽ 基本 **◎ 黑白(B) a** 影像模式 ○ 灰階(G) 黑白 ○ 彩色(C) 紙張來源 **b**  $\bigcirc$  自動色彩檢測(A) ○ 多影像輸出(M) 解析度 ○ 色彩長度(L) H 200 dpi ○ 切換代碼頁(S) 紙張大小  $A4$ 文件護套 不啟用 ■ 合併正反面  $5$  (圖)
- $6$
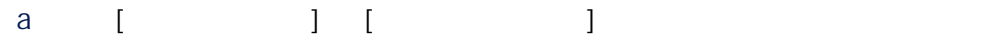

b 按一下 [確定] 按鈕。

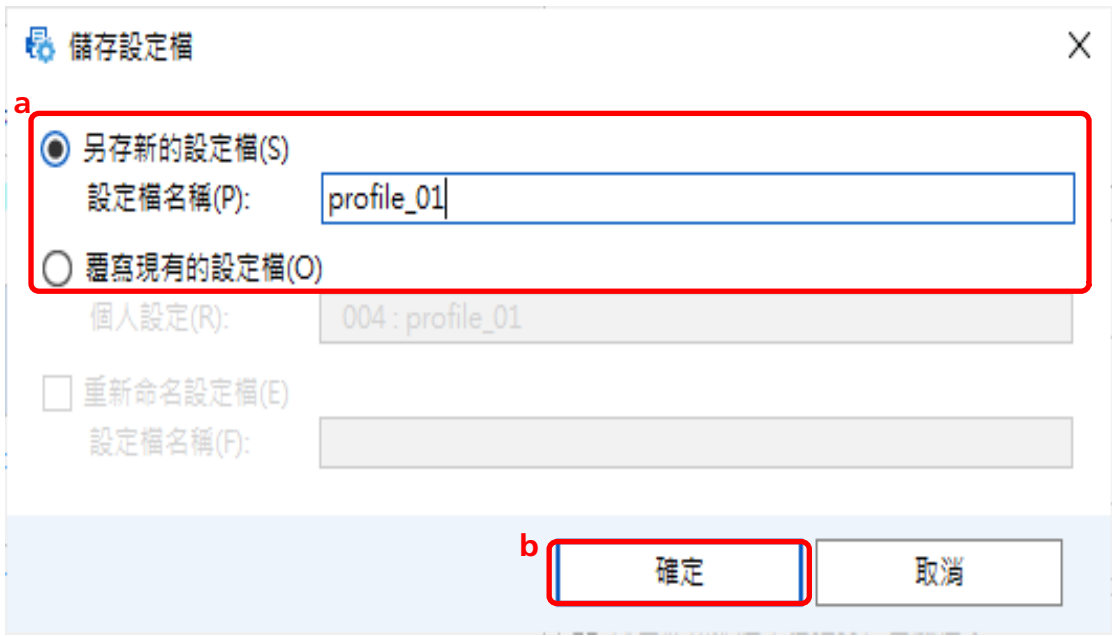

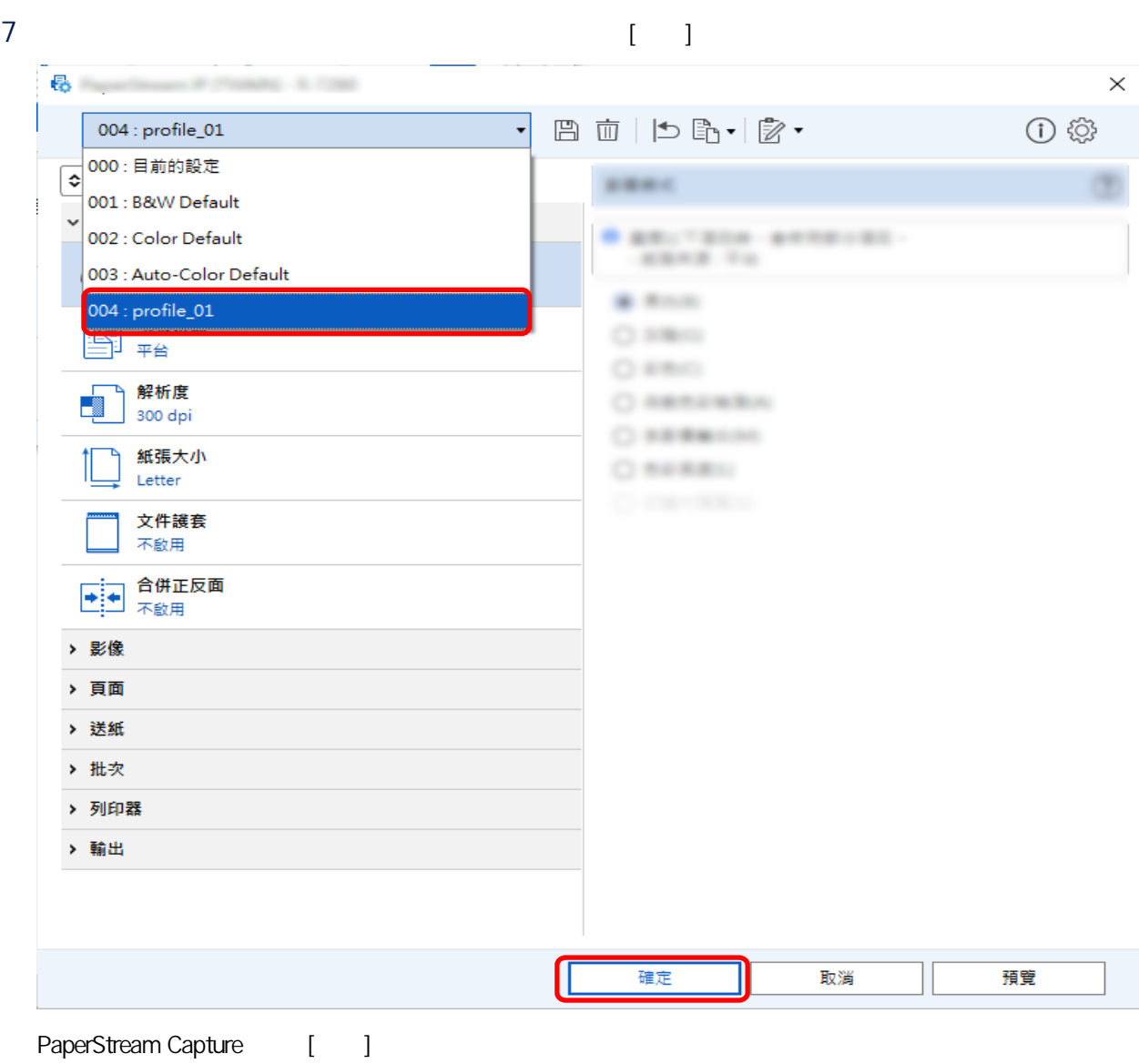

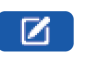

1 PaperStream Capture [I

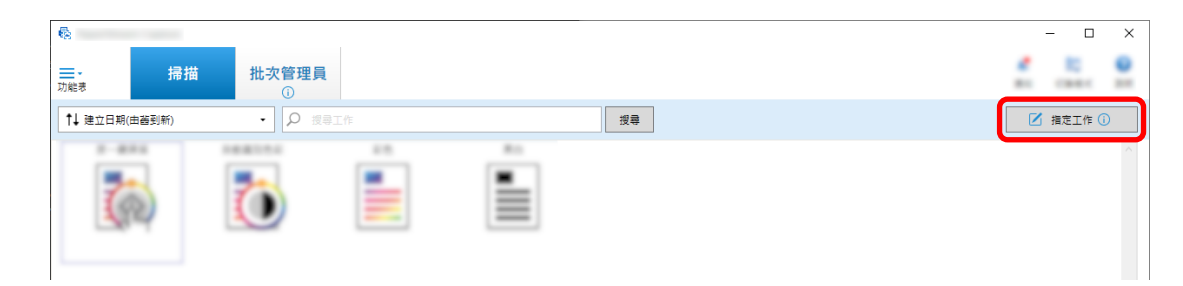

- $2 \t\t\t [1]$
- 3 選擇 [掃描] 標籤,然後按一下 [進階設定] 按鈕。

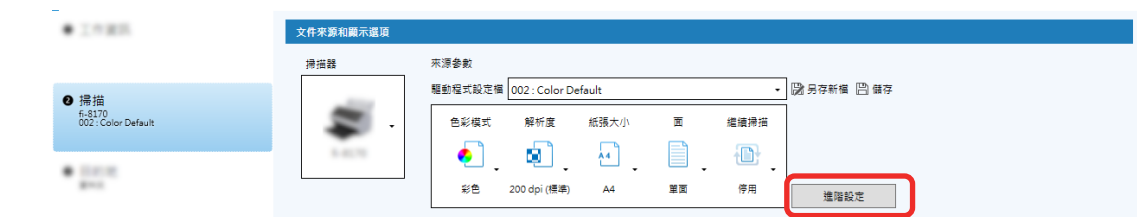

4 在驅動程式設定檔的 [進階設定] 視窗中,選擇 [頁] 以設定掃描的設定。

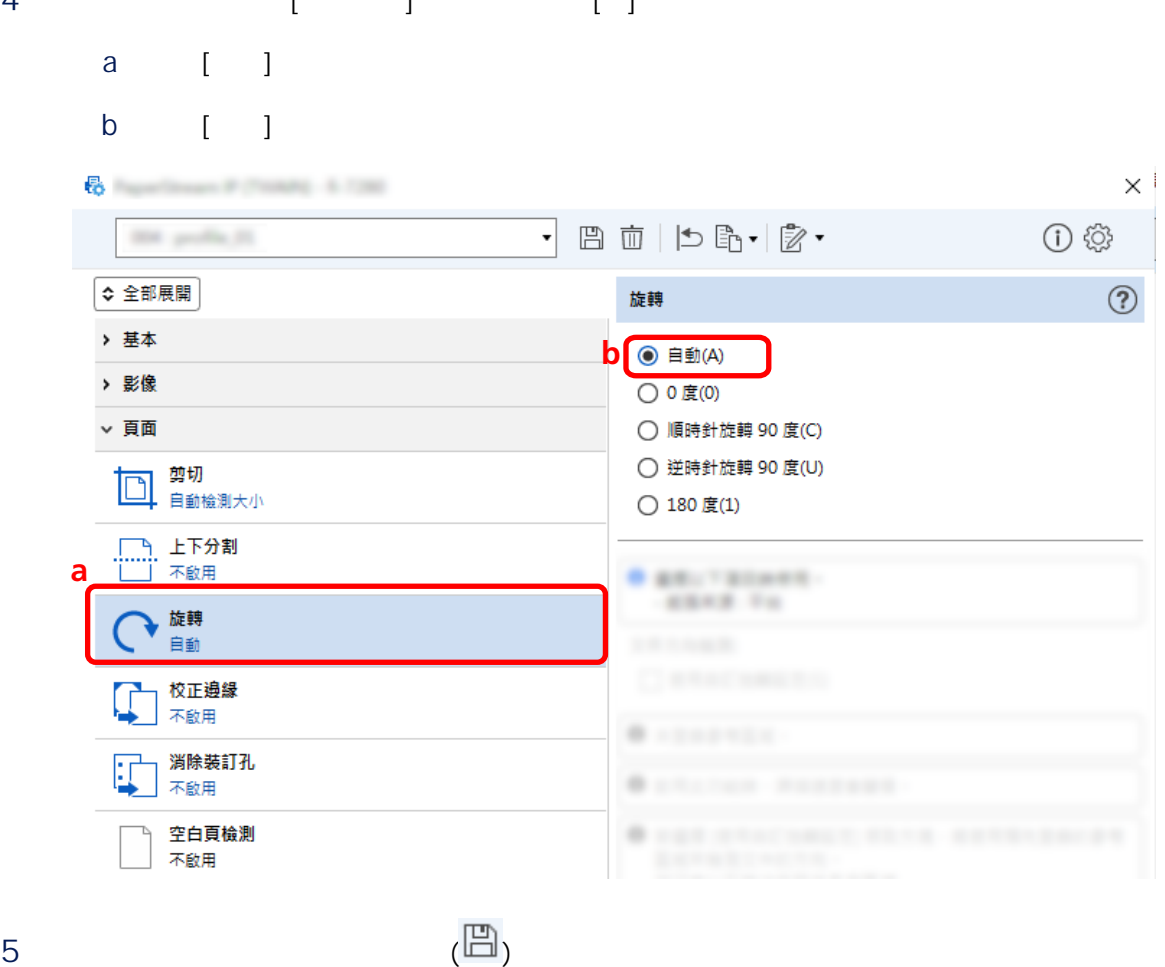

 $6$ 

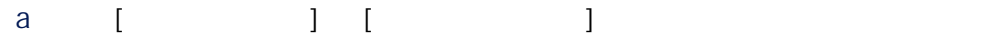

b 按一下 [確定] 按鈕。

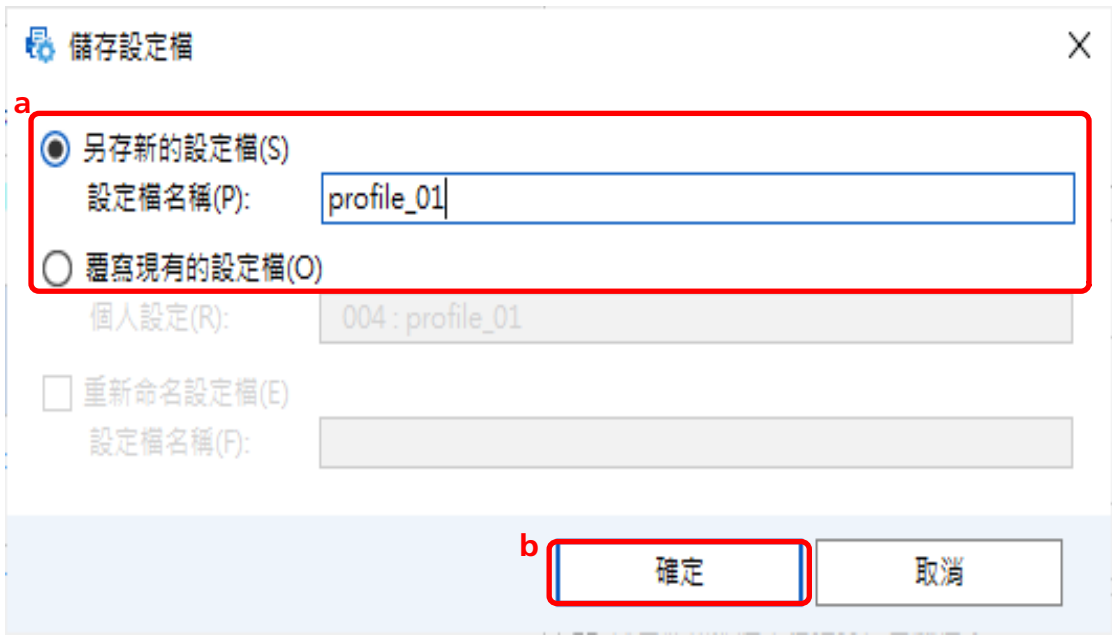

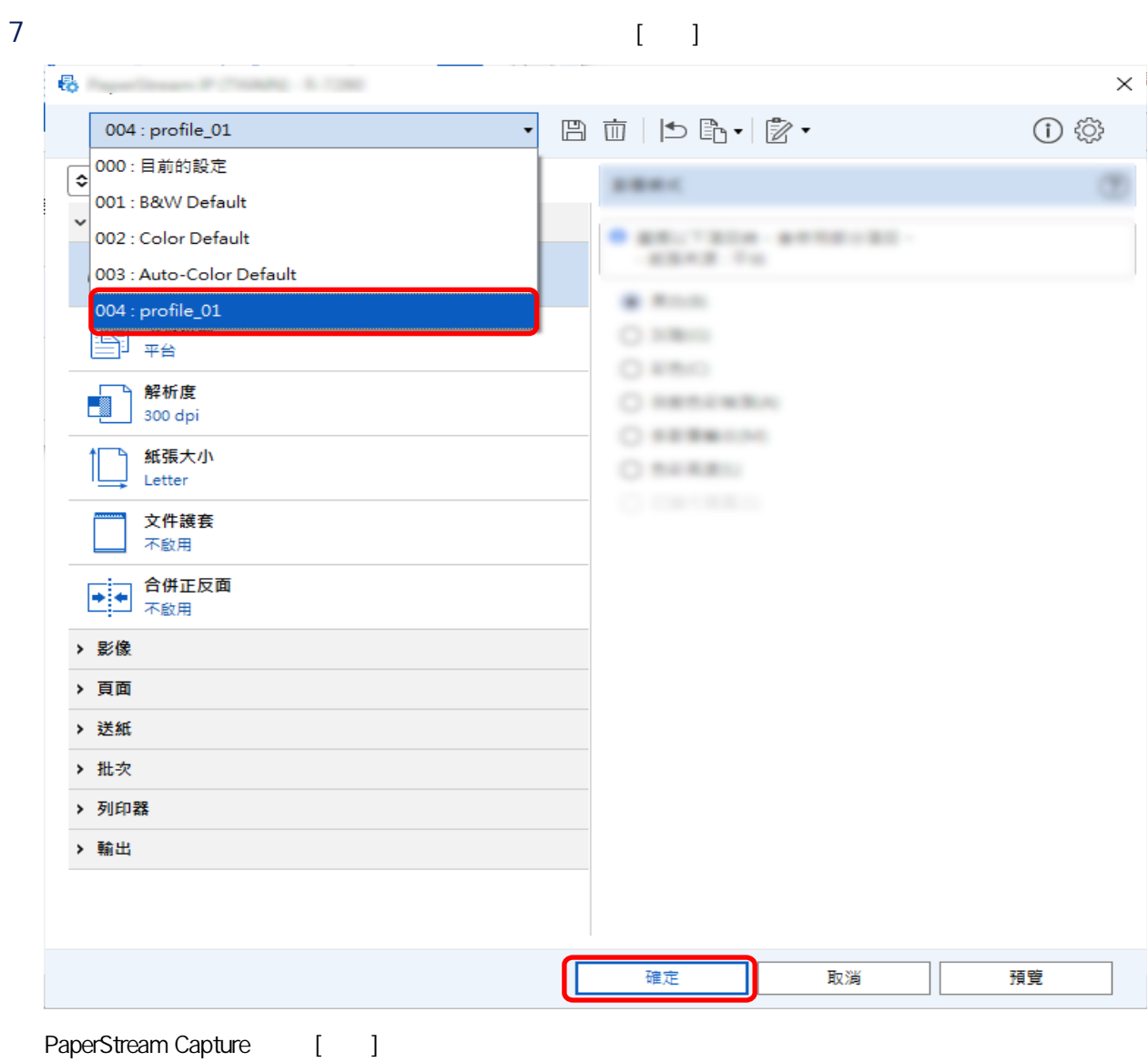

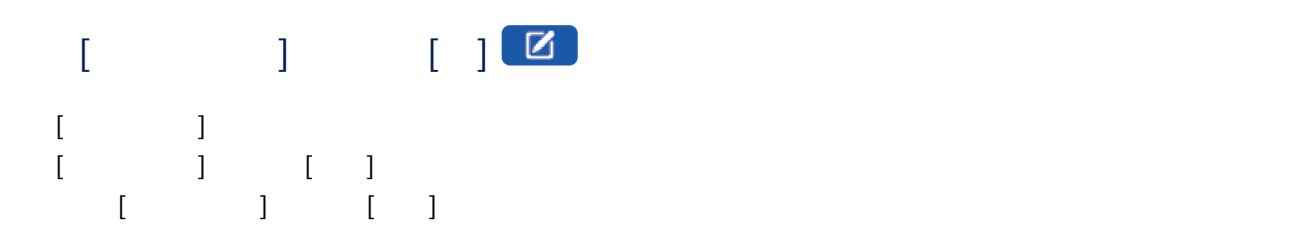

1 PaperStream Capture [I

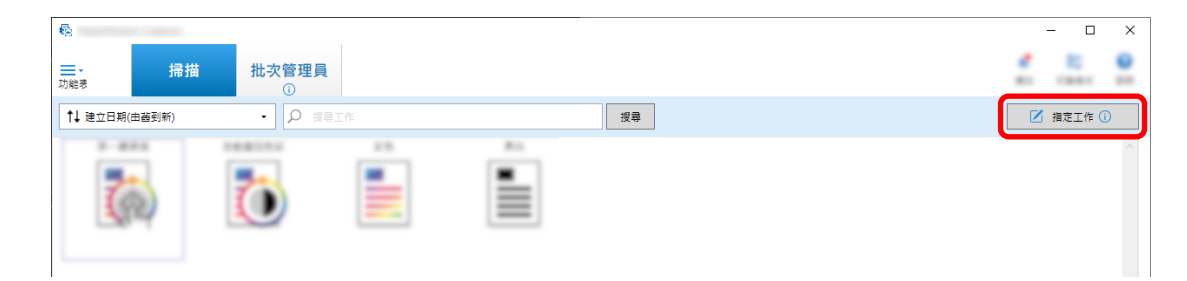

- $2 \t\t\t [1]$
- 3 選擇 [掃描] 標籤,然後按一下 [進階設定] 按鈕。

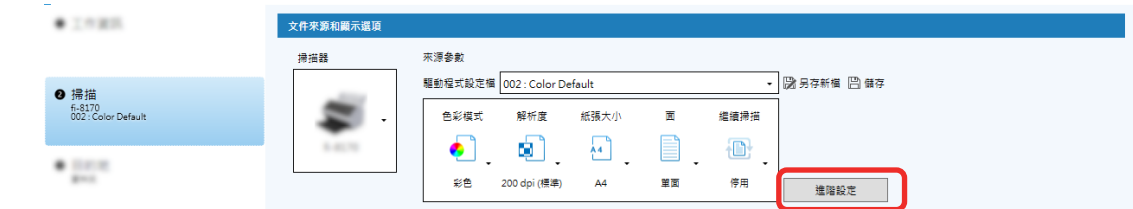

4 在驅動程式設定檔的 [進階設定] 視窗中,選擇 [頁] 以設定掃描的設定。

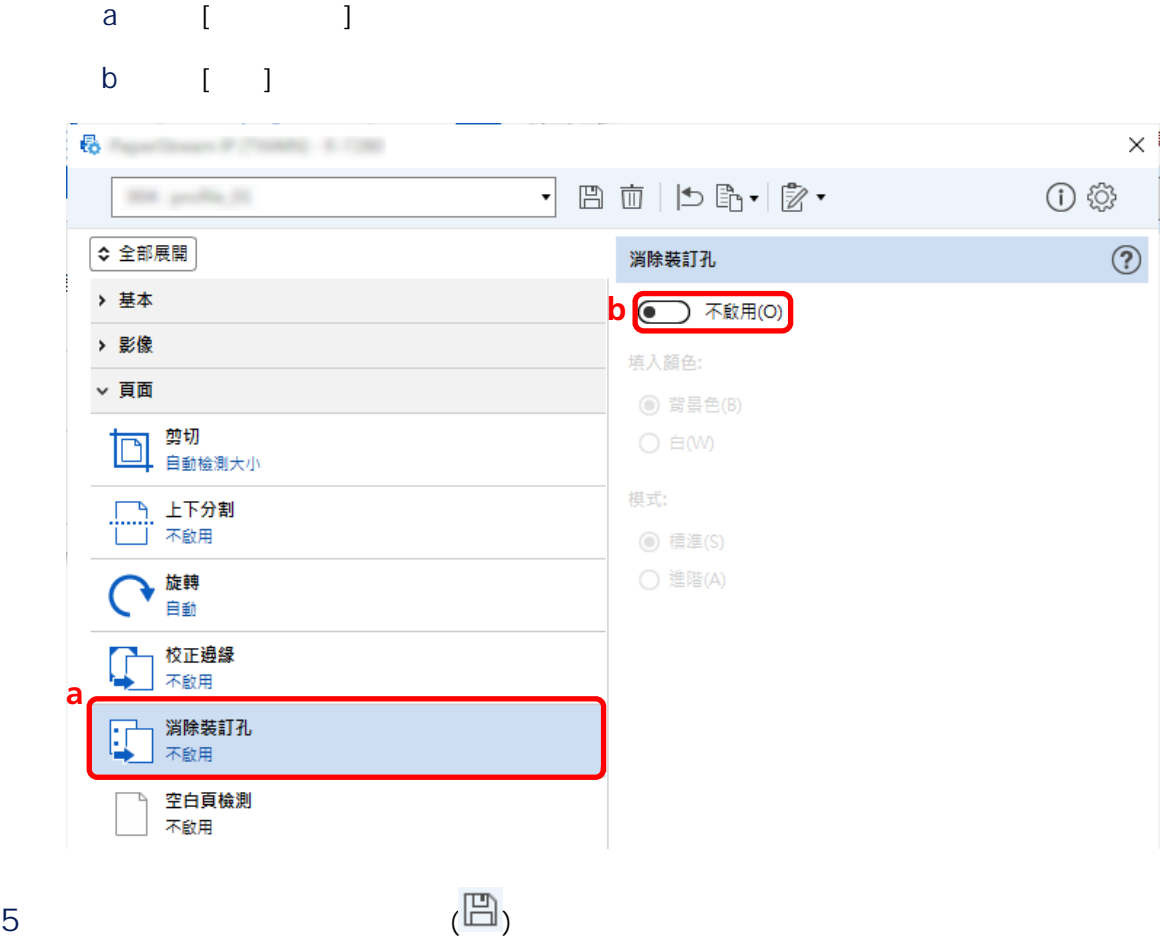

 $6$ 

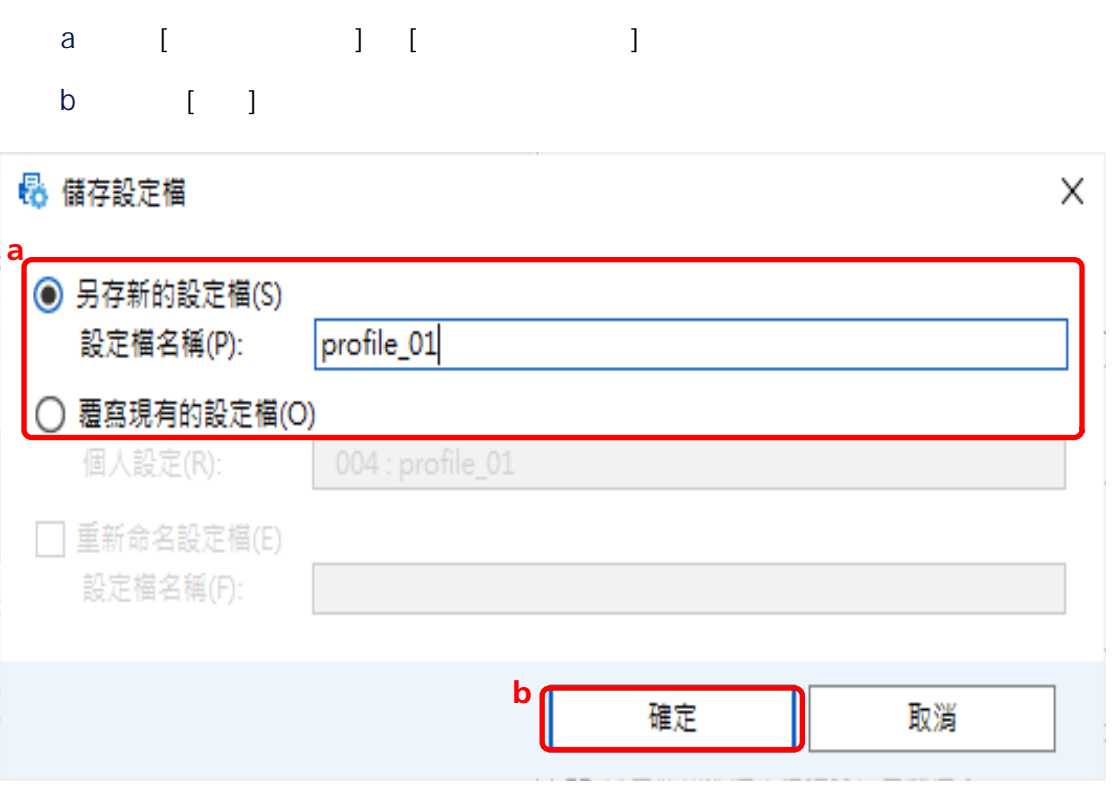

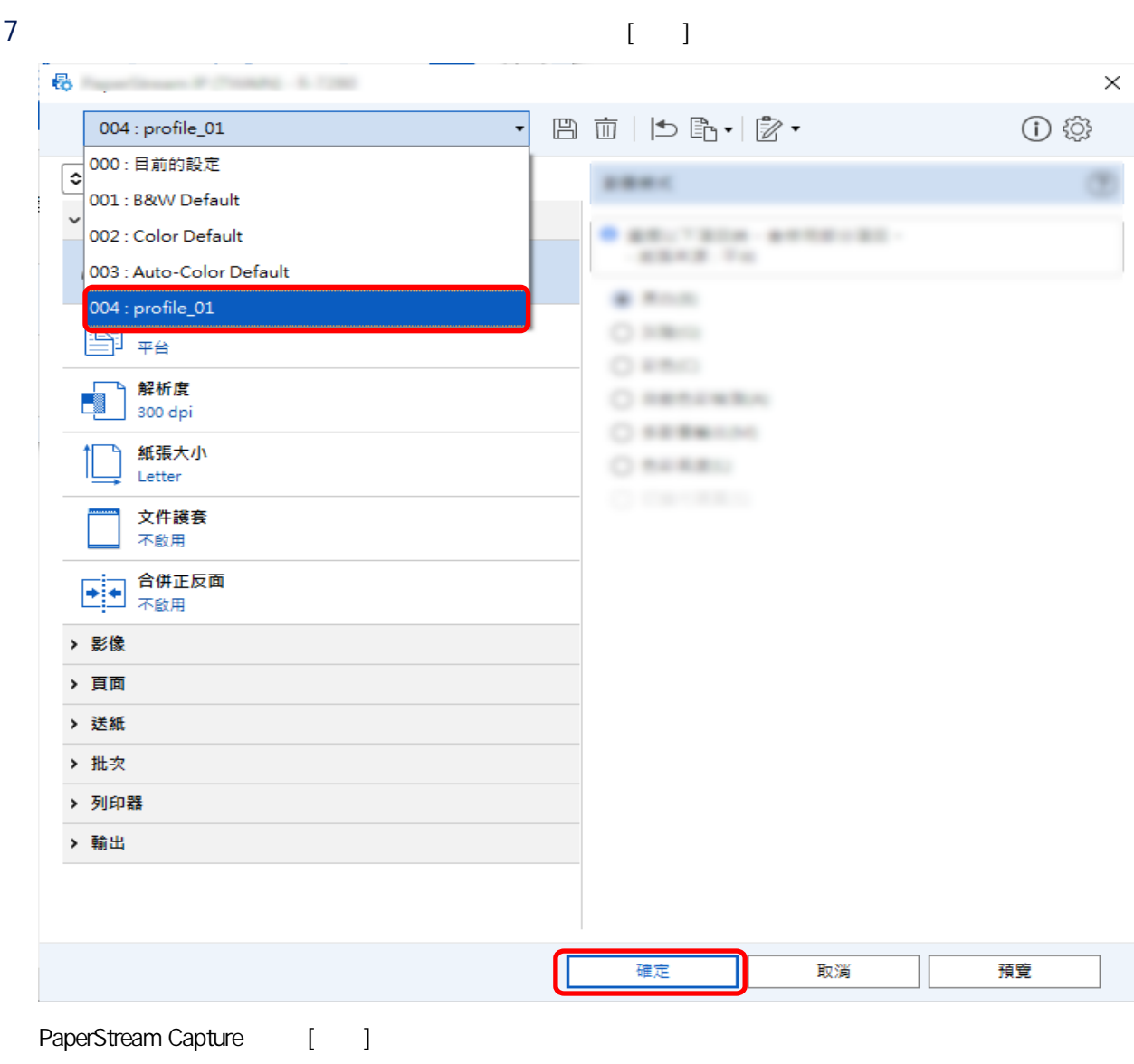

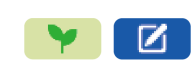

PaperStream Capture

1 PaperStream Capture [I

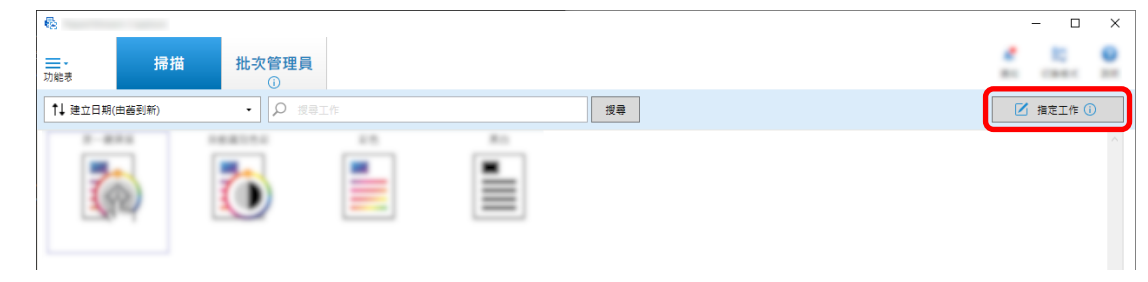

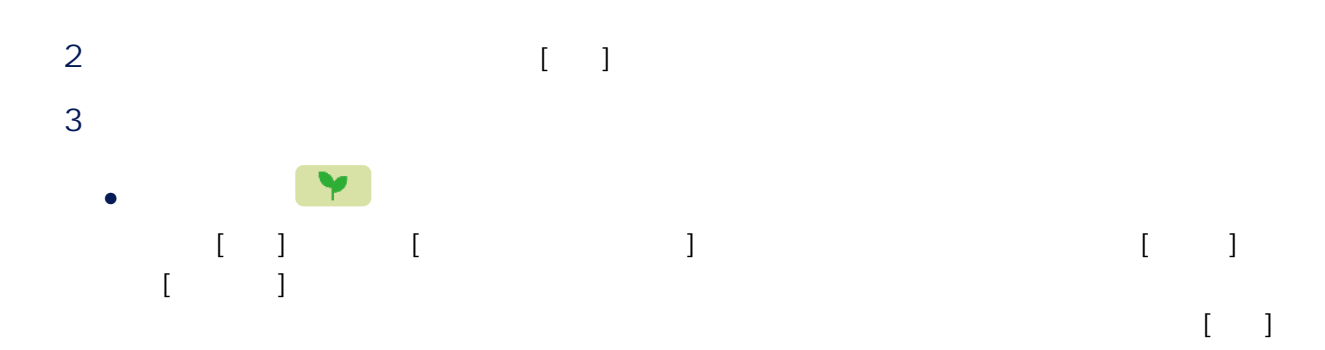

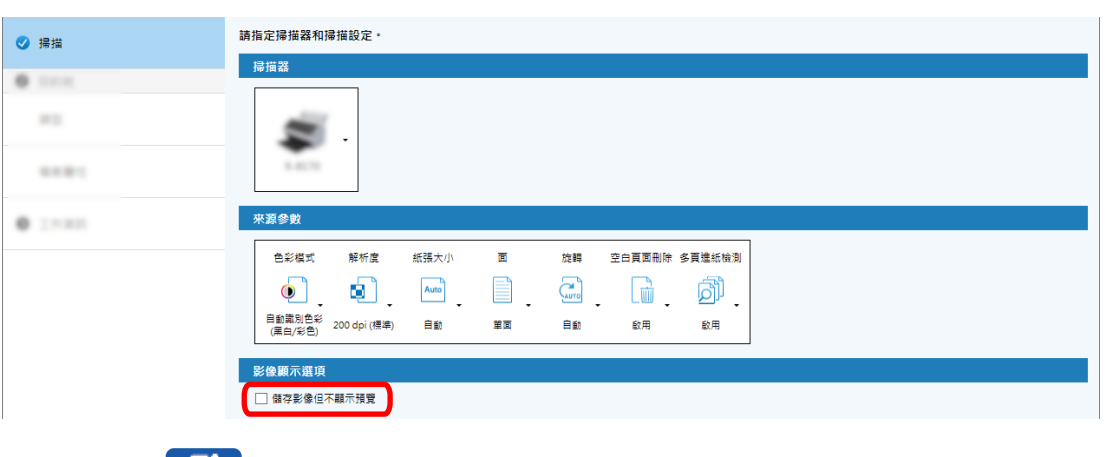

### ● 對於進階設定

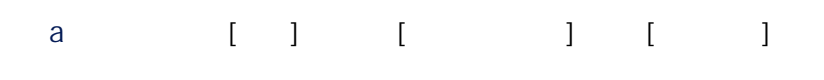

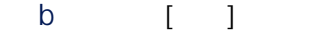

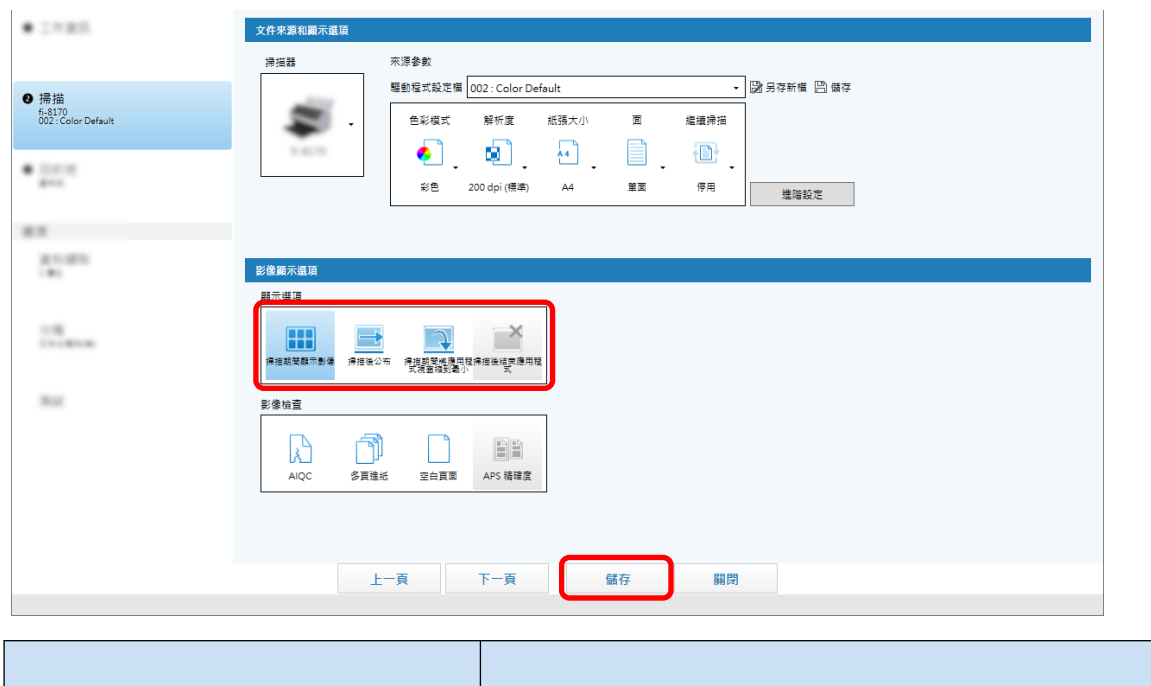

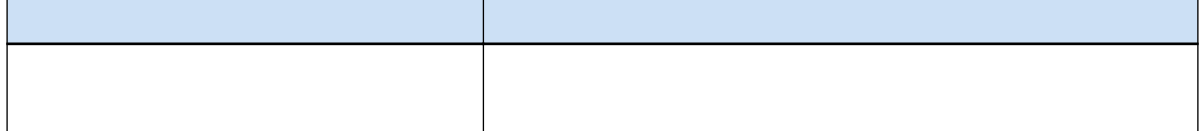

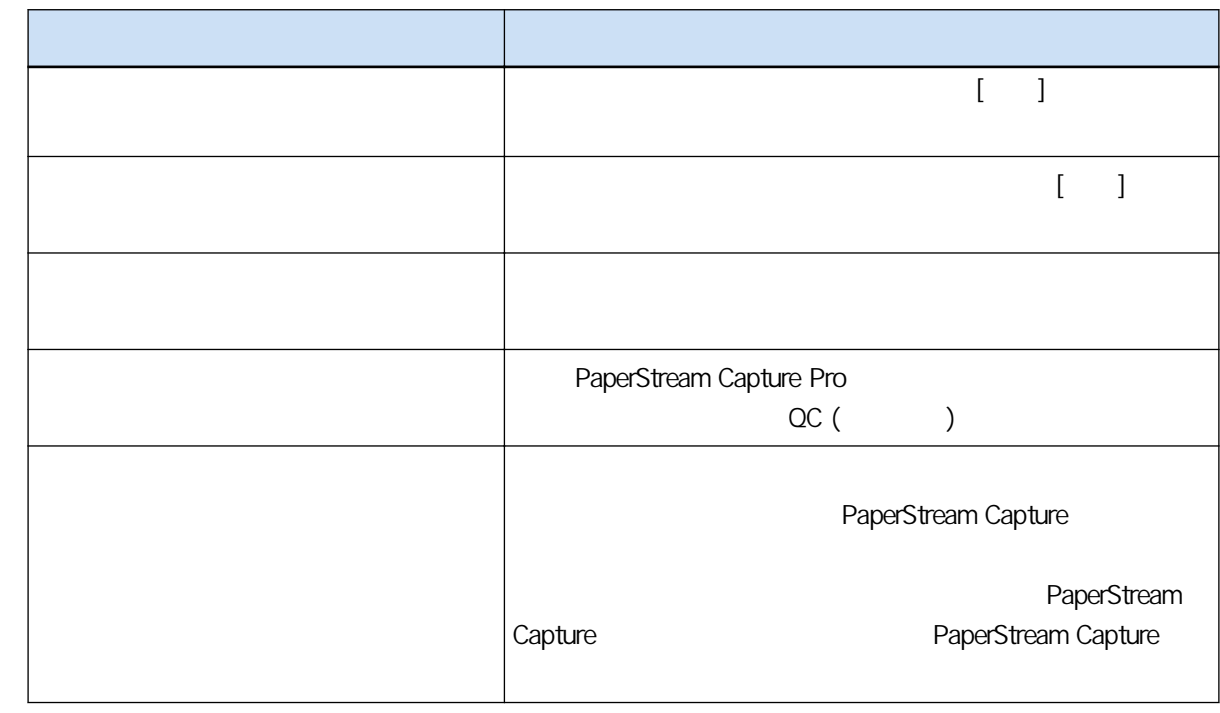

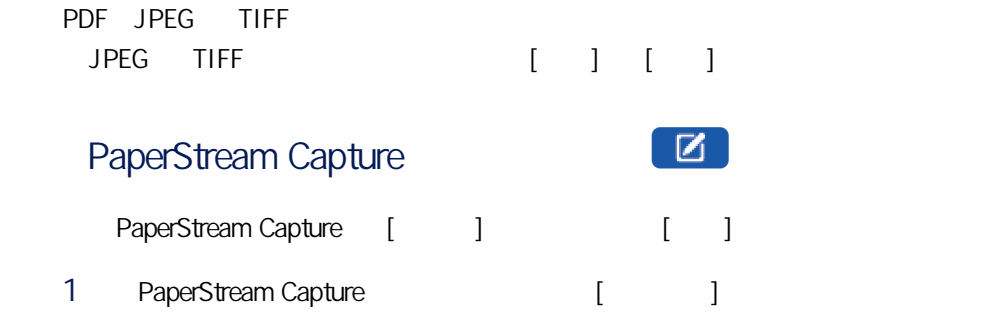

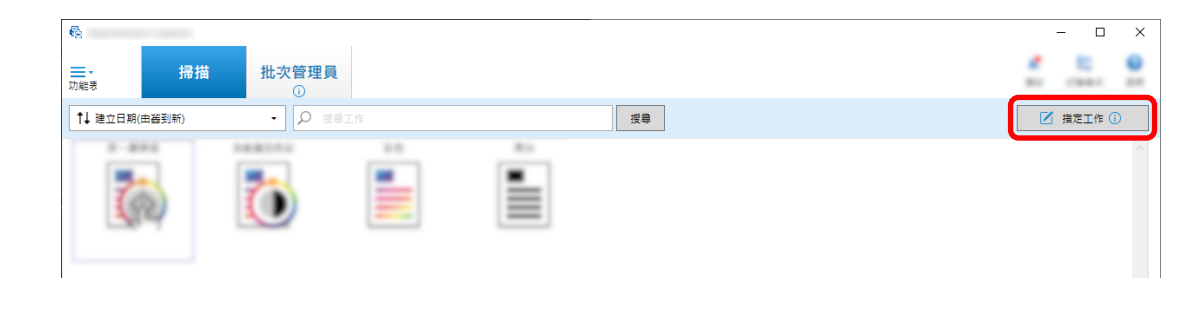

 $2 \t\t\t [1]$ 

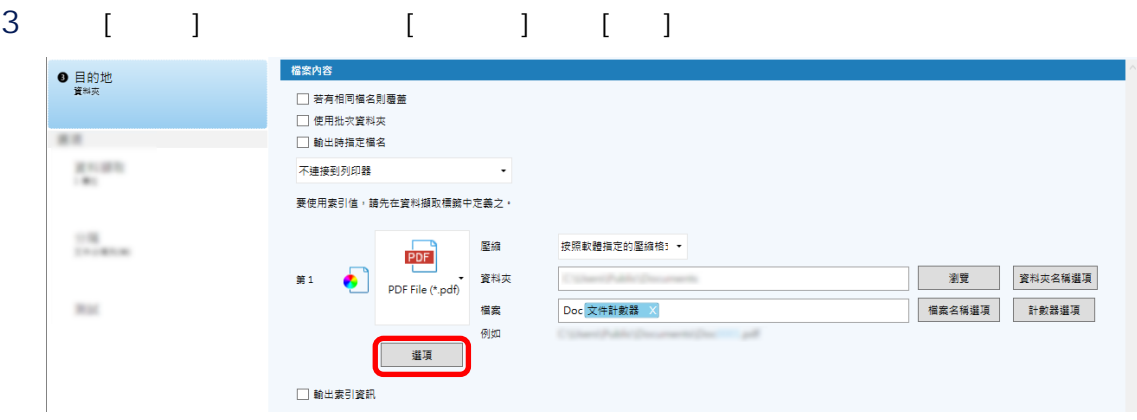

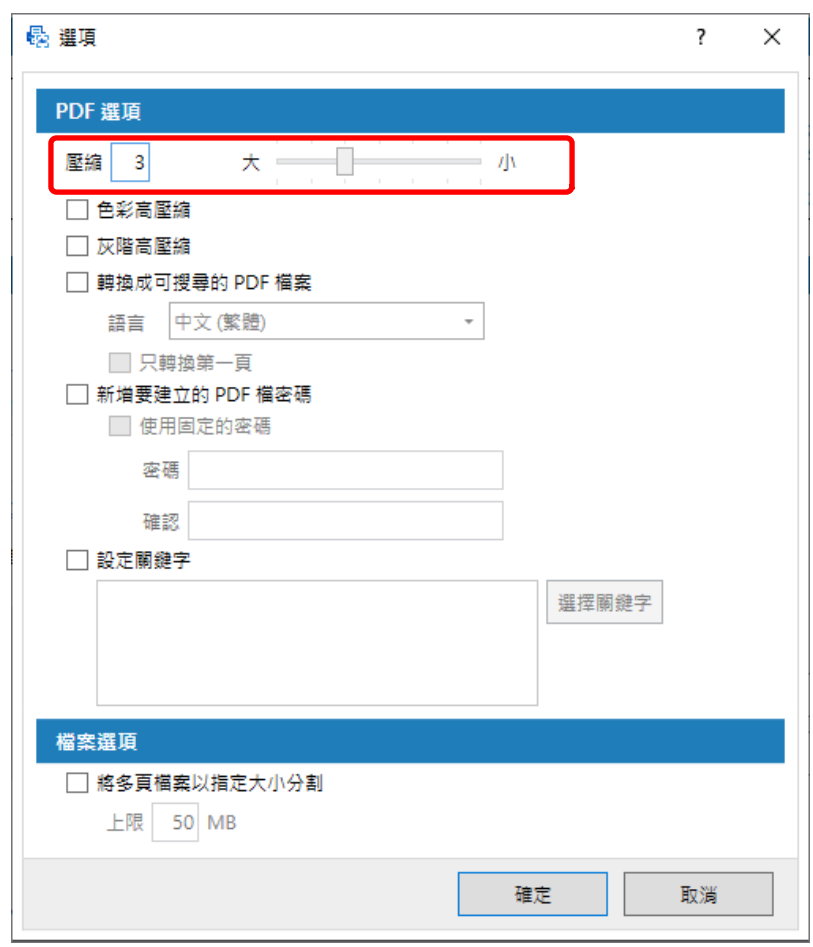

4 按一下 [確定] 按鈕。

PaperStream Capture [ | ]

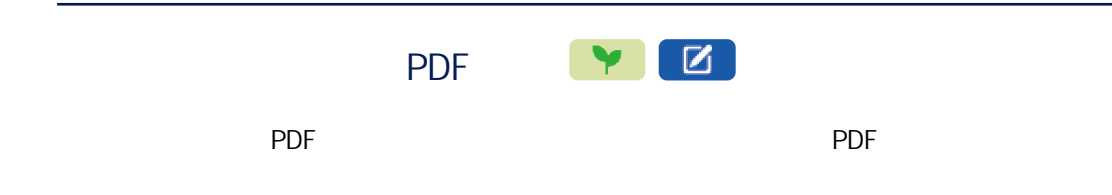

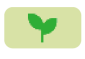

1 PaperStream Capture [ ]

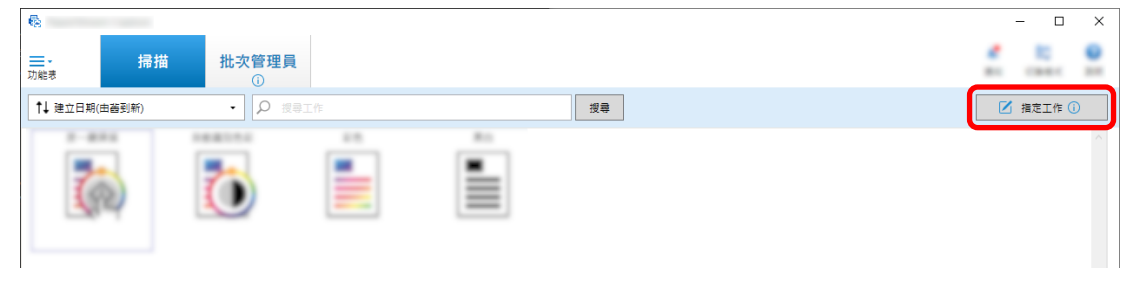

- $2 \t\t\t [1]$
- 3 選擇 [目的地] 標籤。
	- a PDF
	- b [ PDF ]

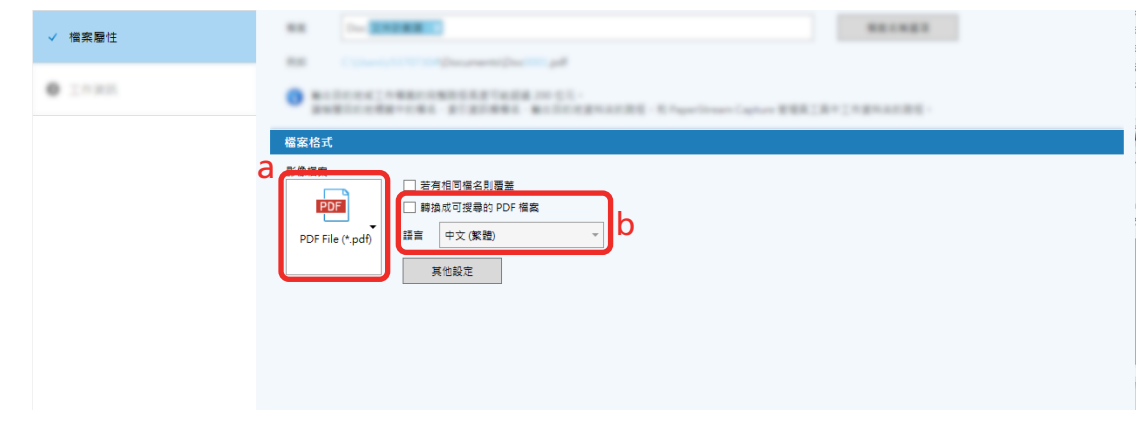

4 按一下 [儲存] 按鈕。

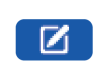

1 PaperStream Capture [I

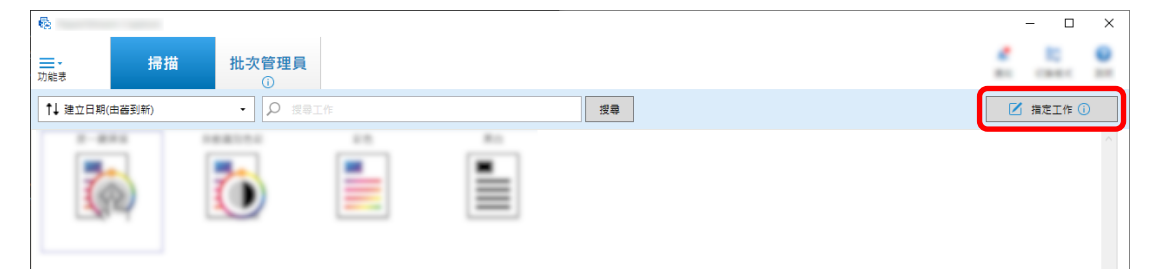

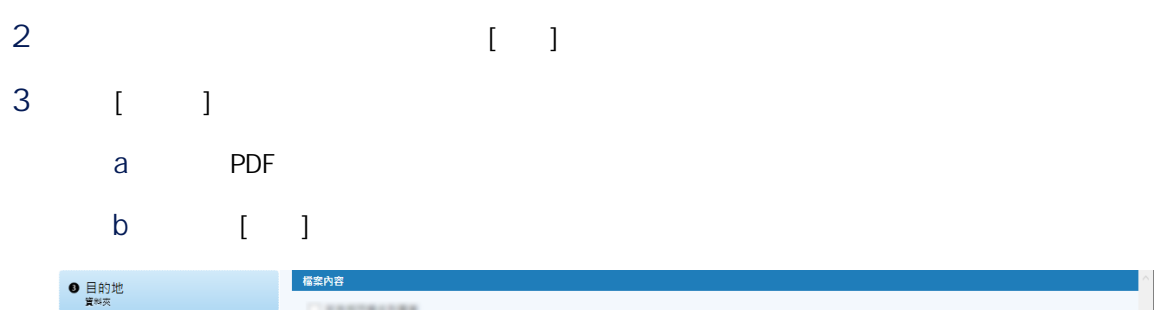

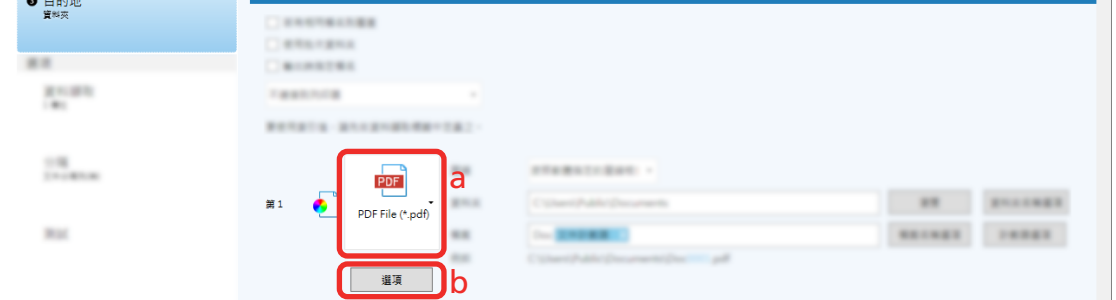

4 [ PDF ]

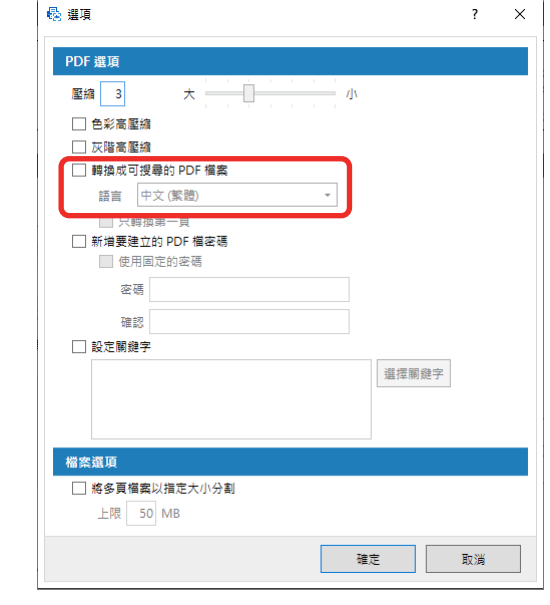

5 [ ]

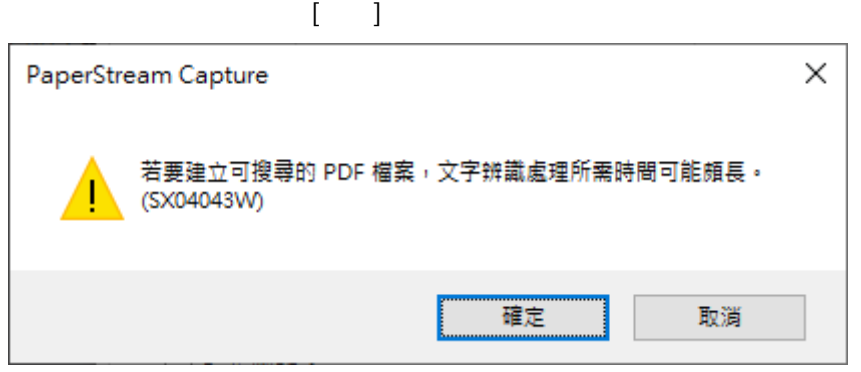

# YB 使用 [檔案名稱選項] 按鈕,將 [計數器選項] 內指定的序號加到指定的檔案名稱定義,可預防重複的檔案名  $[$   $]$

1 PaperStream Capture [I

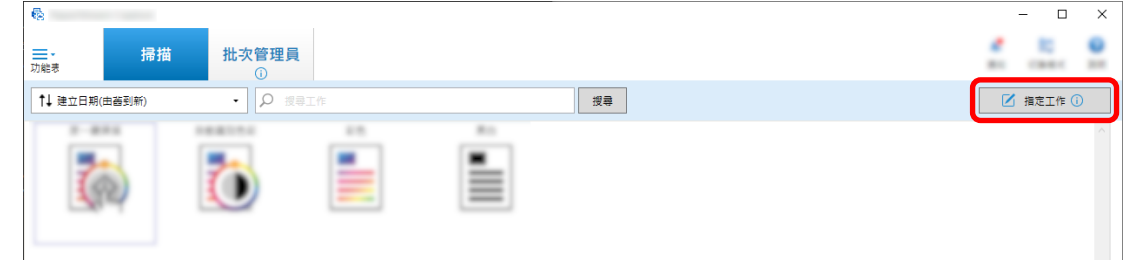

- 2  $[1]$
- 3 開啟 [計數器選項] 視窗。
	- 對於簡易設定
		- a [ ] [ ] [ ]
	- b 按一下 [檔案名稱選項] 視窗上的 [計數器選項] 按鈕。 ● 對於進階設定
	- $[$   $]$   $[$   $]$
- 4 考慮如何使用計數器來定義檔案名稱。
	- $\bullet\qquad \qquad +\left( \qquad \qquad \right) +$ 
		- Windows
		- 標籤影像檔案格式
		- $-$  JPEG2000
		- $-JPEG$
		- SinglePage PDF
		- SinglePage PDF/A
	- 可攜式網路圖形
	- $\bullet$ 
		- MultiPage
		- $-$  PDF
		- $-$  PDF $/$ A
- <span id="page-50-0"></span>- 豐富文字格式
- Word
- Excel
- PowerPoint

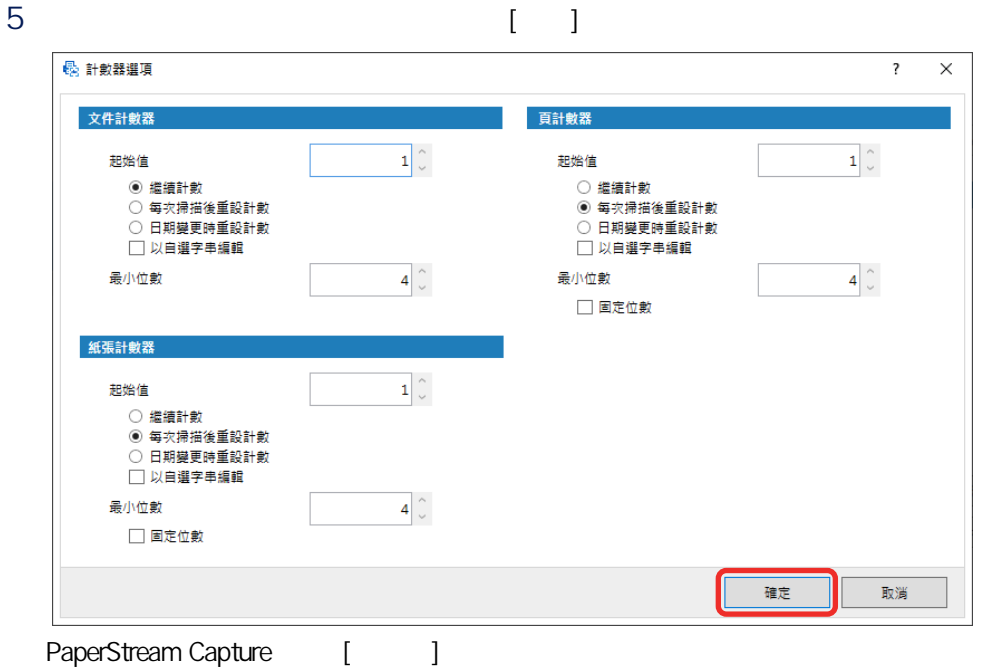

```
6 [ ]
```
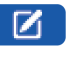

### 1  $\blacksquare$

2 PaperStream Capture [2020]

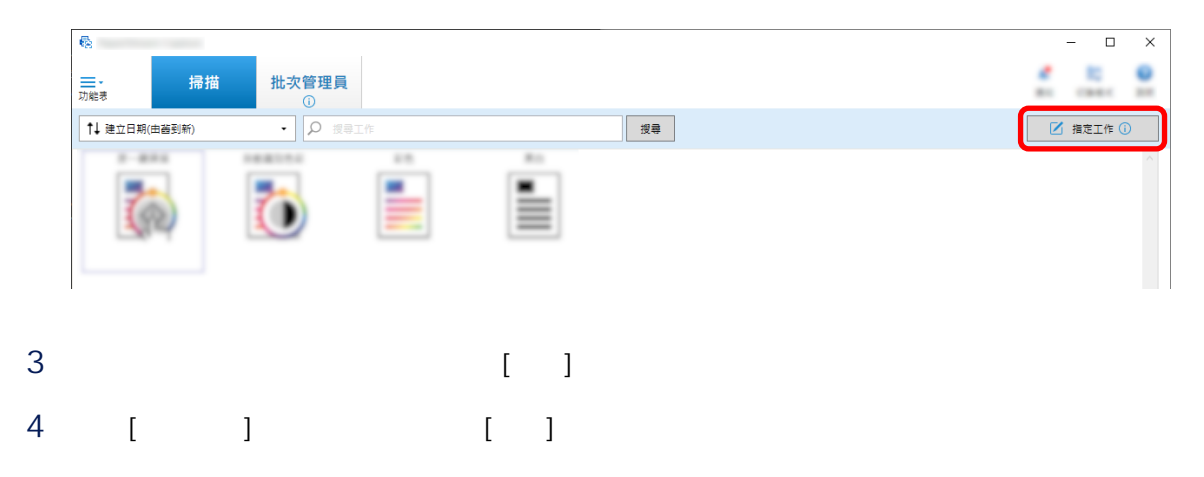

5 設定欄位屬性。

- a [  $\vert$  ] b  $[1, 1, 1]$ c [ ] [ ]
- d  $[$   $\gg]$

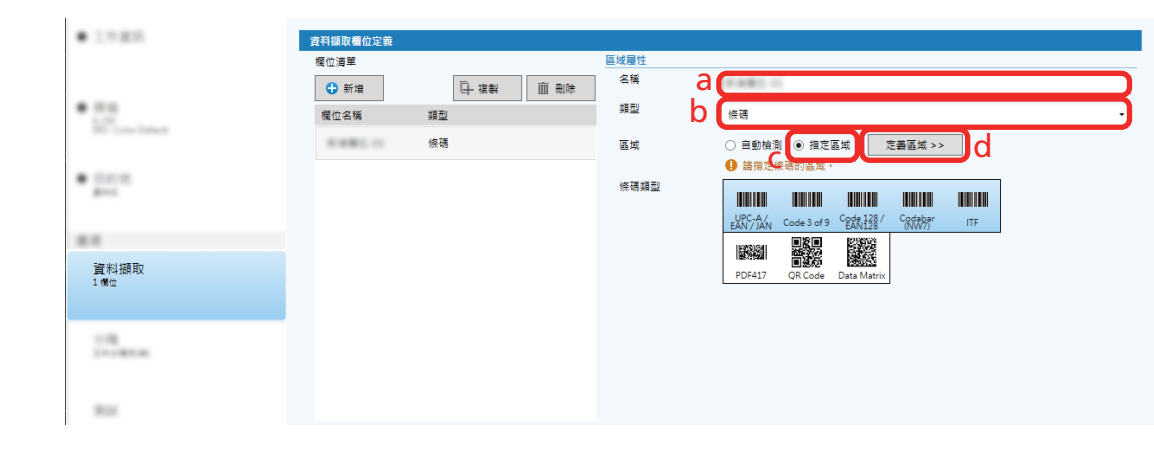

 $6$  (  $1$ 

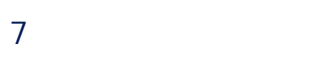

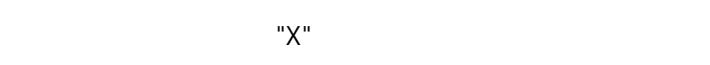

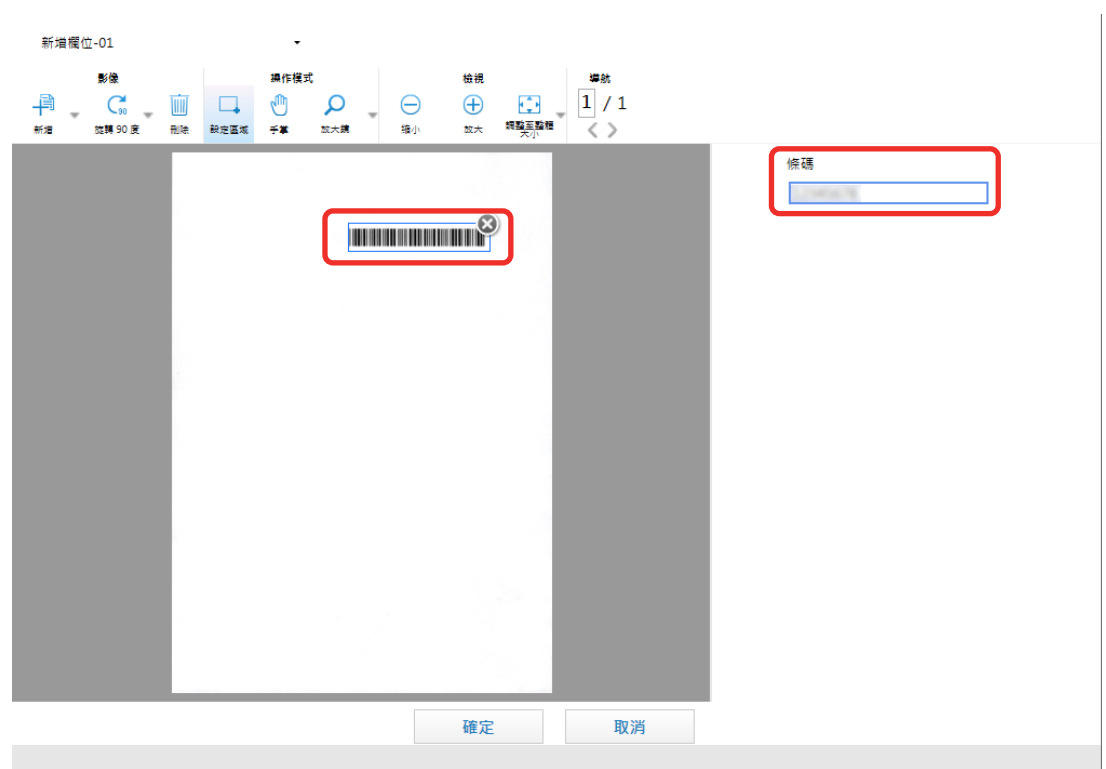

<span id="page-52-0"></span>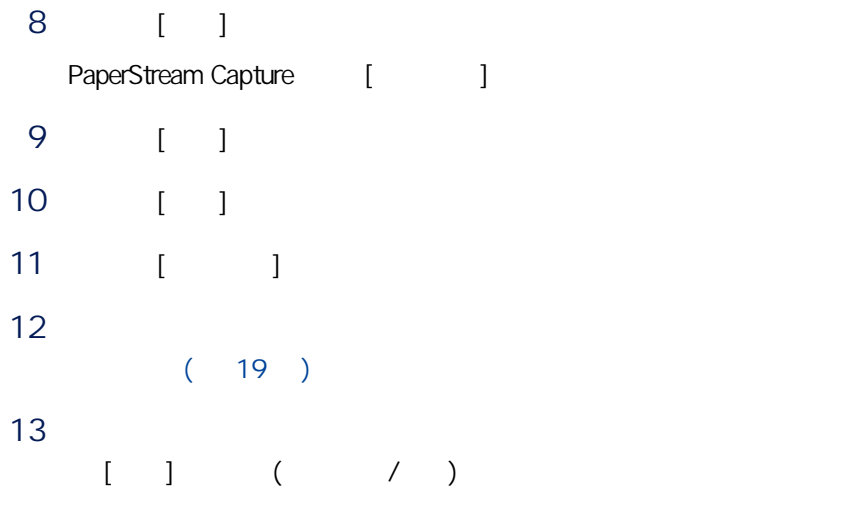

使用 Zonal OCR 功能可在指定的文件區域上執行 OCR,並使用辨識的字串作為檔案或資料夾名稱,或將字串作

- 1 a Zonal OCR
- 2 PaperStream Capture [I

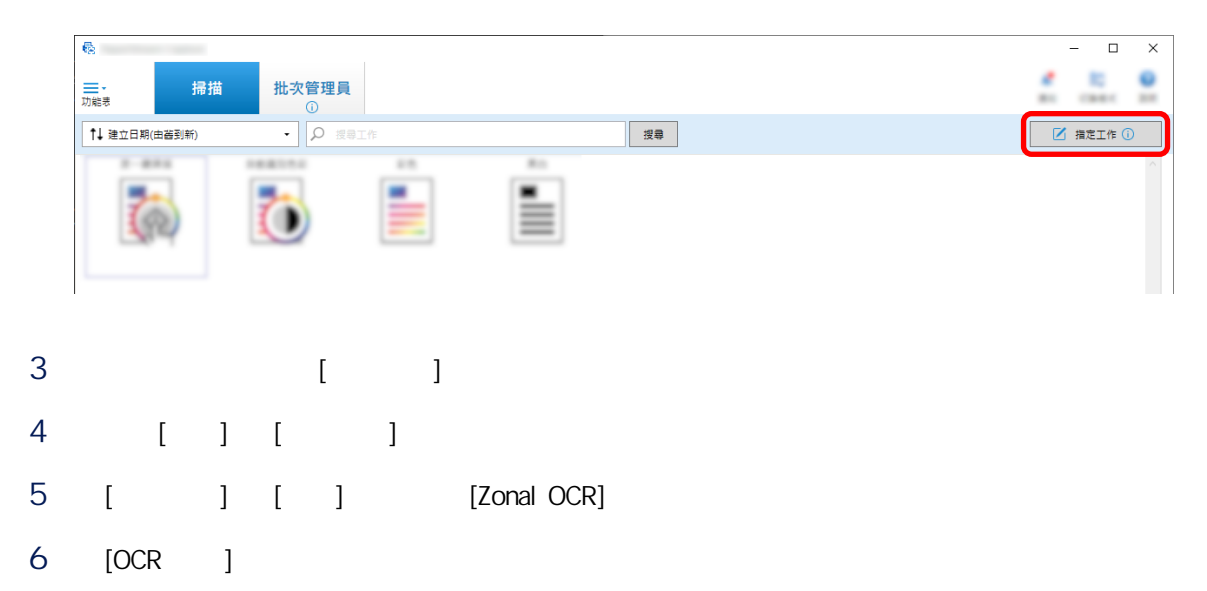

# $7$  [  $>>$ ]

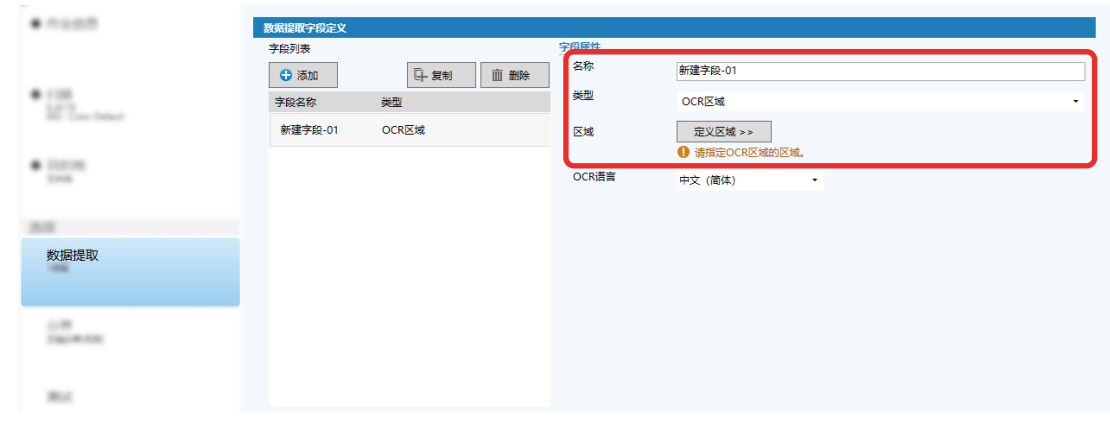

## 8 在掃描器中載入於步驟 [1](#page-52-0) 中備妥的文件。

### 9 [ ]

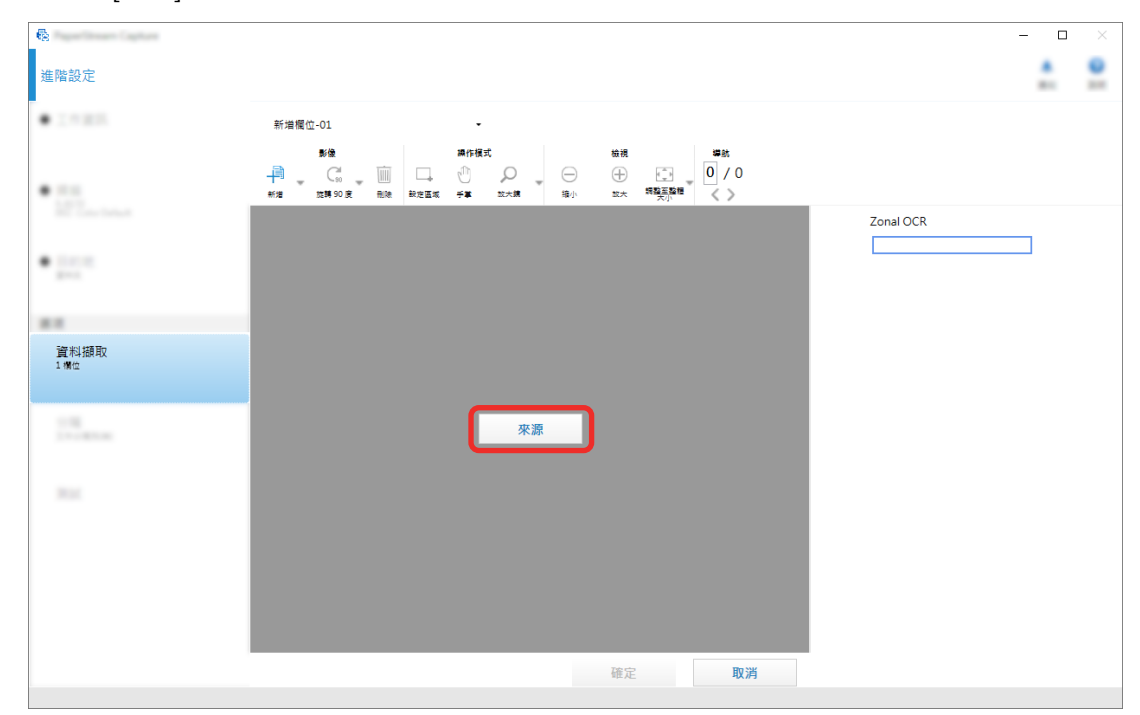

10 Zonal OCR

Zonal OCR

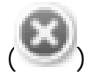

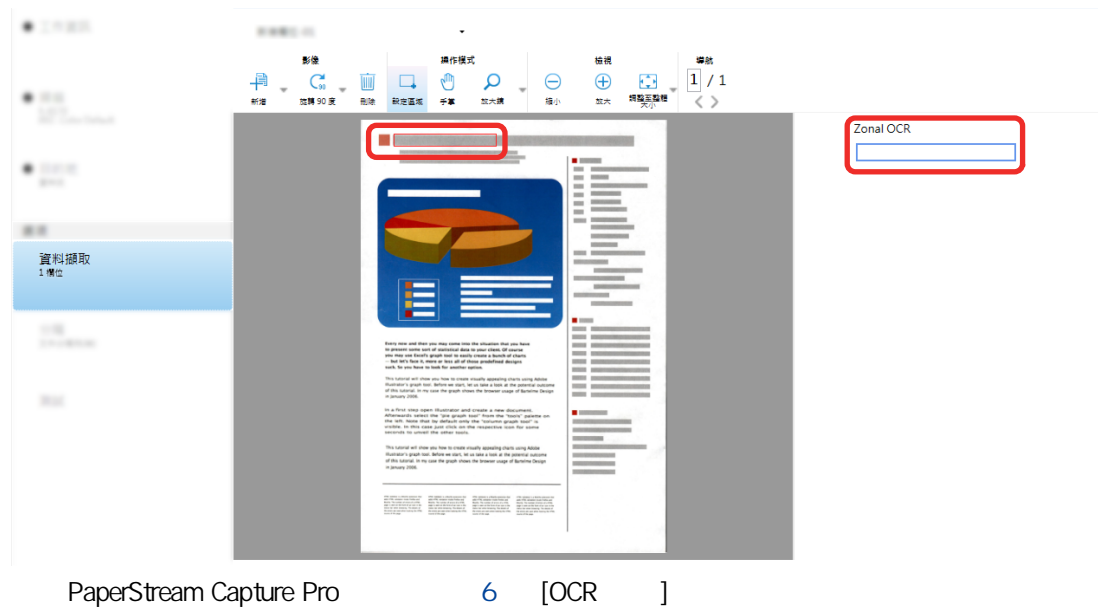

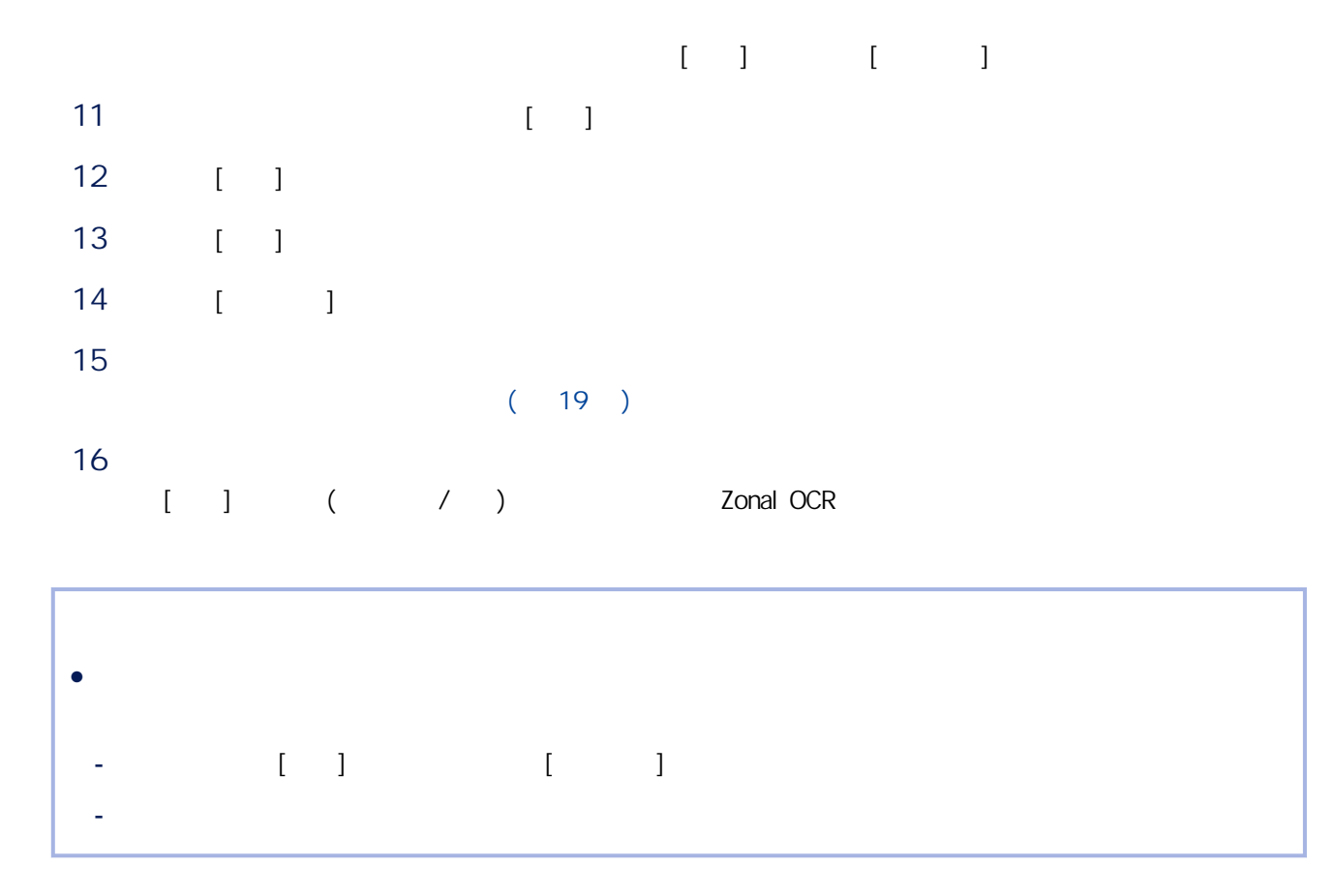

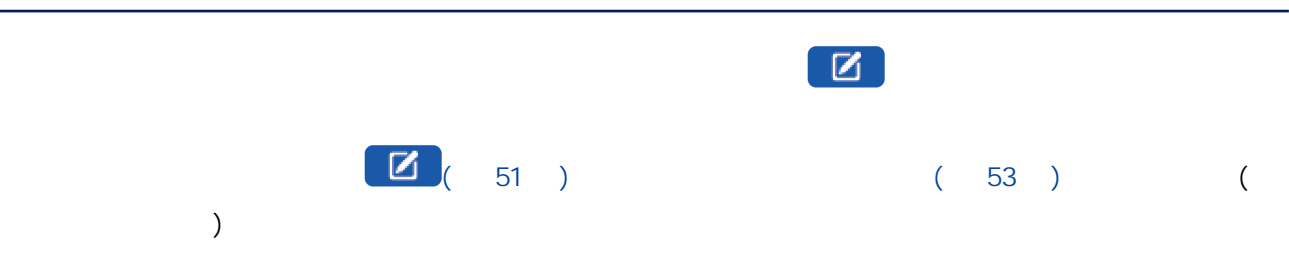

1 PaperStream Capture [I

÷,

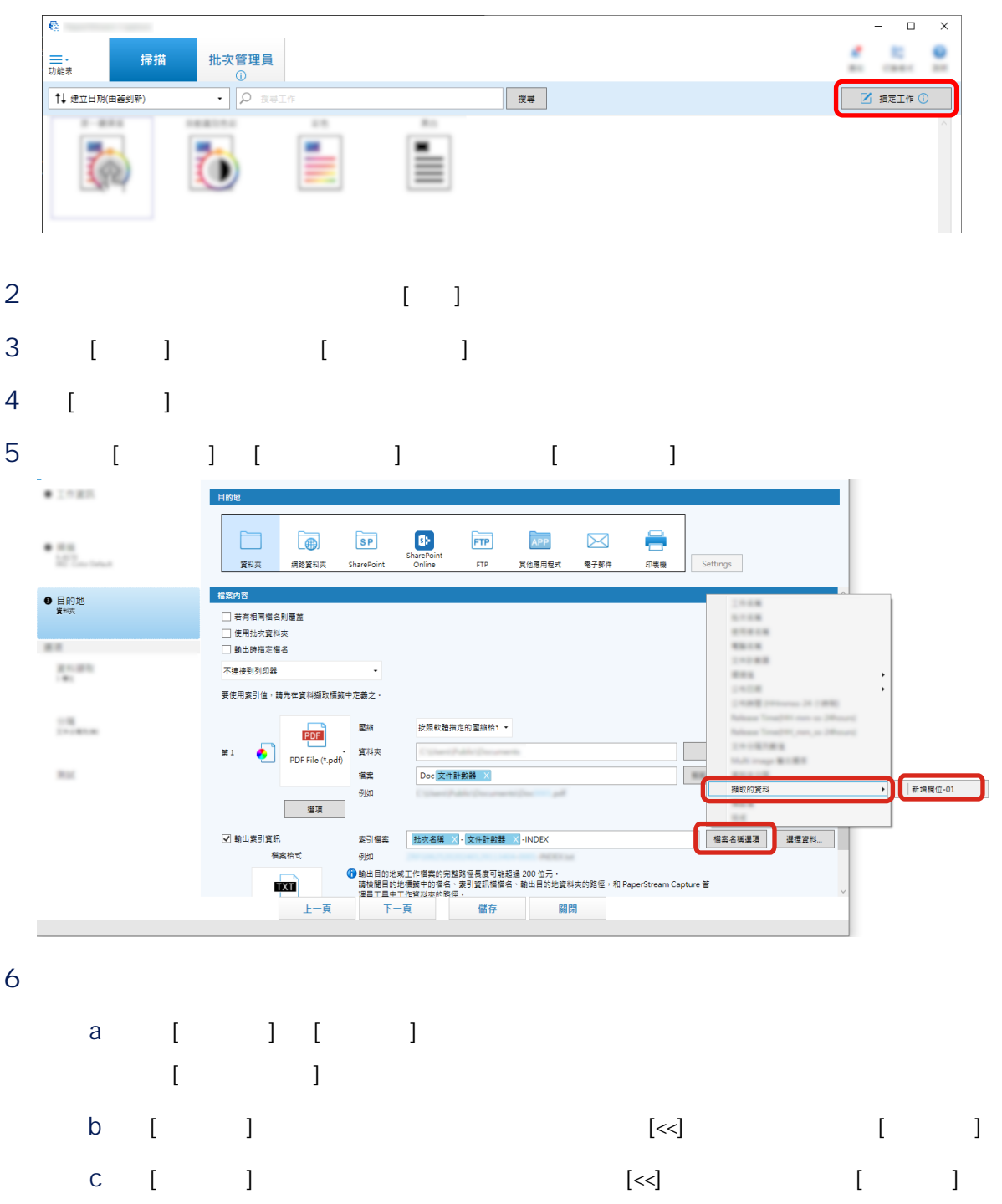

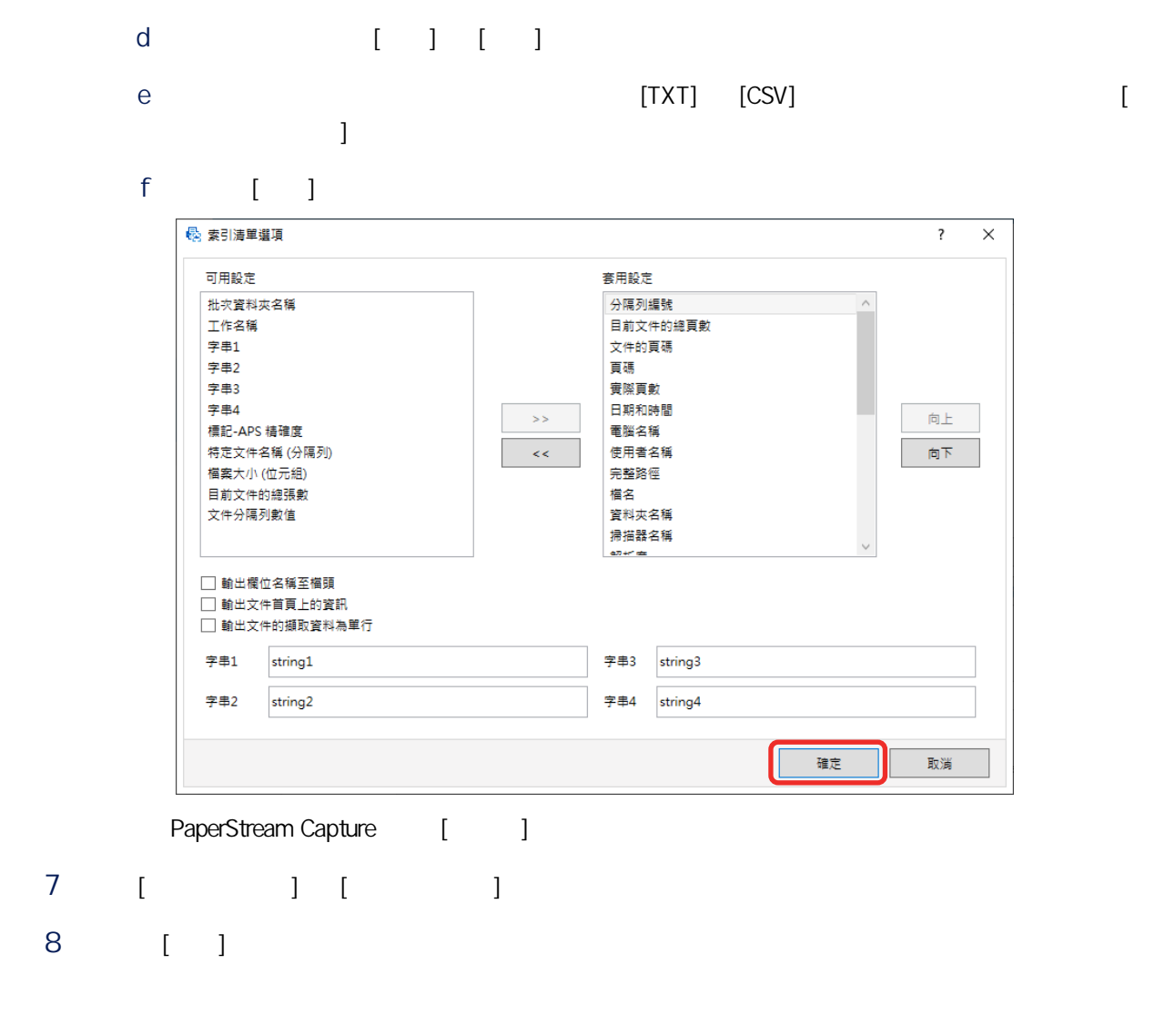

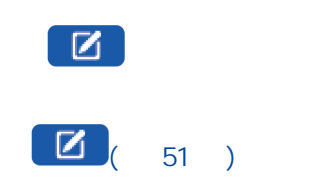

1 PaperStream Capture [I

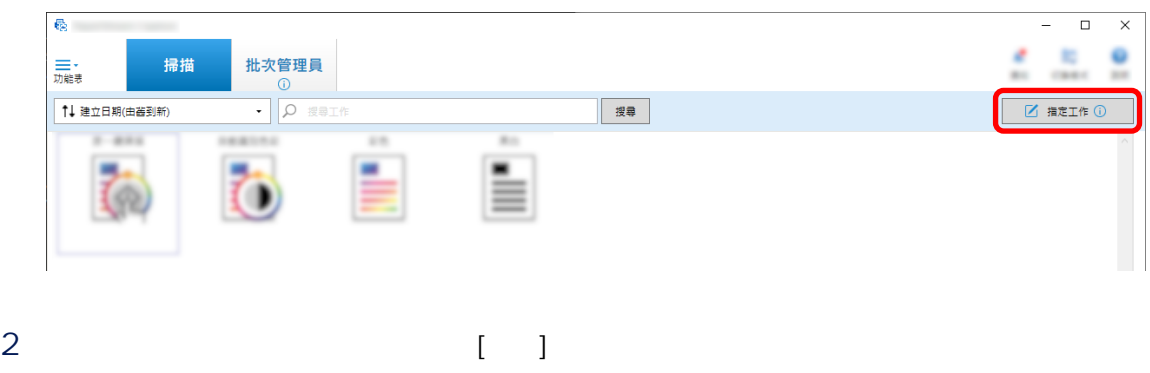

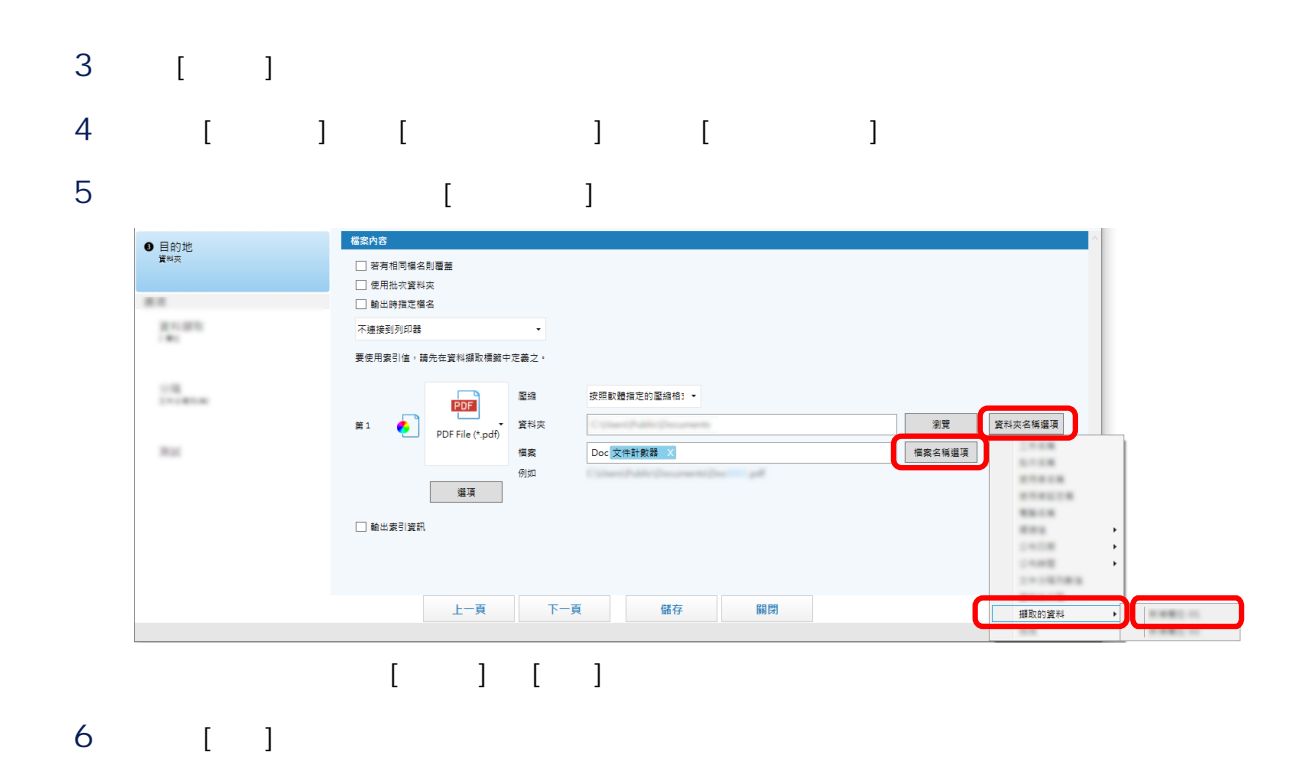

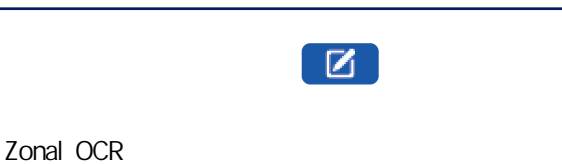

1 PaperStream Capture [ ]

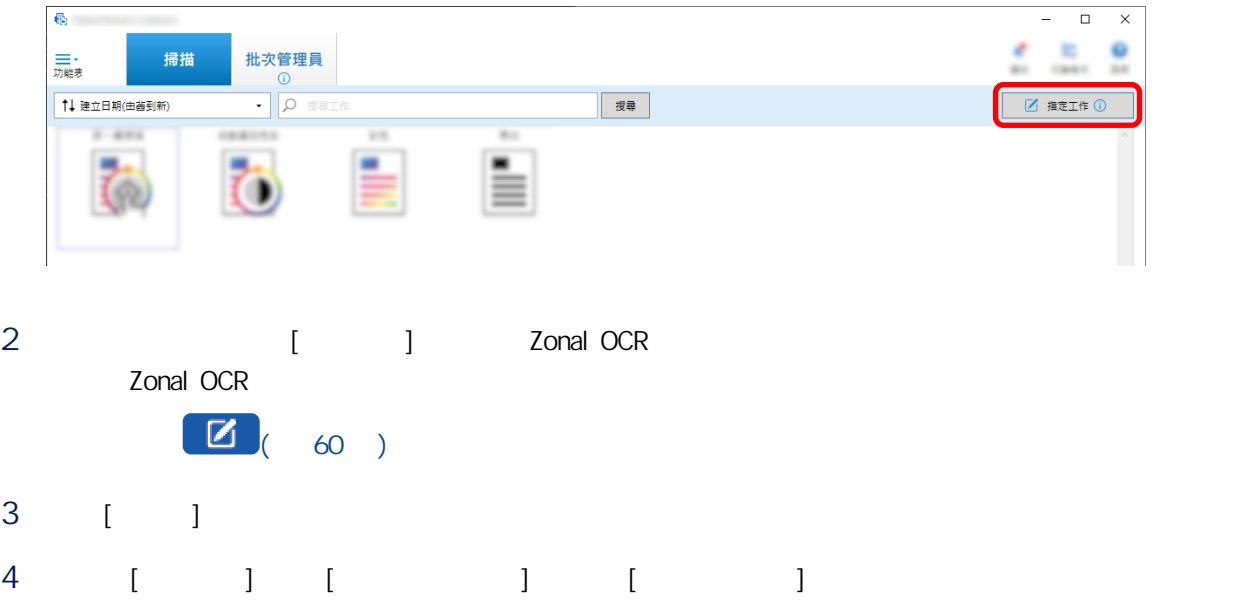

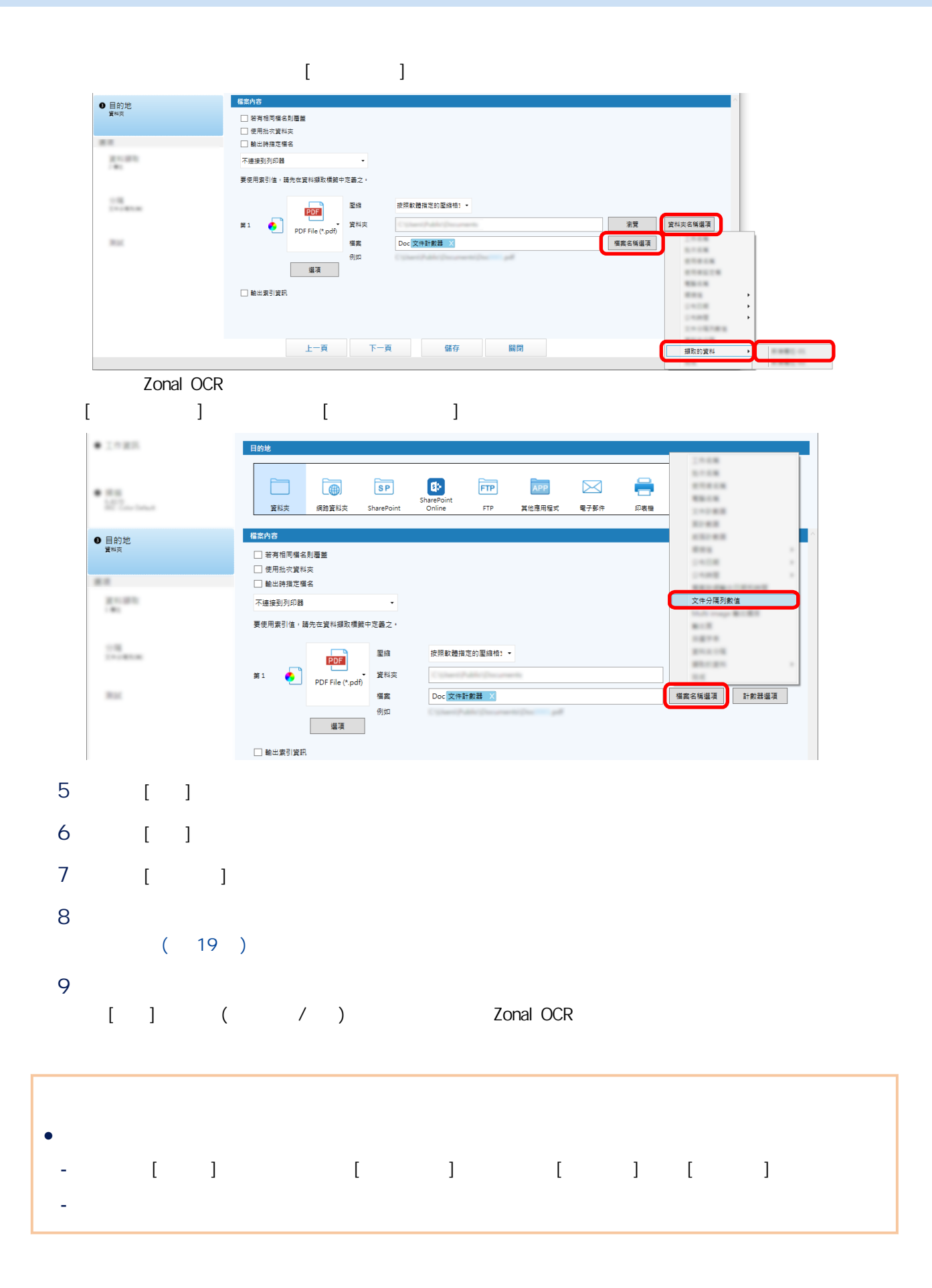

### 59

<span id="page-59-0"></span>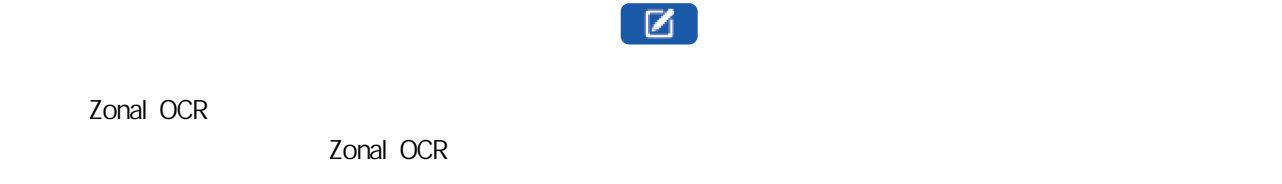

1 PaperStream Capture [ ]

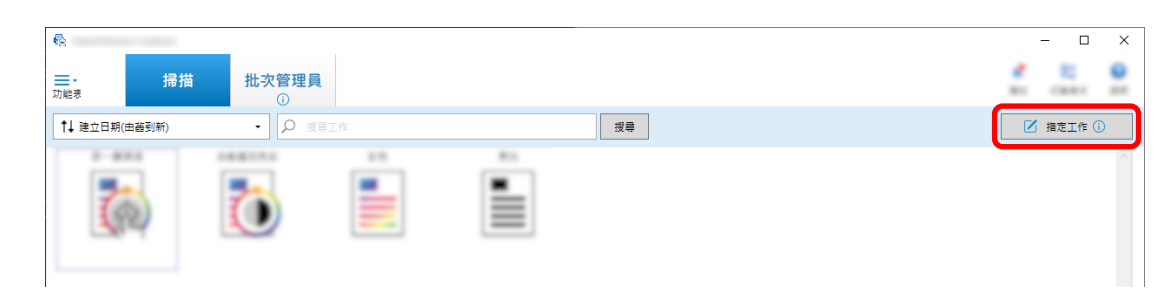

- 2  $[1]$
- 3 選擇 [分隔] 標籤。
- 4 [ ] [Zonal OCR]

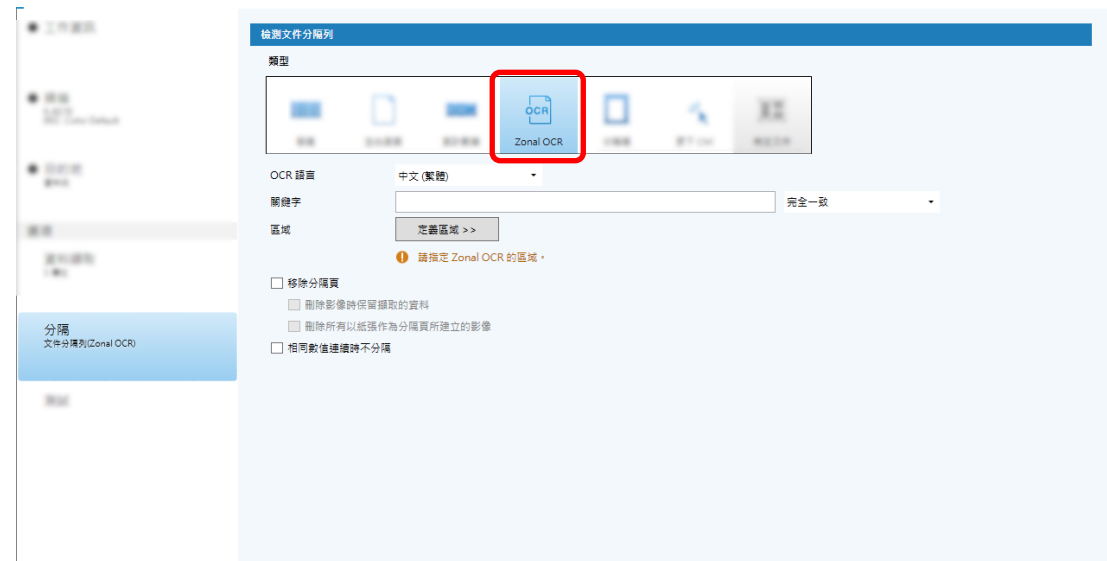

- 5 為 [檢測文件分隔列] 指定下列設定。
	- a [OCR ]
	- $b \qquad [ \qquad ]$

### c [  $\gg$ ]

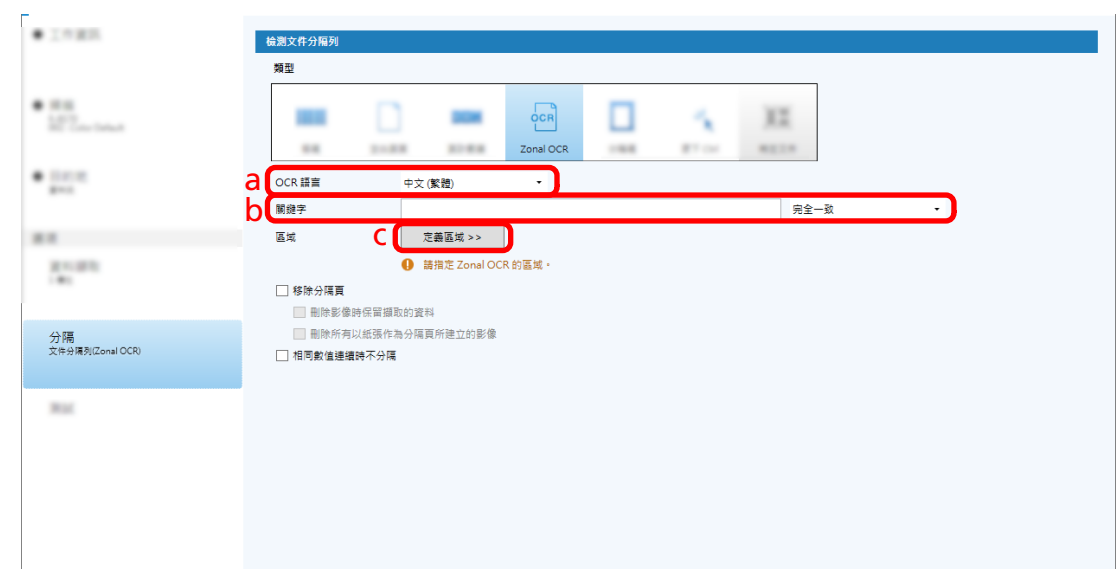

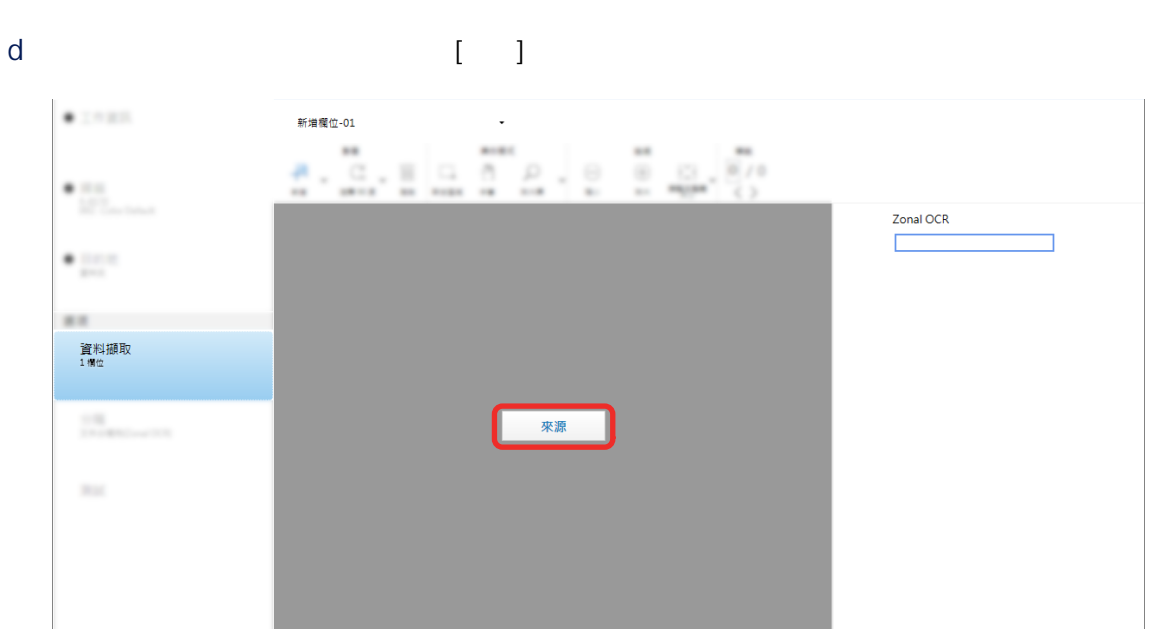

e 在掃描影像上,拖曳以選擇要使用 Zonal OCR 檢測含有文字的區域。

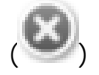

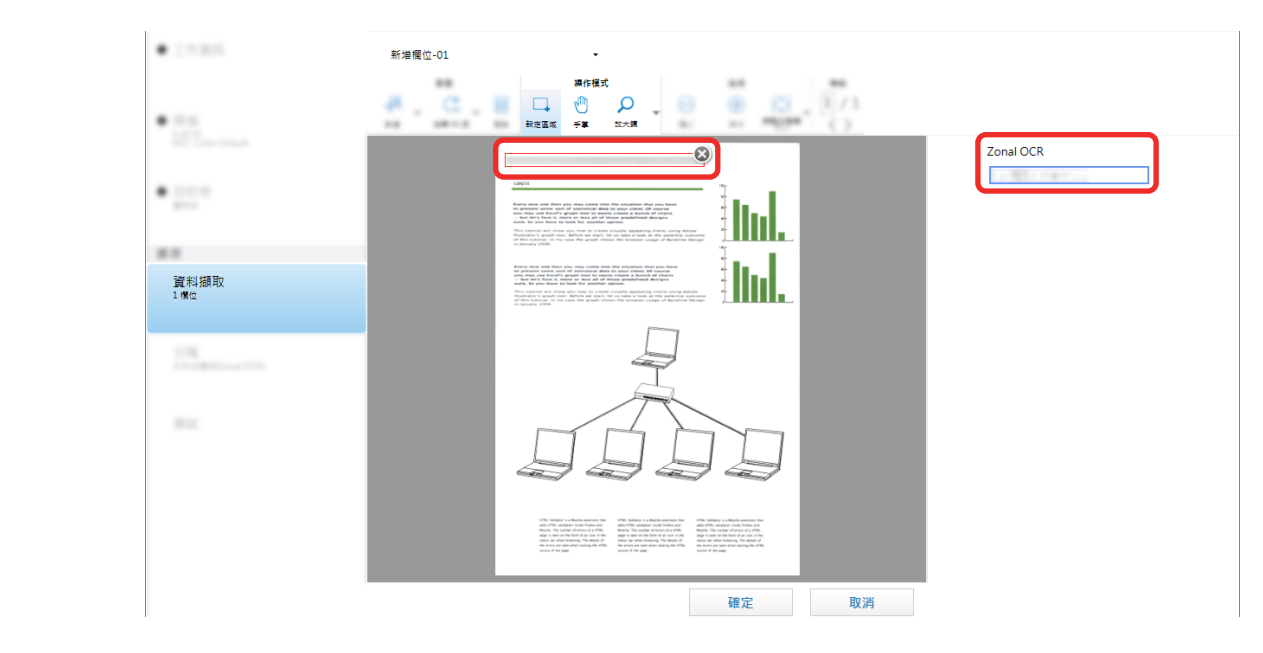

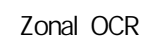

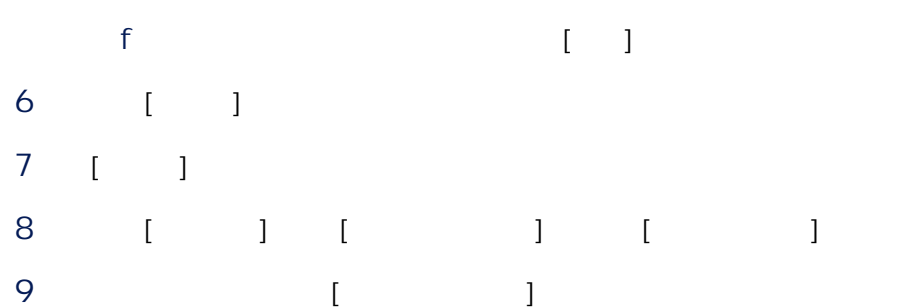

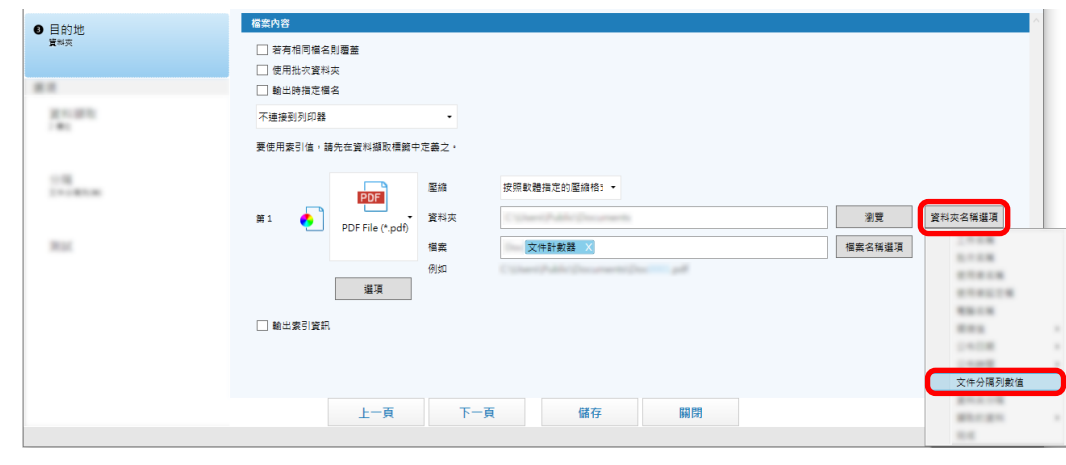

所選項目以標籤格式新增到 [資料夾] 或 [檔案] 的輸入欄位。

10  $[-1]$ 

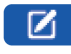

1 PaperStream Capture [I

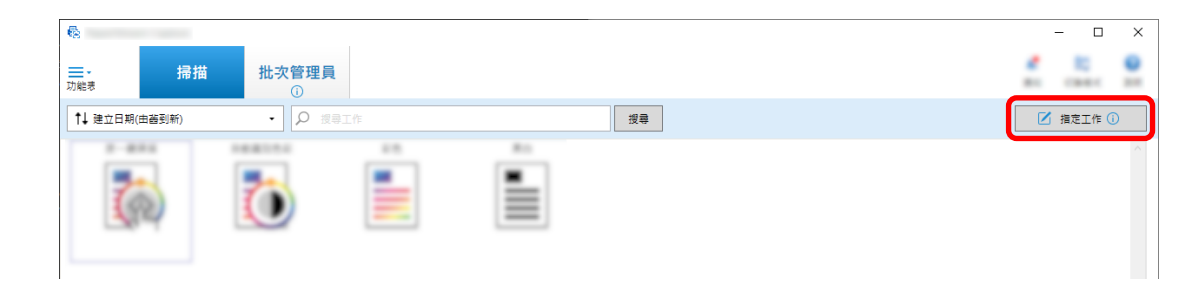

- $2 \t\t\t [1]$
- 3 [ ]

## 將 [類型] 選為 [條碼]。

![](_page_62_Picture_74.jpeg)

![](_page_63_Picture_0.jpeg)

![](_page_63_Picture_1.jpeg)

- 9 檢查條碼是否正確辨識,並按一下 [確定]。
- 10 [ ]
- 11  $[-1]$
- 12  $[$   $]$   $[$   $]$   $[$   $]$
- 13 從顯示的功能表中選擇 [文件分隔列數值]。

![](_page_63_Picture_78.jpeg)

14 [ ]

# PaperStream Capture PaperStream Capture [Europenstream Capture = Fig. 2.1 [] PaperStream Capture ScandAll Pro **Example ScandAll Pro** PaperStream Capture PaperStream Capture FaperStream IP  $1 \t\t\t [ \t\t\t ]$ ● Windows 10/Windows Server 2016/Windows Server 2019/Windows Server 2022 [] [PaperStream Capture] [[] ● Windows 11 [] [MaperStream Capture] [I PaperStream Capture  $2 \overline{a}$  $\delta$  . - 匯出程式  $\overline{\mathbf{?}}$  $\times$ 工作清單

![](_page_64_Picture_98.jpeg)

 $4$  [ ]

PaperStream Capture

<span id="page-64-0"></span> $1$ 

# .dpav 5 按一下 [確定] 按鈕。 ● 匯出的檔案可作為操作環境的備份。

 $1$ 

(  $65$  ) PaperStream Capture PaperStream Capture Pro ScandAll PRO

 $\bullet$ 

```
● PaperStream Capture Pro, [i] [    ]
 - 單站操作。不使用存放伺服器。
 - 多站操作。以此為存放伺服器。
● 匯入操作環境需要管理員權限。
● THE PaperStream Capture PaperStream IP
 1 \blacksquare(65)2 \qquad \qquad [
   ● Windows 10/Windows Server 2016/Windows Server 2019/Windows Server 2022
       [ ] [PaperStream Capture] [ ]
   • Windows 11
       [ ] [PaperStream Capture] [ ]
 3 指定要匯入的檔案。
                 (65 ) (.dpav (12 5 (.dpav (12 5 5 6 6 5 )
      (cab)● 以最多 255 位元組字元來輸入檔案路徑
   \bullet [ ]
```
![](_page_66_Picture_103.jpeg)

### 4 選擇匯入方式。

![](_page_66_Picture_104.jpeg)

![](_page_66_Picture_105.jpeg)

● ScandAll PRO

![](_page_67_Figure_2.jpeg)

### $1$

C:\\\\\\\PaperStreamCapture

### $2<sup>1</sup>$

- 檔案格式 **CSV**
- 檔案名稱
- PSCImpProfile.csv

### $3$

![](_page_67_Picture_136.jpeg)

#### Job<sub>2</sub>

![](_page_67_Picture_137.jpeg)

# PaperStream Capture

PaperStream Capture

 $\bullet$ 

![](_page_68_Picture_142.jpeg)

![](_page_69_Picture_159.jpeg)

 $\equiv$  $*1$  (b) (c)

\*2: ABBYY FineReader for ScanSnap fracel word Excel PowerPoint

\*3: PaperStream Connector Option

 $\bullet$ 

![](_page_69_Picture_160.jpeg)

![](_page_70_Picture_145.jpeg)

- \*3 PaperStream IP (TWAIN x64)
- $*4$

 $*2$ 

- $*5$
- \*6: 針對批次掃描模式,在 [掃描] 標籤的 [掃描設定] 中的 [驅動程式設定檔] 選為 [與 ScanSnap Manager
- - for fi  $\qquad$   $\qquad$  $\bullet$
	-
	- $\bullet$
	- $\bullet$
	- 捷克文
	- 荷蘭文
	- 瑞典文
	-
	- 羅馬尼亞文
	- 希伯來文
	- 烏克蘭文
	- 泰文
	- $\bullet$

![](_page_71_Figure_0.jpeg)

![](_page_71_Figure_1.jpeg)

![](_page_71_Figure_2.jpeg)

### PaperStream Capture

![](_page_71_Picture_60.jpeg)

### Zonal OCR

 $OCR$  (  $\qquad \qquad$  )

PaperStream IP (TWAIN)

### **TWAIN**

PaperStream IP (ISIS)

PaperStream Capture **ISIS**
● 基本掃描操作

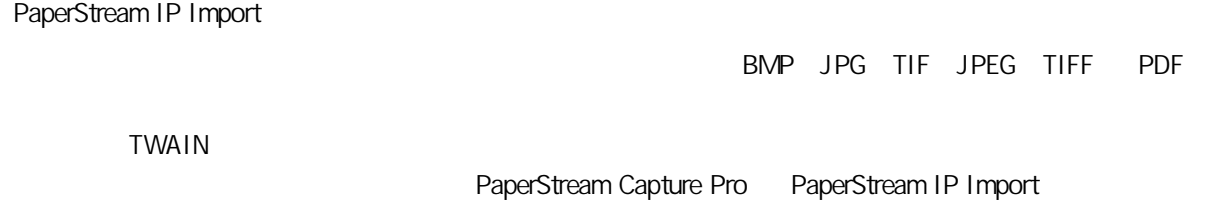

 $\bullet$ 

PaperStream ClickScan

PaperStream Capture

 $\bullet$  /

PaperStream IP

● PaperStream Capture Pro

**• PaperStream Capture Pro** 

 $\bullet$ 

PaperStream Capture Pro PaperStream Capture Pro

PaperStream Capture Pro

● Petup DVD PaperStream Capture Pro

 $\bullet$ 

<https://www.pfu.ricoh.com/r/ctl/>

- ABBYY FineReader for ScanSnap™
	- Windows 10/Windows Server 2016/Windows Server 2019/Windows Server 2022
	- [] [ABBYY FineReader for ScanSnap (TM)] [] [[] - Windows 11 選擇 [開始] 功能表 → [所有應用程式] → [ABBYY FineReader for ScanSnap (TM)] → [使用指南] → [技  $\overline{1}$

 $\lambda$ 

 $\bullet$  fi Series

<https://www.pfu.ricoh.com/global/scanners/fi/support/index.html>

<https://www.pfu.ricoh.com/global/scanners/inquiry.html>